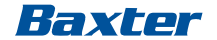

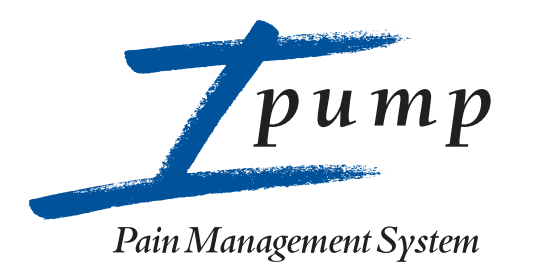

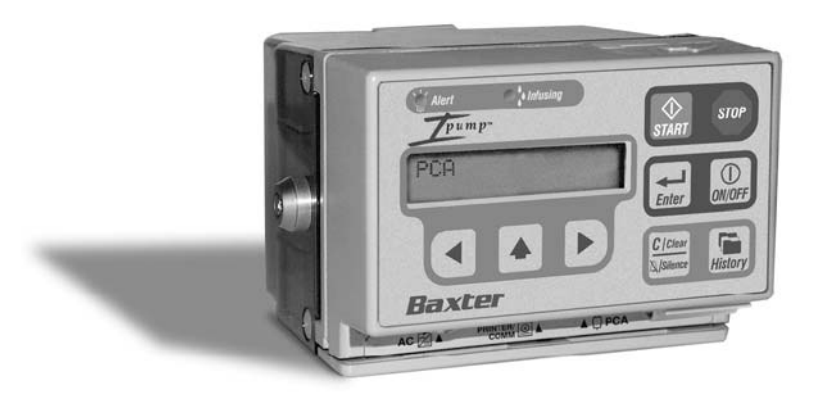

# **Operator's Manual**

# Ipump Pain Management System **Operator's Manual**

Product Code: 2L31072L3107K

Software Versions: 2.03.00

**Note: Before operating this pump, the user should carefully read this manual to fully understand how the pump functions and to ensure its safe and proper operation.**

#### **Notice**

There are risks associated with using anything other than the recommended sets with this device. Sets designated for use with this device are listed in "Accessories, Disposables, and Recommended Sets," 8-1. Baxter's warranty on this device will be null and void, and Baxter will assume no responsibility for incidents that may occur if the product is not used in accordance with product labeling.

#### **Computer Software Copyrights**

© Copyright 1999–2006, Baxter Healthcare Corporation. All rights reserved.

For use only by Baxter Healthcare Corporation. The software contains proprietary information belonging to Baxter Healthcare Corporation. The software must not be reproduced or disclosed to others without prior written approval. Any unauthorized use of this information may subject the user to substantial liability.

### **Documentation Copyrights**

Duplication or distribution of this manual and any information contained within is strictly prohibited without the express written permission of Baxter. This manual and any information contained within may not be reproduced, distributed, or transmitted in any form, or by any means, for any purpose without the express written permission of Baxter.

#### **Disclaimer**

The information in this document has been carefully examined and is believed to be entirely reliable. However, no responsibility is assumed for inaccuracies. Furthermore, Baxter reserves the right to make changes without notice to any products herein to improve readability, function, or design. Baxter does not assume any liability arising out of the application or use of any product or circuit described herein; neither does it cover any license under its patent rights nor the rights of others.

#### **Trademark Information**

**Baxter**, the Baxter wordmark, **Ipump**, **Viaflex**, and **IntraVia** are trademarks of Baxter International Inc. TOR and Hi-TOR are trademarks of Huntington Professional Products. LpH and Septisol are trademarks of STERIS Corporation. Super-Edisonite is a trademark of Colgate-Palmolive Co. Other product names appearing in this manual are the property of their respective owners.

#### **Year 2000 Compliance**

This product has been designed for Year 2000 compliance. Roll over between all significant time demarcations (for example, days, months, years, centuries), special dates, and leap years, will be performed correctly. Neither the performance nor the functionality is affected by dates prior to, during and after the year 2000 up to the year 2098.

### **Warranty**

Baxter warrants that the equipment shall be free from defects in materials and workmanship when delivered to the original purchaser. Baxter's sole obligation shall be to repair or replace the product (excluding batteries), at Baxter's option and expense, for a period of one year following the date of initial delivery.

This warranty extends only to the original purchaser, is not assignable or transferable, and shall not apply to auxiliary equipment or disposable accessories. There are risks associated with using anything other than the recommended Baxter sets designated for use with the Ipump Pain Management System. Baxter's warranty to repair or replace the product will be null and void if this product is used contrary to the directions for use contained in the labeling. Baxter will assume no responsibility for incidents that may occur if the product is not used in accordance with product labeling.

THERE ARE NO OTHER WARRANTIES INCLUDING ANY IMPLIED WARRANTY AND ANY WARRANTY OF MERCHANTABILITY OR FITNESS FOR A PARTICULAR PURPOSE WHICH EXTEND BEYOND THE DESCRIPTION OF THE PRODUCT AND THOSE EXPRESSLY SET FORTH IN ITS LABELING. In no event shall Baxter be responsible for incidental, consequential, or exemplary damages. Modification, alteration, recalibration, or abuse, and service by other than a Baxter authorized representative may void the warranty.

### <span id="page-6-0"></span>**Meaning of the CE Mark Symbol**

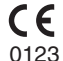

- This symbol represents adherence to Medical Device Directive (MDD) 93/42/EEC.
- The electromagnetic compatibility (EMC) requirements are part of the essential requirements of the MDD.
	- Device: Ipump Pain Management System
	- Catalog Number:

**REF** 2L3107K

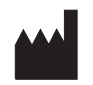

Manufacturer: Manufactured by an affiliate of: Baxter Healthcare Corporation Deerfield, IL 60015 USA

Made in Singapore

Authorized Baxter S.A.

**EC REP**

representative: B-7860 Lessines, Belgium

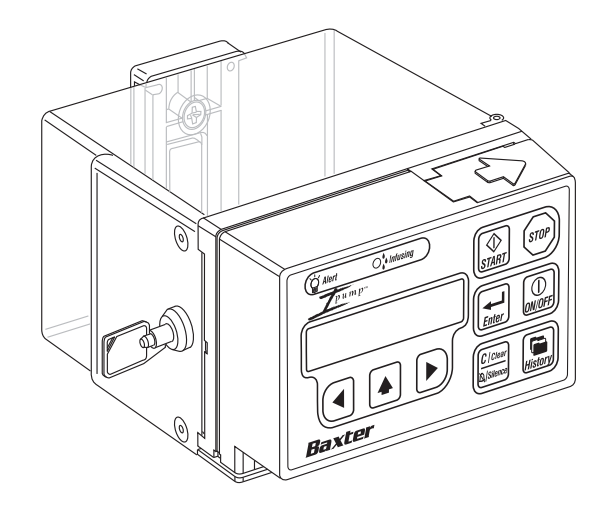

# **Contents**

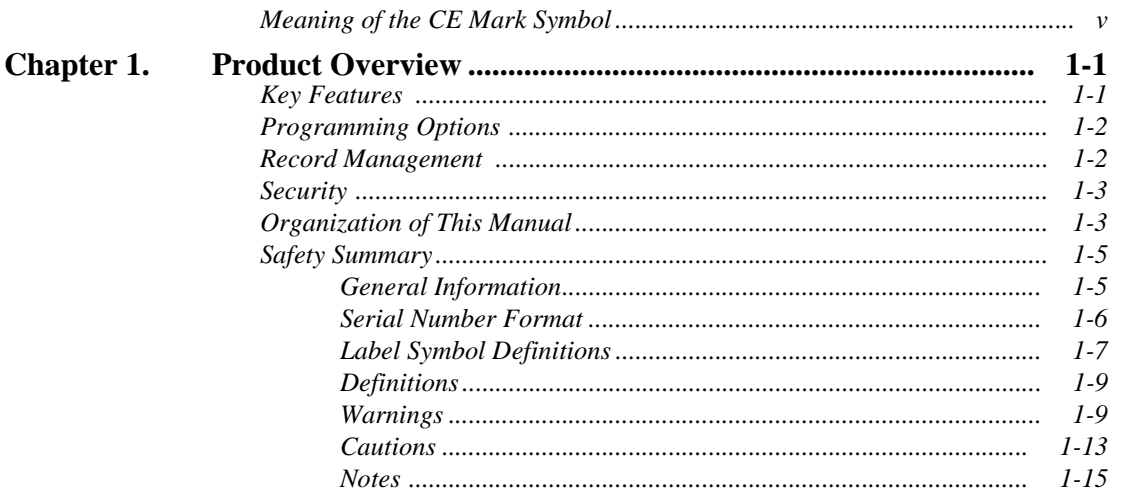

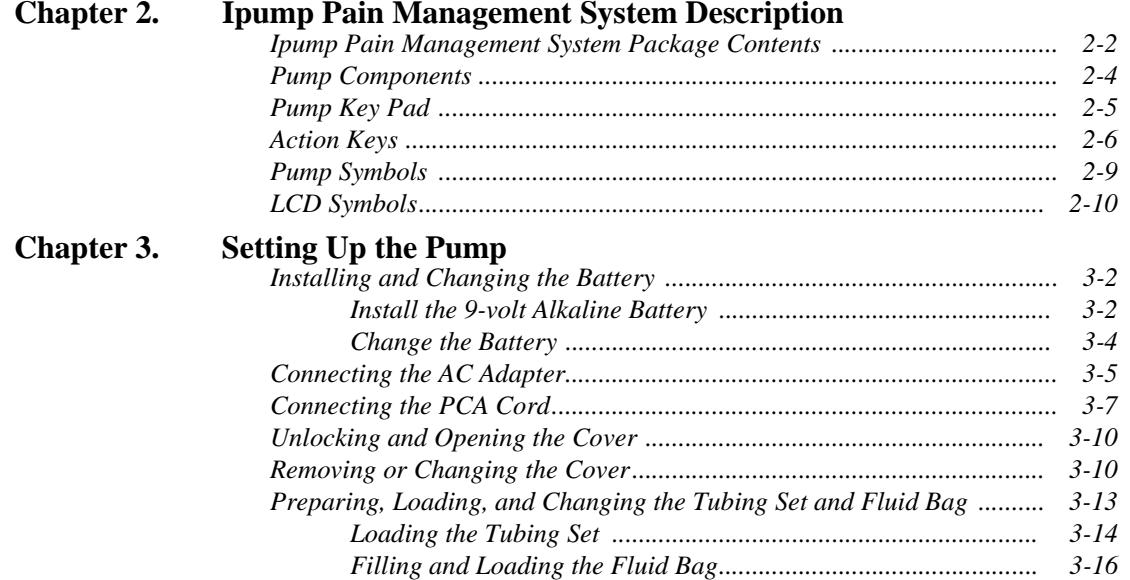

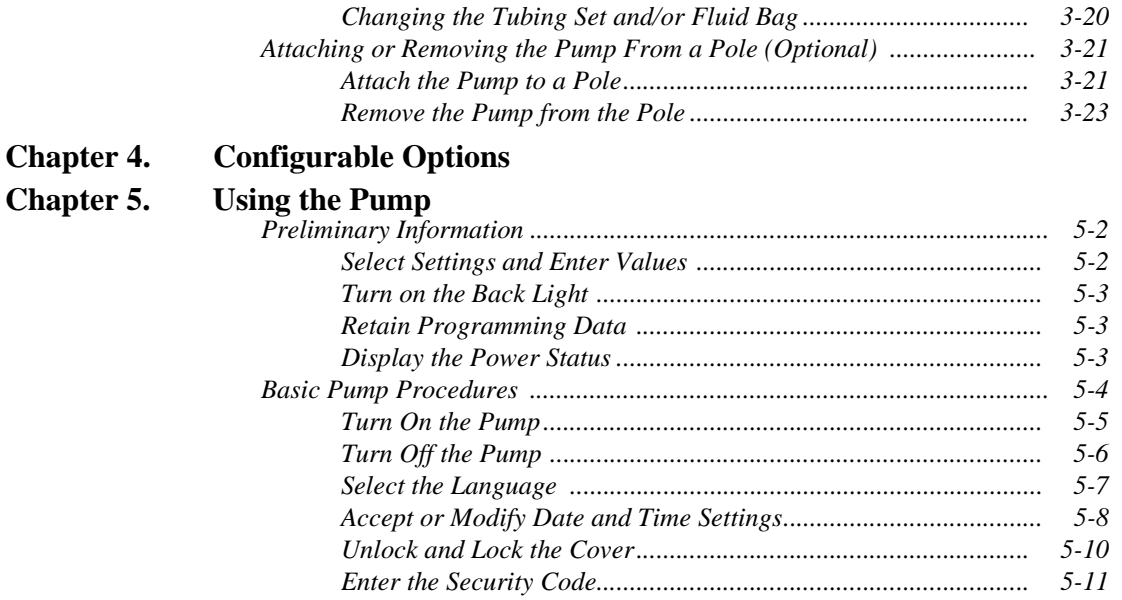

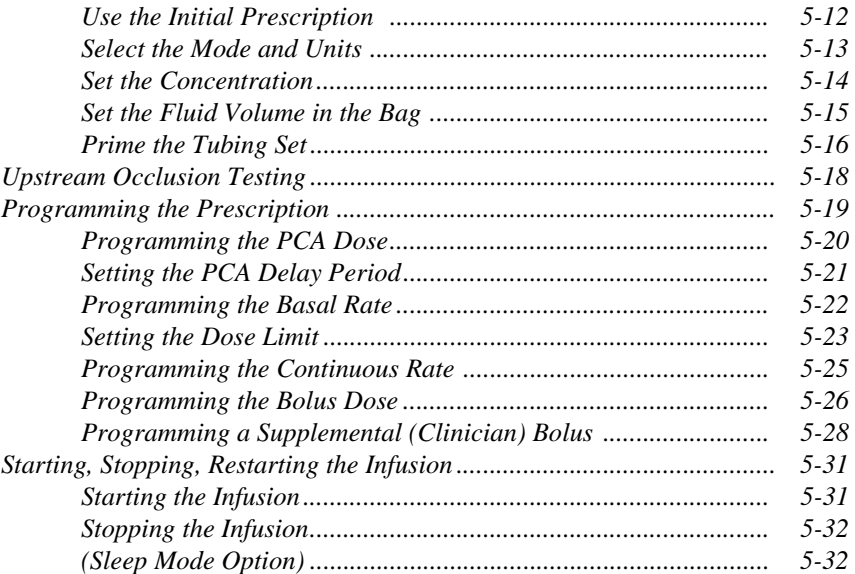

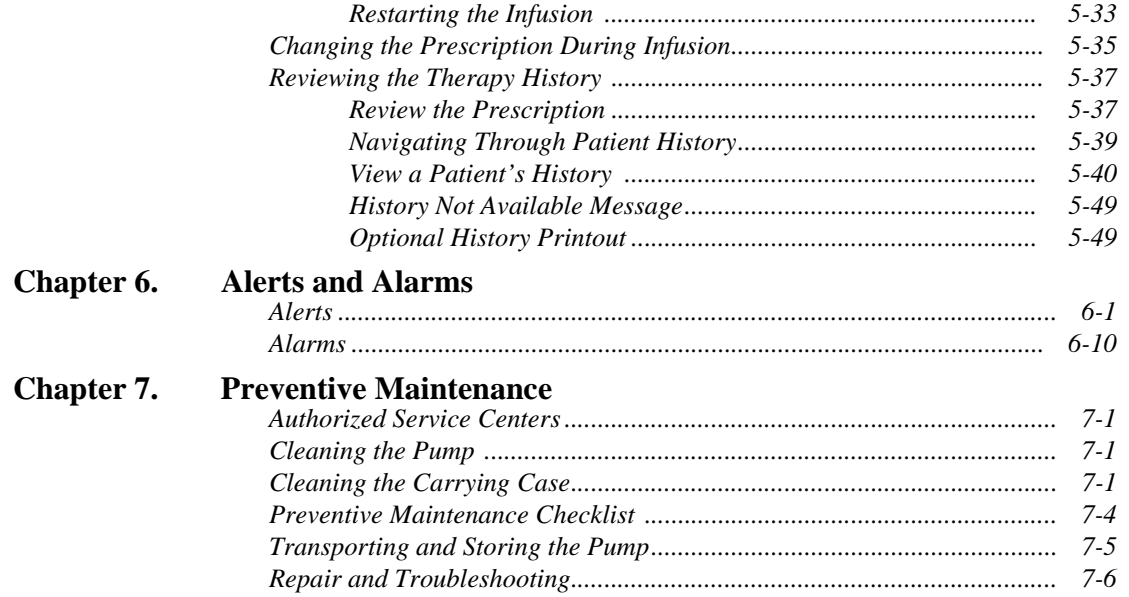

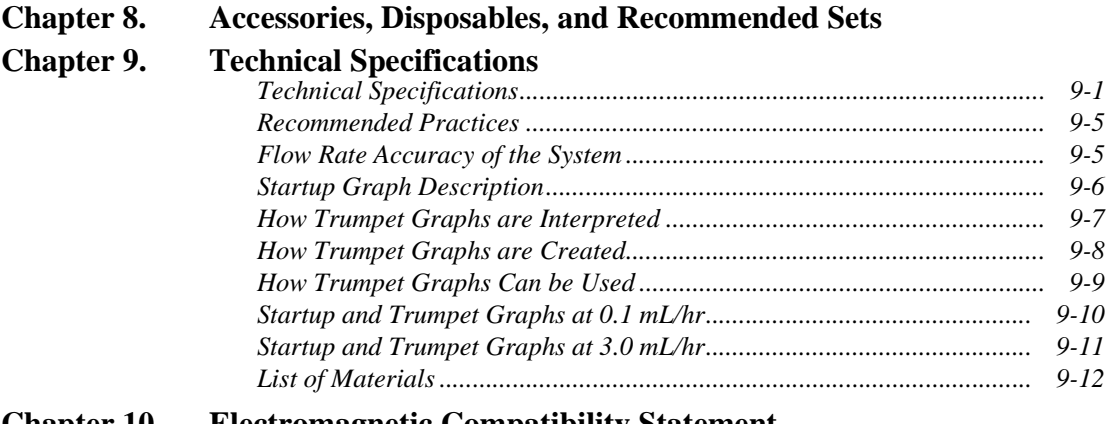

**Chapter 10. [Electromagnetic Compatibility Statement](#page-162-0)**

**[Glossary](#page-176-0)** 

### **[Index](#page-180-0)**

Ipump Pain Management System Operator's Manual xii CD07-19-E4-766

# <span id="page-14-0"></span>*Chapter 1. Product Overview*

The Ipump Pain Management System (hereafter referred to as the "pump") is indicated for the controlled delivery (continuous, intermittent, and continuous plus intermittent) of analgesic, sedative, and anesthetic solutions through clinically acceptable routes of administration including intravenous, subcutaneous, and epidural, and for regional (local) analgesia applications.

This lightweight, compact pump can be battery operated for portability or connected to an AC power source for stationary use. A specially designed optional locking pole-mounting clamp allows the pump to be attached to a standard IV pole. With the pole clamp removed, the pump can be placed into a comfortable carrying case.

### <span id="page-14-1"></span>**Key Features**

The pump's key features include:

- $\blacksquare$  Air sensor
- $\blacksquare$  Preventive maintenance alert
- $\blacksquare$  Multilanguage interface
- $\blacksquare$  Detailed history display and printout capability
- Ability to transfer configuration data via a serial port to another pump
- Upstream and downstream occlusion detectors
- Programmable limits for Patient Controlled Analgesia (PCA) doses

### <span id="page-15-0"></span>**Programming Options**

The pump can be programmed to provide:

■ PCA, Basal and PCA (Basal+PCA), or Continuous infusions

Infusion rates in mL, mg, and  $\mu$ g

- $\blacksquare$  Physician-prescribed values for the desired therapy
- $\blacksquare$  Clinician- or institution-selected operating limits

When the pump is programmed for PCA, the patient has the option of self-administering analgesic medications on an as-needed basis. The Basal+PCA programming option combines this patient-controlled method with a minimum continuous dose.

### <span id="page-15-1"></span>**Record Management**

The pump tracks the programming, time, and history of each infusion. All of this data is retained in the memory of the pump's microprocessor when the pump is off.

The pump is equipped with a real-time clock that provides the correct date and time for record management. The date and time are displayed on the screen and included on any printouts generated by using the optional printer.

### <span id="page-16-0"></span>**Security**

For patient security, the pump may be configured to require the:

- $\blacksquare$  Insertion of a key in the cover lock (KEY ONLY)
- Entry of a security code before programming or changing the prescription (CODE ONLY)
- Both key insertion and code entry  $(KEY+CODE)$  the factory default configuration

Note: If the pump is configured to require only the entry of a security code, the cover that holds the IV bag is optional.

Note: Use of security features, such as KEY+CODE, should be governed by individual care site policies and regulations regarding the use of controlled substances.

### <span id="page-16-1"></span>**Organization of This Manual**

This manual is designed for use by trained health care professionals.

### **! WARNING !**

<span id="page-16-2"></span>**This manual is intended for clinicians only. Do not permit patients to have access to this manual. Do not disclose the pump's security codes to patients.**

The chapters of this manual provide the following information:

- $\blacksquare$  Chapter 2 Ipump Pain Management System Description covers what is included in the shipping package and the components of the pump.
- $\blacksquare$  Chapter 3 Setting Up the Pump describes how to install the pump battery, load and prepare the tubing set, mount the pump on a pole, set up connections, and remove the cover.
- $\blacksquare$  Chapter 4 Configurable Options lists the factory-set options and how to reset these values.
- $\blacksquare$  Chapter 5 Using the Pump contains step-by-step instructions for setting up prescriptions, starting and stopping infusions, and accessing and reviewing a patient's prescription history.
- $\blacksquare$  Chapter 6 Alerts and Alarms provides an alphanumeric list of the alert and alarm messages that may occur and how to resolve them.
- $\blacksquare$  Chapter 7 Preventive Maintenance contains references on conducting functional checks and storage procedures and authorized service center contacts.
- $\blacksquare$  Chapter 8 Accessories, Disposables, and Recommended Sets contains a list of accessories, including bags and sets, that can be used with the pump.
- $\blacksquare$  Chapter 9 Technical Specifications contains a list of the pump's physical and operational specifications.
- $\blacksquare$  Chapter 10 Electromagnetic Compatibility Statement identifies the EMC standards to which the pump was subjected, the test levels and levels met, and general EMC guidance.
- A Glossary and an Index are included to assist in using the pump and this manual.

### <span id="page-18-1"></span><span id="page-18-0"></span>**Safety Summary**

#### **General Information**

Although the pump has been designed and manufactured to exacting specifications, it is not intended to replace trained personnel in the supervision of pain management infusions.

This product is classified by Underwriters Laboratories Inc. with respect to electric shock, fire, and mechanical hazards only in accordance with UL 2601-1 (UL 60601-1), Second edition, and CAN/CSA C22.2 No. 601.1. In accordance with these documents, and in accordance with international standard IEC 60601-1 (1988-12) Medical Electrical Equipment — Part 1: General Requirements for Safety, the pump is classified as:

 $\blacksquare$  Class II, internally powered

- $\blacksquare$  Type CF
- $\blacksquare$  Drip-proof (IPX1)
- Q Not suitable for use with flammable anesthetic mixtures with air, oxygen, or nitrous oxide
- $\blacksquare$  Continuous operation

Before operating this pump, the user should carefully read this manual to understand fully how the pump functions and to ensure its safe and proper operation. This manual has been developed with consideration of the requirements in the Collateral Standard IEC 60601-2-24, First Edition 1998-02, Medical Electrical Equipment, Part 2-24: Particular Requirements for the Safety of Infusion Pumps and Controllers.

When disposing of this device or the sets designed for use with the device, follow local regulations and guidelines.

#### <span id="page-19-0"></span>**Serial Number Format**

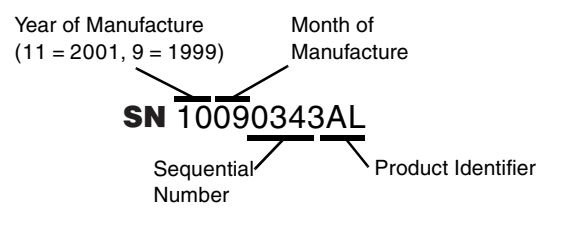

#### <span id="page-20-0"></span>**Label Symbol Definitions**

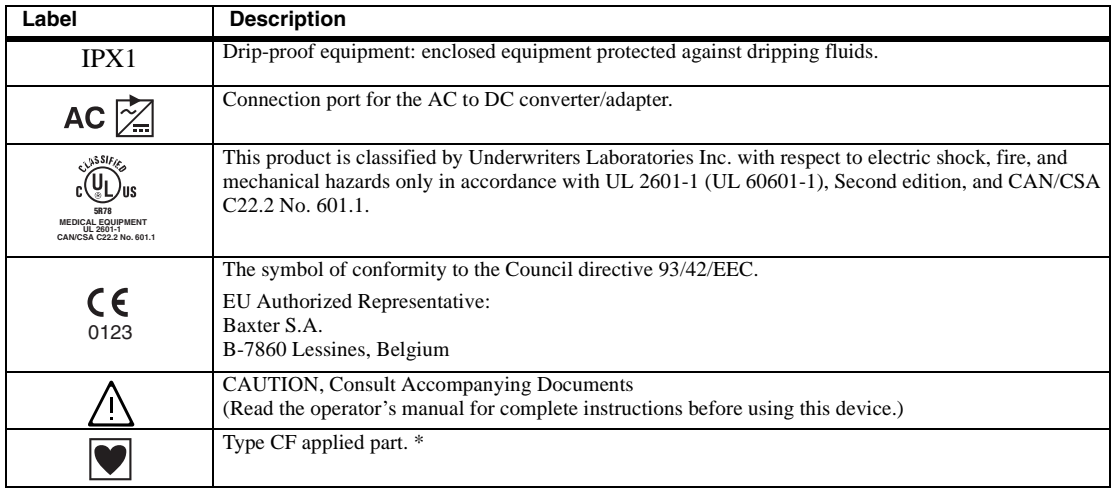

 \* The "Type CF Applied Part" symbol indicates the level of electric shock protection for the patient-contacting parts such as the PCA button and the IV set. UL/EN 60601-1 defines Type CF as providing greater protection than Type B or Type BF.

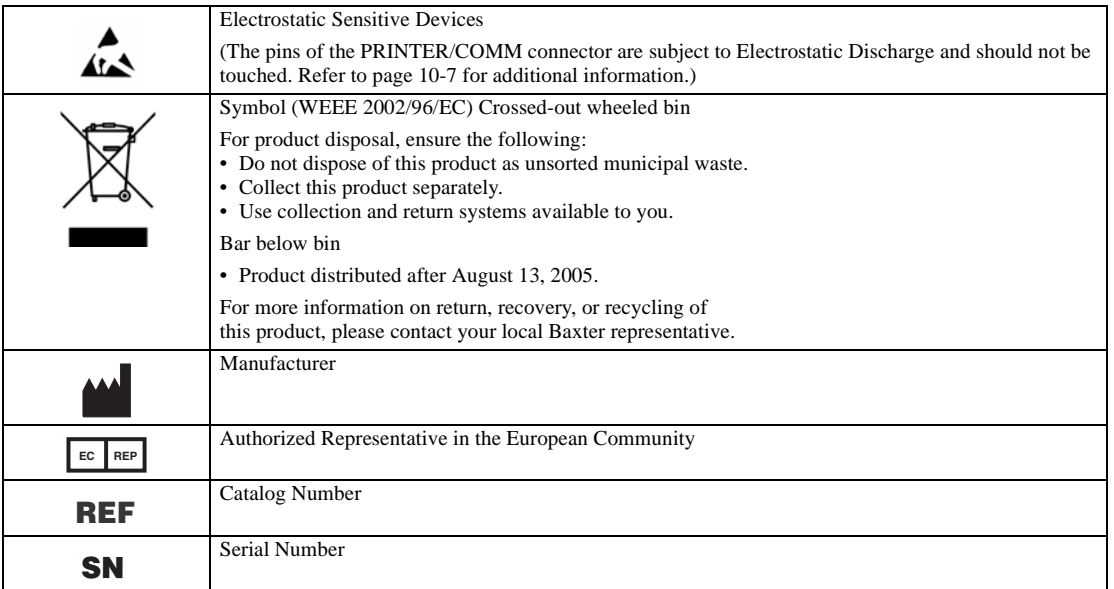

#### <span id="page-22-0"></span>**Definitions**

The safety and information labels included in this manual are defined as follows:

- **Marning** messages indicate a possible hazard that, if not avoided, could result in severe personal injury or death.
- **Caution** messages indicate a problem or unsafe practice that, if not avoided, could result in minor or moderate personal injury or product or property damage.
- $\blacksquare$  **Note** messages provide information that supplements the accompanying text.

### <span id="page-22-1"></span>**Warnings**

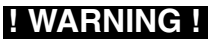

**[This manual is intended for clinicians only. Do not permit patients to have access to this manual. Do not disclose the pump's security codes to patients.](#page-16-2)**

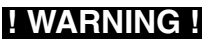

The pump has been configured with factory defaults. Please verify the appropriateness of the<br>pump configuration for your institution prior to initial use. See "Configurable Options," 4-1, for **more details.**

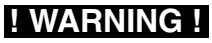

**Baxter will assume no responsibility for incidents that may occur if the product is not used in accordance with product labeling.**

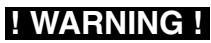

Always read and follow the instructions which accompany the source container and the<br>administration sets you are using. Carefully follow any label copy instructions for loading. **removing, and reloading the set, as well as the recommended set change interval. For optimal pump performance, set use should not exceed the change interval shown on the set's label copy or 72 hours, whichever is less.** 

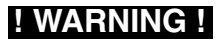

For infection control purposes, consider the set change interval recommended by the United<br>States Centers for Disease Control and Prevention (CDC), your institution's guidelines, and the **instructions provided with the administration set, using whichever is most appropriate.** Only use sets manufactured by Baxter as specified in "Accessories, Disposables, and Recommended Sets," 8-1.

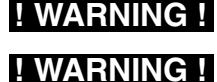

To reduce the risk of stored fluid being infused after a downstream occlusion occurs, relieve the pressure by disconnecting the system above the occlusion before freeing the occlusion.

**! WARNING !**

**The tubing set MUST NOT be connected to the patient while priming.**

### **! WARNING !**

 **When the Upstream Occlusion Detection feature is enabled, and the automatic upstream occlusion test is performed, the pump may withdraw up to 0.03 mL of fluid and subsequently deliver up to 0.09 mL of fluid at the end of the test period. If these volumes are clinically significant for the patient, please take appropriate measures. See "Upstream Occlusion Testing," 5-18, for more details.** 

### **! WARNING !**

When infusing at low flow rates (less than 0.5 mL/hr), the pump may not detect air in the tubing. In<br>addition, when infusing at low flow rates (less than 0.5 mL/hr), and there is an upstream **occlusion, it is possible for the pumping mechanism to pull air through the tubing wall and into the fluid path of the set. For infusion routes where air in tubing may be clinically significant for the patient, Baxter strongly recommends the use of administration sets containing an air eliminating filter. See "Accessories, Disposables, and Recommended Sets," 8-1, for a list of air eliminating administration sets available for this pump.**

### **! WARNING !**

**Clamp tubing distal to the pump before opening the tubing door or troubleshooting any pump connected to a patient.** 

### **! WARNING !**

**Do not use in the presence of flammable anesthetics.**

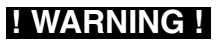

Epidural administration of drugs other than those indicated for epidural use could result in<br>serious injury to the patient.

- Epidural administration of anesthetics is limited to short-term infusion (not to exceed **96 hours) with indwelling catheters specifically indicated for short-term anesthetic epidural drug delivery.**
- Epidural administration of analgesics is limited to use with indwelling catheters specifically **indicated for analgesic epidural delivery.**
- To prevent the infusion of drugs not indicated for epidural use, do not use IV administration **sets incorporating injection sites during epidural delivery.**
- **If is strongly recommended that the pumps programmed for epidural drug delivery be clearly differentiated from those programmed for other routes of administration.**

### **! WARNING !**

**Hospital protocol for the management of high alert medications must be followed with this device.**

# **! WARNING !**

 **To help prevent medication errors, Baxter recommends that both the clinician programming the pump and another clinician check the accuracy of prescription and programming information before the infusion is started.**

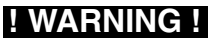

 **Hospital and nursing protocols for the prescription and delivery of narcotic analgesic drugs, including the education, monitoring, and care of patients receiving such drugs, must be followed when dispensing narcotic analgesic drugs to patients using this device.**

### **! WARNING !**

 **Patients receiving narcotic analgesic drugs with any patient-controlled analgesia (PCA) pump should be instructed in the proper use of the device. Instructions should include that only the patient or a licensed healthcare practitioner may operate the PCA button, unless the prescribing physician authorizes a lay caregiver to do so. Without physician authorization, operation of the device by all other persons is prohibited.**

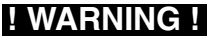

When using this pump, periodic patient monitoring must be performed to ensure that the infusion is proceeding as expected. The pump is capable of developing positive fluid pressures to **overcome widely varying resistances to flow such as resistance imposed by small-gauge catheters, filters, or intra-arterial infusion. The pump is designed to stop fluid flow when an alarm occurs, but it is neither designed nor intended to detect infiltrations and will not alarm under infiltration conditions.**

### **! WARNING !**

 **This pump should be used only with the Baxter accessories specified for it. There are risks associated with using anything other than the recommended accessories with this pump. Accessories designated for use with this pump are listed in "Accessories, Disposables, and Recommended Sets," 8-1.**

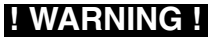

**The pump has not been tested for use in the vicinity of magnetic resonance imaging (MRI) equipment or ESU equipment. The pump may malfunction and cease to operate.**

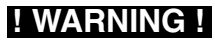

 **To avoid personal injury, ensure that the IV pole is stable and secure. Ensure that the pole can support the pump, along with any other devices, without tipping or falling. The pole diameter should be between 1.3 and 3.2 cm (0.5 and 1.25 inches).** 

#### <span id="page-26-0"></span>**Cautions**

### **CAUTION**

**In the US, use of this pump is restricted to sale or use by, on the order of, or under the supervi- sion of a qualified physician.** 

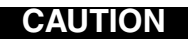

**There are no internal user serviceable parts or adjustments.**

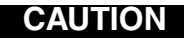

**When using the optional AC adapter, use earth-grounded AC outlets only. When grounding relia- bility is in doubt, the equipment should be powered by its battery.**

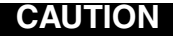

Variations in epidural catheter sizes can cause downstream occlusion alarms. If an occlusion<br>alarm occurs with no visible occlusion, change to a larger diameter and/or shorter catheter. If **occlusion alarms continue, contact your nearest authorized service center.** 

### **CAUTION**

**Do not use sharp objects to press keys.**

### **CAUTION**

 **The time to detect occlusions increases proportionally with a decrease in flow rates. At flow rates below 0.5 mL/hr, an occlusion may not be detected. Baxter recommends that extra care be taken to ensure that neither the tubing nor the bag are pinched, twisted, or occluded.** 

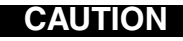

 **The pump can be configured with the upstream occlusion detection disabled. If this feature is dis- abled, Baxter recommends that extra care be taken to ensure that neither the tubing nor the bag are pinched, twisted, or occluded.**

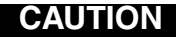

This pump has configurable options. Operating modes and input parameter selections may vary as a function of the selected configuration.

### **CAUTION**

 **As with all medical electronic equipment, exercise care to avoid exposing this pump to powerful sources of electromagnetic interference. This device design has been tested to current U.S. and European standards and guidelines for medical devices. The pump was not found to be affected adversely by these susceptibility tests and will perform safely. The pump's emissions also were found to be acceptable. Using the pump near operating equipment that radiate high-energy radio frequencies (such as electrosurgical/cauterizing equipment, two-way radios, or cellular telephones) may cause false alarm conditions. If this happens, reposition the pump away from the source of interference or turn off the pump.**

### **CAUTION**

 **Use only accessory equipment complying with the pump's safety requirements; failure to do so may lead to reduced safety levels of the resulting system. Consideration relating to accessory choice shall also include the use of the accessory in the patient vicinity, and evidence that the safety certification of the accessory has been performed in accordance with the appropriate UL2601-1 (UL 60601-1) or IEC 60601-1 and/or IEC 60601-1-1 harmonized national standard.**

### **CAUTION**

 **Use this product for its intended use as described in this manual. Do not use attachments not recommended by the manufacturer. If interconnection with other infusion systems and/or parallel infusion is desired, make sure a recommended Anti-Reflux Y-Site Extension Set (2L3506) or a set containing an integral Y-Site (2L3525, 2L3526, or 2L3527) is used to prevent back flow.**

### **CAUTION**

**Follow the cleaning schedule and methods defined in "Preventive Maintenance," 7-1, to ensure the proper maintenance of the pump.**

### **CAUTION**

**Any equipment connected to the pump through the PRINTER/COMM port must conform to the electrical safety requirements of IEC 60601-1.**

### **CAUTION**

**When attaching the pump to an IV pole, ensure that it has been clamped securely.**

#### **CAUTION If the pump is attached to an IV pole, ensure that the device is mounted where the main body is easily accessible and the IV administration set can be installed in the loading mechanism without stretching or kinking the tubing.**

#### <span id="page-28-0"></span>**Notes**

- **Note:** In the US, grounding reliability can be achieved only when this equipment is connected to an earth-grounded receptacle marked "Hospital Grade." When grounding reliability is in doubt, the equipment should be battery powered.
- **Note:** The pump may be configured to the specific needs of the operator or institution. See the *Ipump Pain Management System Global Configuration Manual* for further information.

**Note:** Baxter requests that parties acquiring this device:

- $\blacksquare$  Promptly report receipt of this device to Baxter.
- **E** Report the device's purchase, receipt in trade, return after sale, loss, destruction, or retirement.
- Q If this is an initial purchase from Baxter, returning a signed copy of the packing list to Baxter will fulfill this request. Contact your local Baxter service facility for additional information.

**Note:** No natural latex was used in the manufacture of this pump.

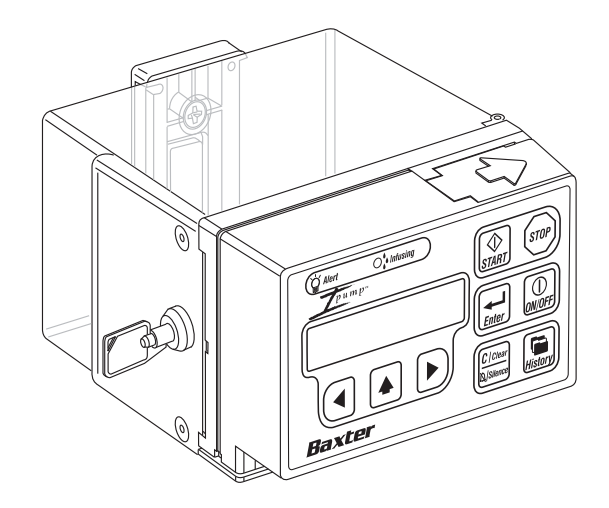

# <span id="page-30-0"></span>*Chapter 2. Ipump Pain Management System Description*

This section will acquaint you with the various components of the pump, including the:

- Ipump Pain Management System Package Contents
- $\blacksquare$  [Pump Components](#page-33-0)
- $\blacksquare$  Pump Key Pad
- $\blacksquare$  [Action Keys](#page-35-0)
- $\blacksquare$  [Pump Symbols](#page-38-0)
- $\blacksquare$  [LCD Symbols](#page-39-0)

### <span id="page-31-0"></span>**Ipump Pain Management System Package Contents**

When the pump arrives, check to make sure that you have all the required parts, which should include the:

- Ipump Pain Management System
- $\blacksquare$  250E Cover
- $\blacksquare$  Key(s)
- PCA Cord and Button
- $\blacksquare$  Pump Carrying Case
- $\Box$  Operator's Manual(s)
- $\blacksquare$  Configuration Manual

If you need to connect the pump to an electrical power source, you will also need a Baxter AC adapter, which is sold separately. (See "Accessories, Disposables, and Recommended Sets," 8-1.)

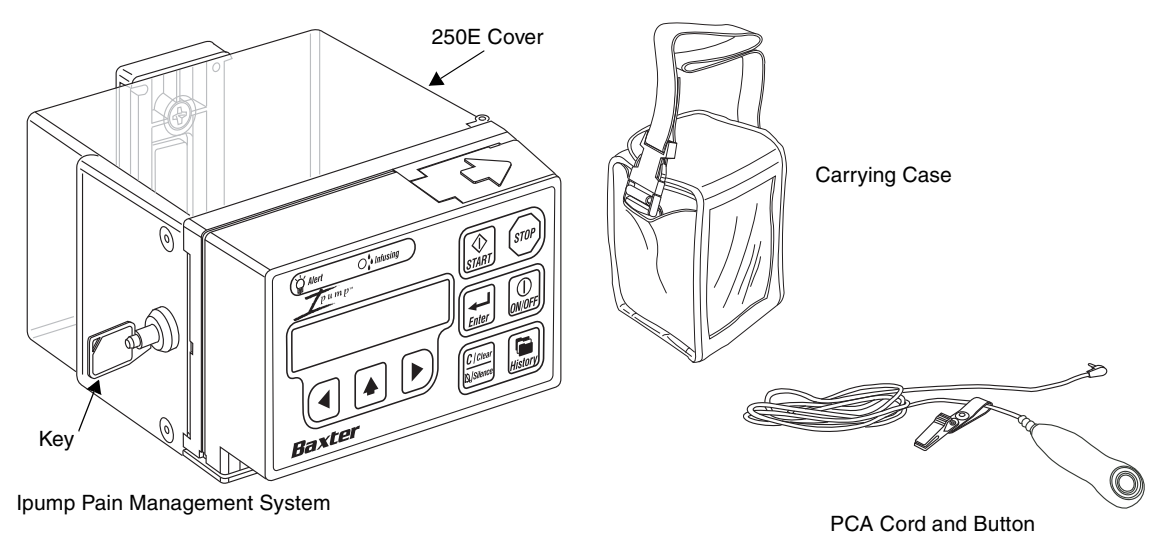

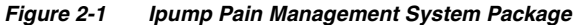

#### <span id="page-33-0"></span>**Pump Components**

The pump is a linear peristaltic pump that consists of a:

- Key pad for programming
- Gontainer (cover) that holds the fluid bag in place and can be locked
- $\blacksquare$  Tubing door that holds the tubing in place and protects it
- $\blacksquare$  Battery compartment to hold the battery
- $\blacksquare$  AC Power port
- $\blacksquare$  Printer port
- $\blacksquare$  PCA port

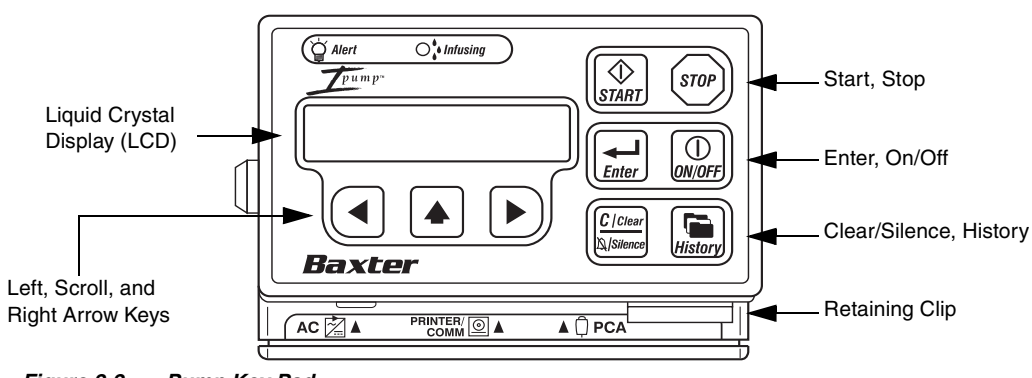

# <span id="page-34-0"></span>**Pump Key Pad**

*Figure 2-2 Pump Key Pad*

**Note:** When operating on battery power only, after a period of inactivity the back light and key pad are deactivated to save energy. Press any key other than the **START** key once to reactivate the back light and key pad, then press the desired action key(s).

### <span id="page-35-0"></span>**Action Keys**

#### *Table 2-1 Action Keys*

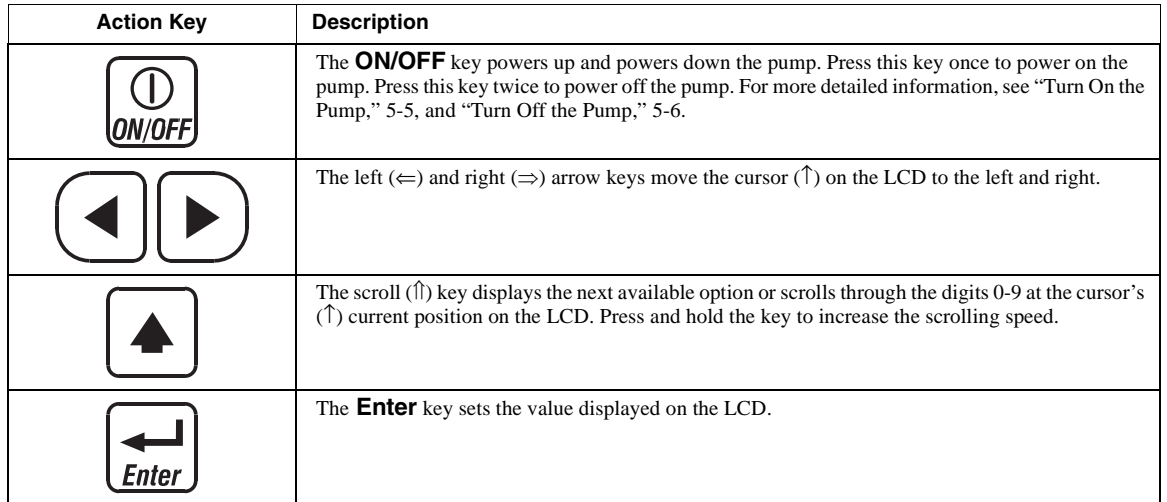
*Table 2-1 Action Keys — continued*

| <b>Action Key</b> | <b>Description</b>                                                                                                    |
|-------------------|----------------------------------------------------------------------------------------------------|
|                   | The <b>START</b> key begins the operation of the pump and can also be configured to act as a PCA<br>button. If all of the required programming values have been entered, the <b>START</b> key initiates the<br>infusion. |
|                   | Following the resolution of certain alerts or alarms, pressing the <b>START</b> key resumes the infusion<br>if the condition no longer exists.                                                                           |
| <b>STOP</b>       | The <b>STOP</b> key must be pressed twice in 1 second to stop the operation of the pump. After you<br>press the <b>STOP</b> key, you can press the <b>ON/OFF</b> key to turn the pump off.                               |
|                   | The <b>History</b> key displays the infusion history on the LCD.                                                                                                    |
|                   | The <b>Clear/Silence</b> key either clears the data shown on the LCD or silences an alert or alarm<br>signal generated by the pump.                                                                                      |

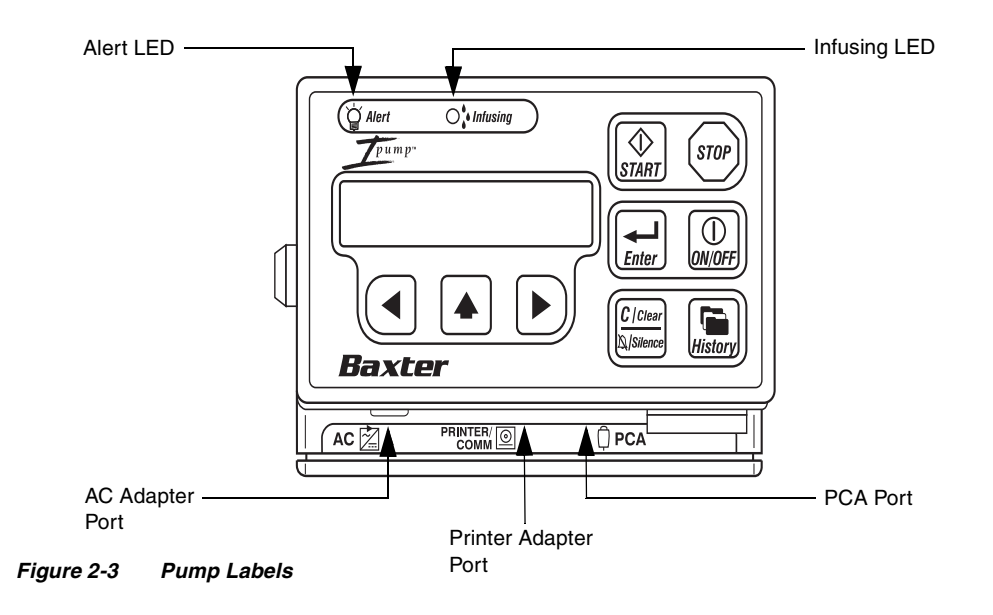

### **Pump Symbols**

*Table 2-2 Pump Symbols*

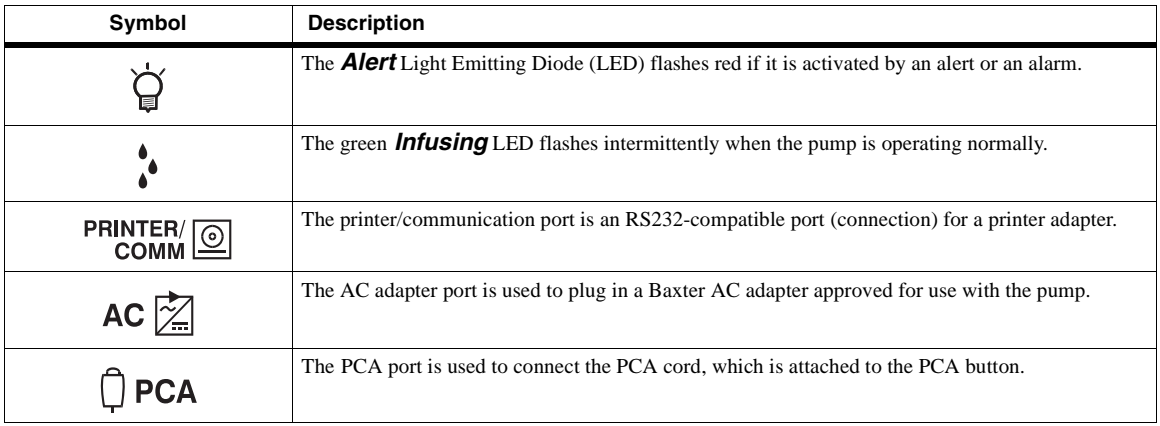

## **LCD Symbols**

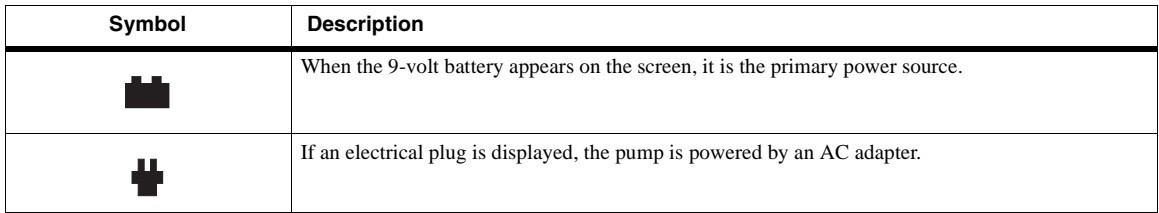

# *Chapter 3. Setting Up the Pump*

The steps required to set up and use the pump include:

 $\blacksquare$  Installing and changing the battery

 $\blacksquare$  Connecting the AC adapter

 $\blacksquare$  Connecting the PCA cord

 $\blacksquare$  Unlocking and opening the cover

- $\blacksquare$  Removing or changing the cover
- $\blacksquare$  Preparing, loading, and changing the tubing set and fluid bag
- $\blacksquare$  Attaching or removing the pump from a pole (optional)

The following sections contain step-by-step procedures for completing these tasks.

### **Installing and Changing the Battery**

When you use the pump, you must install a 9-volt alkaline battery to:

 $\blacksquare$  enable patients to carry the portable pump, and

 $\blacksquare$  ensure that the pump continues to operate during a power outage.

This section covers how to install the battery and how to replace it when necessary.

**Note:** If all power sources have been disconnected or are not functioning, the pump will emit a chirping sound and the red LED will flash for a short period of time to notify the user that no power source is available. To silence the chirp, press the **Clear/Silence** key.

### <span id="page-41-0"></span>**Install the 9-volt Alkaline Battery**

# **CAUTION**

**Do not use zinc-air, ni-cad, or any other rechargeable batteries with the Ipump Pain Management System.**

- 1. Open the battery compartment by sliding the battery latch door on the top of the pump in the direction of the arrow [\(see Figure 3-1\)](#page-42-0) and then lifting the latch door.
- 2.Check the  $(+)$  and  $(-)$  labels inside the battery compartment to determine the correct placement of the battery.
- 3. Insert the battery with the poles down into compartment, close the battery door, and slide it back to the original position.

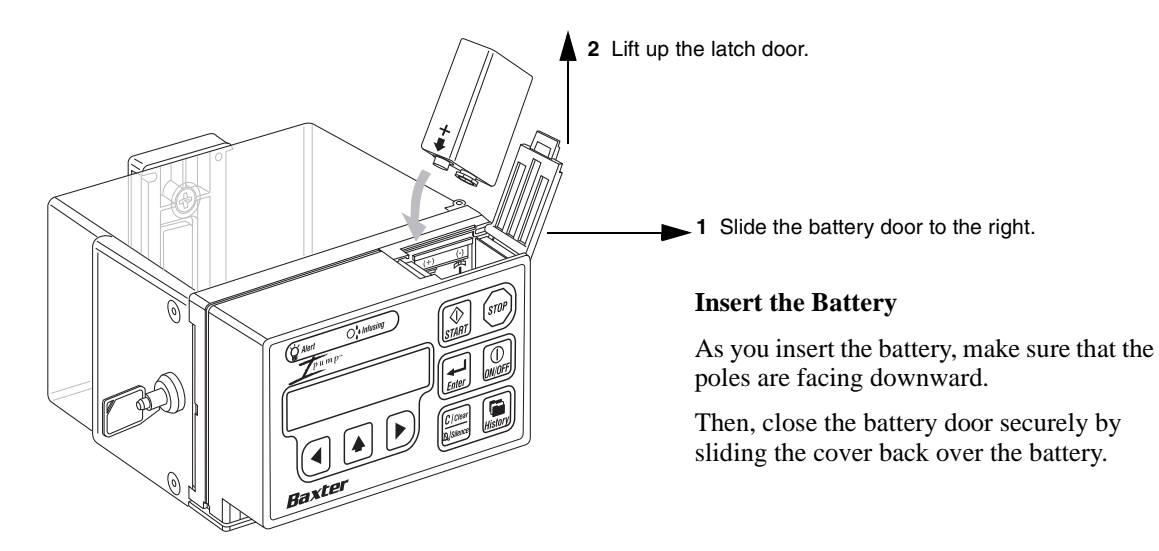

#### <span id="page-42-1"></span><span id="page-42-0"></span>*Figure 3-1 Inserting the Battery*

### **Change the Battery**

The 9-volt alkaline battery should be changed regularly. If battery voltage drops below the required level:

- A LOW BATTERY alert will appear on the pump's screen,
- The red *Alert* and green *Infusing* LEDs will flash, and
- $\blacksquare$  An audible alert will sound.

You must do one of the following before changing the battery as described in ["Install the 9-volt Alkaline](#page-41-0)  [Battery," 3-2](#page-41-0):

- If the pump is powered by the AC adapter, you can replace the battery at any time without interrupting operation. During the battery change, the pump will display the PCA message and the BATTERY MISSING alert, but will not interrupt service.
- Q If the pump is battery-operated and the infusion has not been started, press **Enter** to acknowledge the alert and replace the battery (the pump turns off during the battery change). Then, turn the pump on and re-enter the prescription after the power-on self test as described in "Using the Pump," 5-1.

Q If the pump is battery-operated and the infusion has been started, stop the pump by pressing **STOP** twice in one second and replace the battery (the pump turns off during the battery change). Then, turn the pump on. The pump will retain the prescription and therapy history.

To resume the infusion, press **START** at the PUMP READY PRESS START or PUMP READY START OR CLEAR screen after the power-on self test runs. The infusion will resume after the memory test and upstream occlusion test (if the pump is configured for upstream occlusion detection) are complete.

If the pump is configured as CODE ONLY, the SELECT ACTION options may be accessed prior to resuming the infusion; press **Clear/Silence** at the PUMP READY START OR CLEAR screen after the power-on self test runs. See "Restarting the Infusion," 5-33, for more information.

**Note:** Always follow manufacturer's recommendations and applicable local regulations when using or disposing of batteries.

## **Connecting the AC Adapter**

The AC adapter must be used to plug the pump into an AC electrical power source. The 9-volt alkaline battery must be inserted in the battery compartment as a backup power source in the event of AC power interruption and to allow patient ambulation.

### **To use the AC Adapter:**

- 1. Make sure the 9-volt alkaline battery is inserted in the battery compartment. See ["Insert the Battery," 3-3](#page-42-1).
- 2. Plug the AC adapter into an AC outlet before connecting it to the pump. (This helps prevent an alarm condition that may occur when the pump's battery is low and the AC adapter is plugged into the pump before it is plugged into the AC outlet.)
- **Note:** If the alarm condition occurs, turn the pump OFF and then ON again and reprogram the infusion.
- 3. Align the red dot on the connector with the red dot on the AC connector port (see Figure 3-2). If these dots are not lined up, the connector will not seat firmly in the port.
- 4. Insert the AC adapter cable connector into the pump's AC port.
- 5. To disconnect the AC adapter from the pump, pull back on the connector ring to release the locking mechanism, then disconnect the connector.

#### **CAUTIONThe locking mechanism** *must* **be released before disconnecting the AC adapter connector. Failure to do so will result in damage to the connector.**

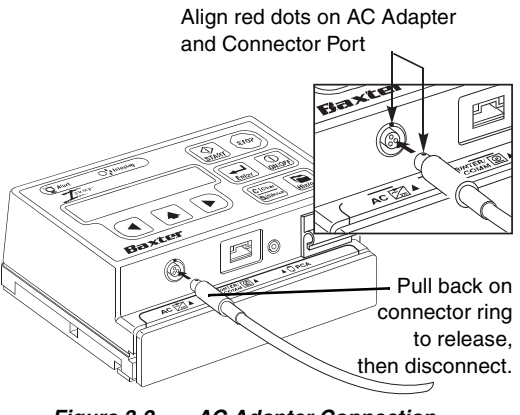

*Figure 3-2 AC Adapter Connection*

### **Connecting the PCA Cord**

The PCA button is attached to the PCA cord. The pump can be configured to start a PCA infusion by using:

■ Only the PCA button, or

Either the PCA button or the **START** key.

If the pump is configured for use only with the PCA button, failure to connect the PCA cord after programming for the PCA or Basal+PCA mode will generate the alert message PCA BUTTON NOT CONNECTED when the infusion is started.

The PCA button is **not required** if the pump is programmed to operate in Continuous mode.

The PCA button is **required** if the pump is programmed to operate in the PCA or Basal+PCA mode with a non-zero PCA dose.

The PCA button is **not required** if the pump is programmed to operate with a 0.0 mL PCA dose in the Basal+PCA mode.

# **! WARNING !**

 **Patients receiving narcotic analgesic drugs with any patient-controlled analgesia (PCA) pump should be instructed in the proper use of the device. Instructions should include that only the patient or a licensed healthcare practitioner may operate the PCA button, unless the prescribing physician authorizes a lay caregiver to do so. Without physician authorization, operation of the device by all other persons is prohibited.**

### **To connect the PCA button:**

1.Plug the PCA cord into the PCA connector on the pump and gently press the cable into the retaining clip.

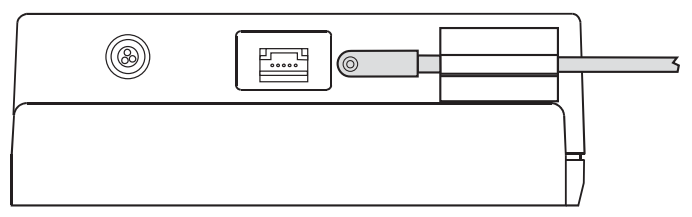

*Figure 3-3 PCA Cord Connection Through the Retaining Clip*

2.Make sure the PCA cord and plug are installed as shown in Figure 3-4.

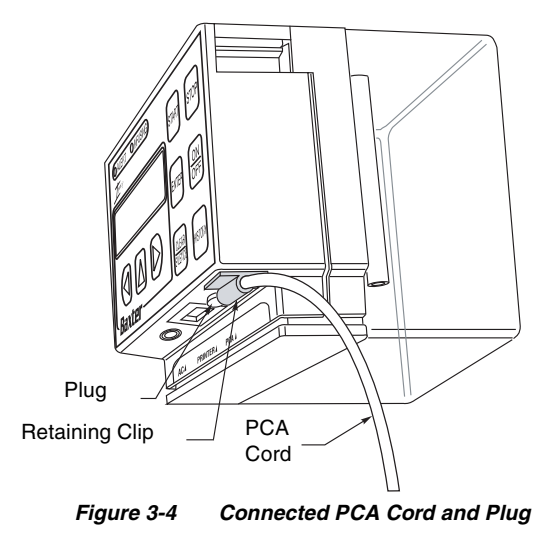

## <span id="page-49-0"></span>**Unlocking and Opening the Cover**

- 1.If the pump is attached to a pole, remove it as described in ["Remove the Pump from the Pole," 3-23](#page-62-0).
- 2.Place the pump face down.
- 3. If the cover is locked, insert and push in the key, then rotate it one-quarter turn counterclockwise. Then, open the cover. The key will remain in the lock whenever the cover is unlocked. To lock the cover, insert and push in the key, then rotate it one-quarter turn clockwise [\(see Figure 3-5\)](#page-50-0).

## **Removing or Changing the Cover**

The highest level of drug security is attained by programming the combination of KEY+CODE and using the cover. However, if the pump is configured for CODE ONLY**,** the cover may be removed completely.

- 1.To remove or change the cover, unlock the cover (if necessary) and open it as described above.
- 2.Place the pump face down.
- 3. Detach the cover (and hinge cover, if removing the 250E bag cover) from the pump by removing the three screws on the hinge assembly (see [Figure 3-6](#page-51-0)). Store the cover and hinge cover for future use.

**Note:** The hinge cover is for use with 250E bag covers only.

4.Attach the new cover, if desired, by aligning the hinge assembly and replacing the three screws.

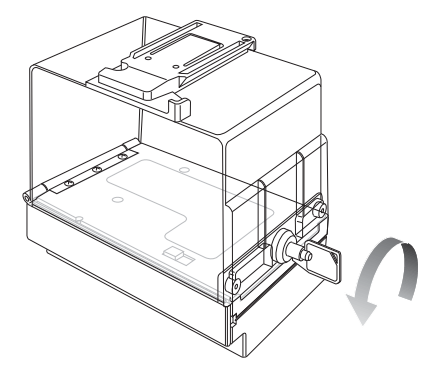

<span id="page-50-0"></span>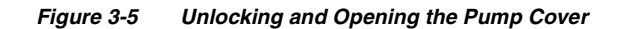

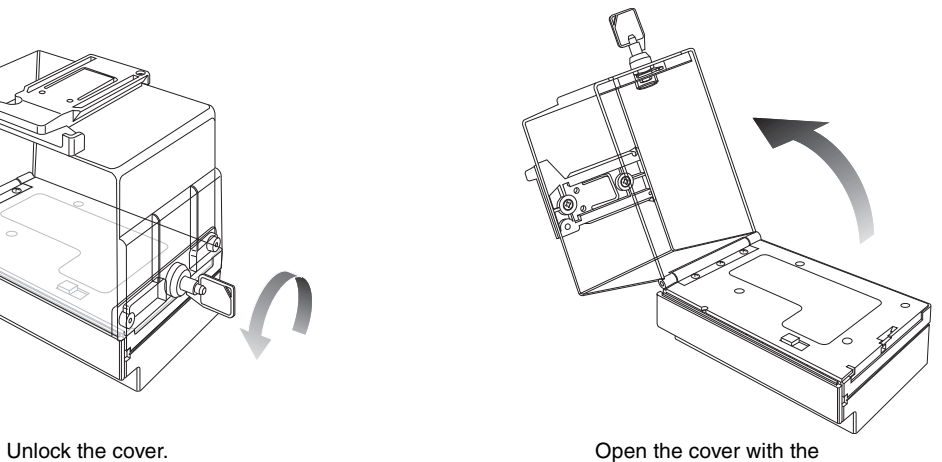

pump face down.

<span id="page-51-0"></span>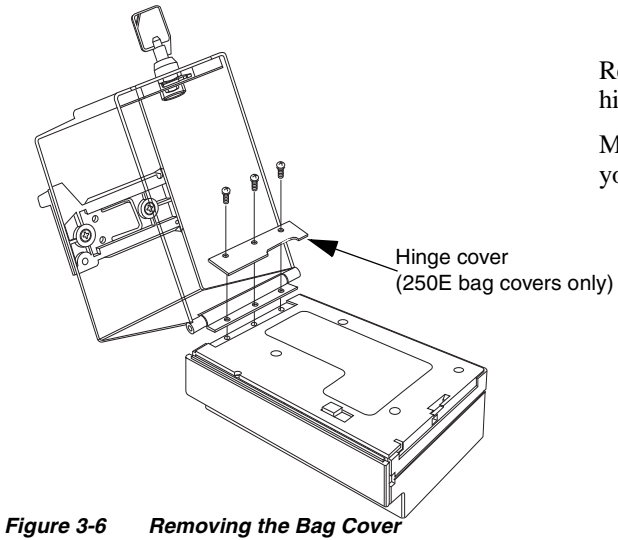

Remove the three screws that secure the hinges.

Make sure that you line up the hinges when you reattach the fluid bag cover.

# **Preparing, Loading, and Changing the Tubing Set and Fluid Bag**

During the preparation of the fluid bag and tubing set, you must use aseptic technique, follow hospital guidelines for changing bag sets, and follow the directions for the fluid bag provided by the manufacturer. The pump may be used with several types of fluid bags, including:

■ Baxter 100 mL or 250 mL bags, or

Viaflex or IntraVia containers, or similar fluid bags up to  $500 \text{ mL}$ 

#### **! WARNING ! This pump should be used only with the Baxter accessories specified for it. There are risks associated with using anything other than the recommended accessories with this pump. Accessories designated for use with this pump are listed in "Accessories, Disposables, and Recommended Sets," 8-1.**

The following directions are provided to assist you in using the different types of bags in the pump. These directions cover:

 $\blacksquare$  [Loading the Tubing Set](#page-53-0)

 $\blacksquare$  [Filling and Loading the Fluid Bag](#page-55-0)

 $\blacksquare$  Changing the Tubing Set and/or Fluid Bag

### <span id="page-53-0"></span>**Loading the Tubing Set**

- 1. Unlock and open the cover as described in ["Unlocking and](#page-49-0)  [Opening the Cover," 3-10](#page-49-0).
- 2. Release the tubing door by sliding the silver latch toward the side of the pump as indicated by the arrow.
- 3.Open the tubing door by pulling it down.
- 4. Load the tubing set into the groove in the tubing door. Ensure the sensor tab (see **INSET**) is properly positioned.

# **! WARNING !**

**! WARNING !**

 **Only use sets manufactured by Baxter as specified in "Accessories, Disposables, and Recommended Sets," 8-1.**

 **Avoid getting any liquids on the tubing set, inside the tubing door, or in the tubing channel. Air sensor functioning could be compromised or permanent damage may result.**

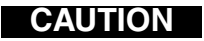

 **Ensure that the set is oriented as shown in Figure 3-7 and Figure 3-8. The pump will not work if the sensor tab is missing or misaligned.**

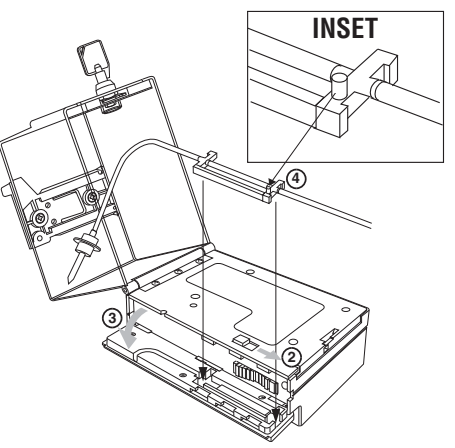

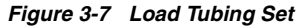

5. Ensure that the set's longer tubing segment exits the side of the pump. The shorter segment must follow the curved groove, exiting behind the pump for attachment to the bag (see Figure 3-8).

> **When closing the bag cover, ensure that neither the tubing nor the bag are pinched, twisted, or occluded. Run your fingers around the edges of the bag cover to ensure that no part of the bag or tubing is pinched in the cover. Do not force the bag cover closed if it appears to be obstructed. Clear any obstruction and then close the bag cover.**

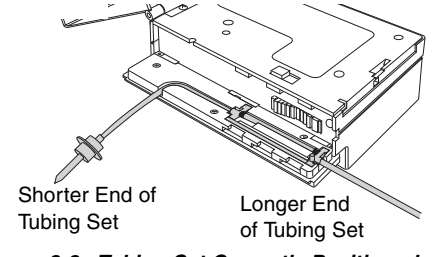

*Figure 3-8 Tubing Set Correctly Positioned*

6. Close and latch the tubing door as follows. Slide the silver latch toward the side of the pump as indicated by the arrow, close the tubing door, and release the latch so that it returns to its original position.

To avoid pinching the tubing, do not let the tubing fall out of the groove when you are closing the tubing door. Failure to latch the tubing door will prevent the cover from closing.

# **! WARNING !**

**CAUTION**

**Failure to latch the tubing door properly and completely may result in a no flow condition.**

# **! WARNING !**

 **If the tubing is pinched by the closed tubing door, resistance to flow may increase and fluid delivery to the patient may be compromised. If this occurs, open the bag cover, reseat the tubing and check the tubing door for proper closure, close the bag cover, then restart the pump.**

**Note:** Whenever the pump is stopped, it automatically closes off the tubing to reduce the risk of a free flow condition. When the tubing is removed from the pump, the anti-siphon valve on the set reduces the risk of a free flow condition when used in accordance with the set's instructions.

### <span id="page-55-0"></span>**Filling and Loading the Fluid Bag**

# **CAUTION**

**All luer-lock connections must be properly tightened. Over tightening may crack the luer and cause leakage.**

# **CAUTION**

**Follow any directions provided by the manufacturer of the fluid bag being used.**

- 1.Open the package and carefully remove the bag.
- $2.5$ For Baxter empty luer-lock 100 mL or 250 mL bags:
- **Note:** Do not confuse the nonvented cap (which is supplied in its own package) with the cap attached to the outlet tubing. The cap attached to the outlet tubing is not airtight and will not prevent fluid leakage.
	- $\blacksquare$  Fill a sterile syringe with the solution to be placed in the bag.
	- $\blacksquare$  Remove and discard the cap from the outlet tubing of the bag.
	- Connect the syringe to the female luer-lock fitting on the bag's outlet tubing. (Do not use a needle.)
- Inject the solution into the bag. If necessary, refill the syringe and repeat the process. (The bag will hold approximately 100 mL or 250 mL, depending on the bag selected.)
- Q Remove all air from the bag by aspirating with the syringe, and then remove the syringe.
- Q If the bag is being used immediately, do not use the nonvented cap. Connect the luer-lock fittings between the bag and the pump tubing set. (The bag must be connected to the shorter segment of the tubing set.)

If the bag is being stored for later use, connect the nonvented cap to the bag after the bag is filled.

For Baxter Viaflex, IntraVia, or similar spike fluid bags:

- Add any additional drug/diluent to the bag using a syringe and needle appropriate for the injection port of the bag. Mix or shake the bag to dilute the drug and solution appropriately.
- Remove all air from the bag by aspirating with the syringe, and then remove the syringe.
- Q Insert the tubing set spike into the outlet port of the bag. Ensure that the spike is inserted up to the ridge on the spike.

### **! WARNING !To help prevent injuries, always follow your facility's policies and procedures when using and disposing of needles.**

3. Remove the air from the remainder of the tubing set by following the procedure in "Prime the Tubing Set," 5-16.

#### **! WARNING !The tubing set MUST NOT be connected to the patient while priming.**

4. Connect the distal end (longer segment) of the pump tubing set to the patient's access site, making certain that the luer-lock connection is properly tightened.

**Note:** To prevent upstream occlusions, open any optional clamp on the bag upstream of the pump before starting the infusion.

- 5. After connecting the bag to the pump tubing set, place the tubing in the groove in the tubing door (see ["Loading the Tubing Set," 3-14](#page-53-0)) then close the tubing door.
- 6.Verify that the tubing door is properly closed and latched.

#### **! WARNING !Failure to latch the tubing door properly may result in a no flow condition.**

7. **For Spiked Bag & Set Loading:** Take the spiked bag and fold it about 1/3 of the way from the spike port. Place the bag in the cover with the set pulling across the hinge of the pump and the spike pointing towards the lock or upper corner above the lock (see Figure 3-9). **For Luer Lock Bag and Set Loading:** Place the Luer Lock bag in the cover with the Luer Lock connector

closest to the pump (see Figure 3-9).

8.Pull the pump body over the bag cover making sure the set is not pinched in the cover in any way.

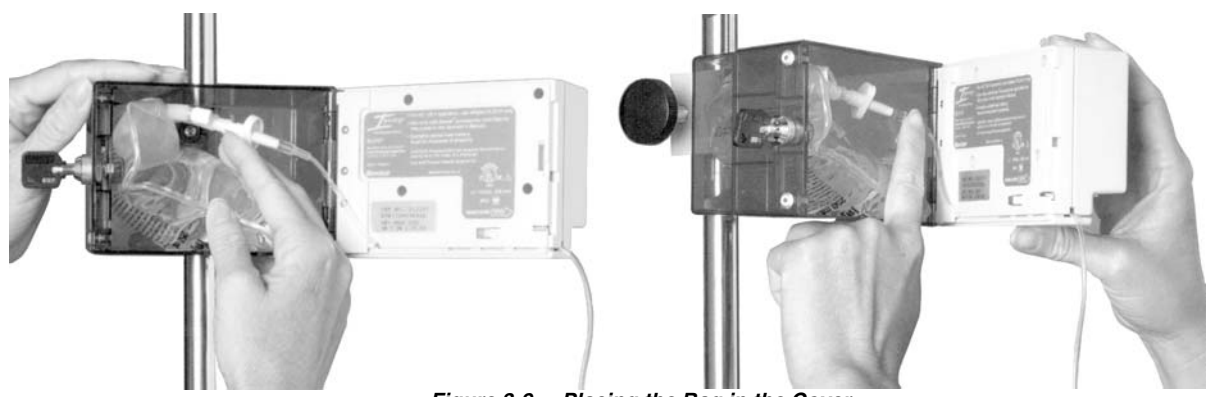

 *Figure 3-9 Placing the Bag in the Cover* 

# **CAUTION**

When closing the bag cover, ensure that neither the tubing nor the bag are pinched, twisted, or occluded. Run your fingers around the edges of the bag cover to ensure that no part of the bag **or tubing is pinched in the cover. Do not force the bag cover closed if it appears to be obstructed. Clear any obstruction and then close the bag cover.**

9.Close and lock the cover, taking care not to pinch the bag or tubing. If the tubing is pinched, an alarm will

Ipump Pain Management System Operator's Manual 3-19 CD07-19-E4-766

sound after the pump is started. If the cover cannot be closed and locked, check the tubing door to be certain it is closed completely.

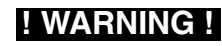

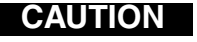

 **If the tubing is pinched by the closed tubing door, resistance to flow may increase and fluid delivery to the patient may be compromised. If this occurs, open the bag cover, reseat the tubing and check the tubing door for proper closure, close the bag cover, then restart the pump.** The time to detect occlusions increases proportionally with a decrease in flow rates. At flow<br>rates below 0.5 mL/hr, an occlusion may not be detected. Baxter recommends that extra care **be taken to ensure that neither the tubing nor the bag are pinched, twisted, or occluded.** 

### **Changing the Tubing Set and/or Fluid Bag**

- 1. Follow the instructions given in ["Loading the Tubing Set," 3-14](#page-53-0), and ["Filling and Loading the Fluid Bag,"](#page-55-0)  [3-16](#page-55-0), to prepare and install the bag and tubing set.
- 2. Complete the tasks in the "Action" column of the procedure "Changing the Prescription During Infusion," 5-35, *except* select FLUID VOLUME at the SELECT ACTION prompt.
- 3.Enter the correct fluid volume and prime the tubing set, if required (see "Prime the Tubing Set," 5-16).

#### **! WARNING !The tubing set MUST NOT be connected to the patient while priming.**

4.When the pump displays the PUMP READY prompt, press **START** to restart the infusion.

# **Attaching or Removing the Pump From a Pole (Optional) Attach the Pump to a Pole**

- 1. Align the pole-mounting clamp below the slide bracket on the back of the pump.
- 2. Slide the clamp toward the top of the pump until it stops. Make sure that the two holes on the clamp align with the two smaller holes on the bracket.
- 3. To keep the clamp attached to the pump, insert the two enclosed screws through the clamp and into the holes in the bracket.

# **! WARNING !**

 **To avoid personal injury, ensure that the IV pole is stable and secure. Ensure that the pole can support the pump, along with any other devices, without tipping or falling. The pole diameter should be between 1.3 and 3.2 cm(0.5 and 1.25 inches).** 

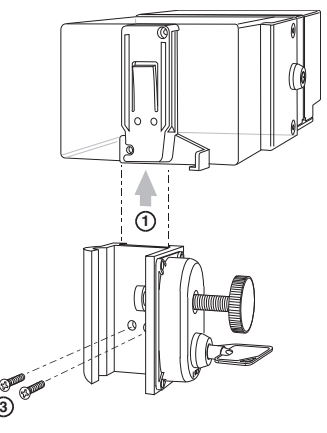

*Figure 3-10 Attaching the Clamp*

- 4. Mount the clamp to a stable pole or vertical rail that is 1.3 cm to 3.2 cm (0.5" to 1.25") in diameter and tighten it. If the clamp is detached from the pump, make certain the arrow on the clamp is pointing up.
- **Note:** The pump must be in the clamp before locking the clamp. Failure to do so makes it possible for the pump to be removed without using a key.
- 5. Lock the clamp by inserting the Pole Clamp key (not the Lock Box key), pushing it in, and rotating it clockwise to the locked position.

Although the clamp may be tightened when it is locked, it cannot be loosened enough to remove it.

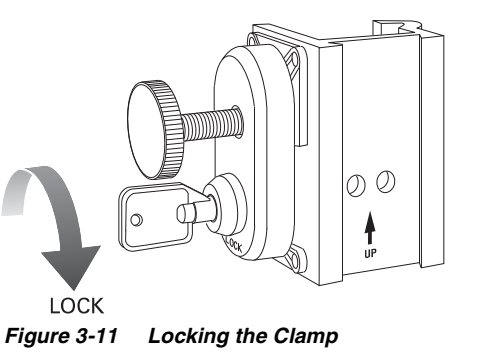

### <span id="page-62-0"></span>**Remove the Pump from the Pole**

- 1. Unlock the clamp by inserting the pole-mounting clamp key into the lock on the housing, pushing the key in, and rotating it counter clockwise to the unlocked position.
- 2. If the clamp has not been screwed onto the pump, slide the pump up and out of the clamp to remove the pump from the clamp. If the clamp has been screwed onto the pump, loosen the clamp by turning the knob counter clockwise to remove both the clamp and the pump from the pole.

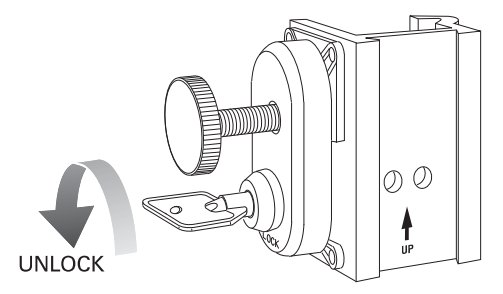

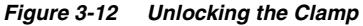

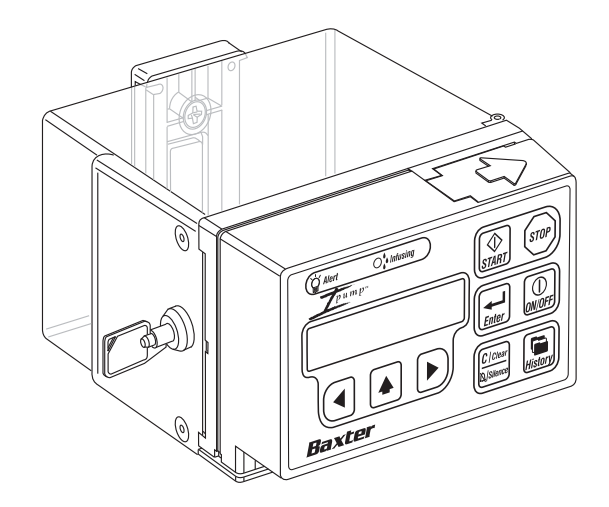

# *Chapter 4. Configurable Options*

This chapter lists the configurable features and the initial factory settings available for this device. The factory-set defaults can be modified by authorized personnel to meet customer-specific needs as described in the *Ipump Pain Management System Global Configuration Manual*. The pump's configurable features are categorized as:

- **Preferences** for a particular language, date format, clock type, decimal mark, security method, security code, and identification label (see "Configurable Options -- Preferences," 4-2).
- **Limits** for the infusion mode, units, dose limit type, max (maximum) PCA dose, max continuous rate, and max bolus dose (see "Configurable Options -- Limits," 4-4).
- **Controls** for restarting the pump after the bolus and setting the alert silencing time, low-volume alert time, PCA Button status, preventive maintenance alert, upstream occlusion detection, and air detection (see "Configurable Options -- Controls," 4-6).

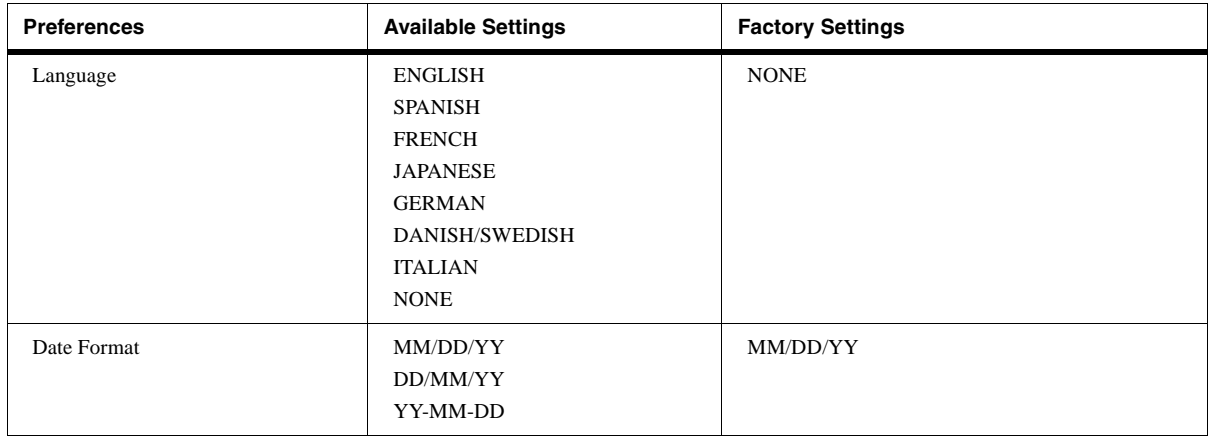

### *Table 4-1 Configurable Options—Preferences*

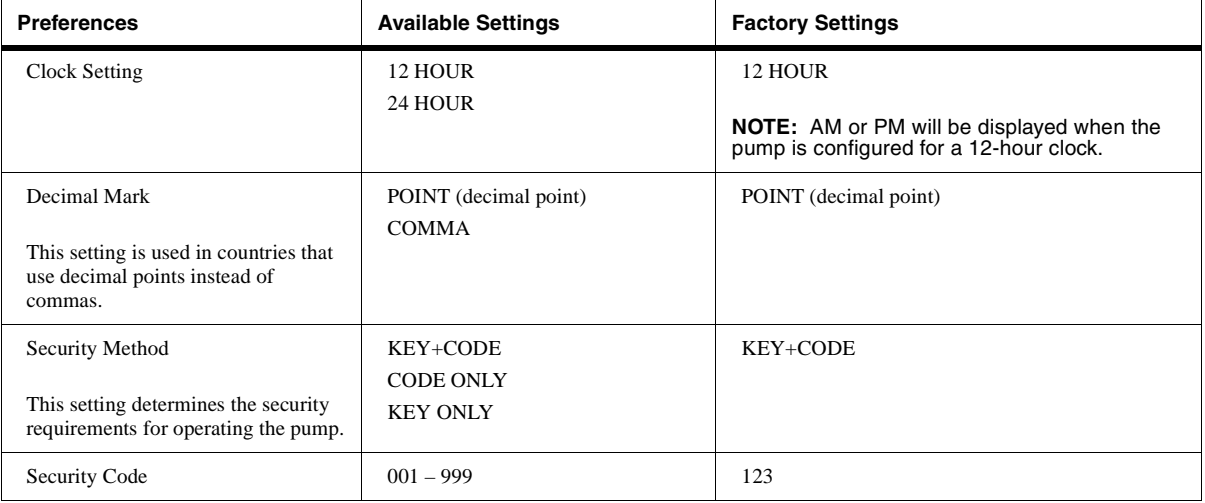

#### *Table 4-1 Configurable Options—Preferences — continued*

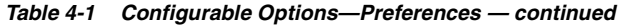

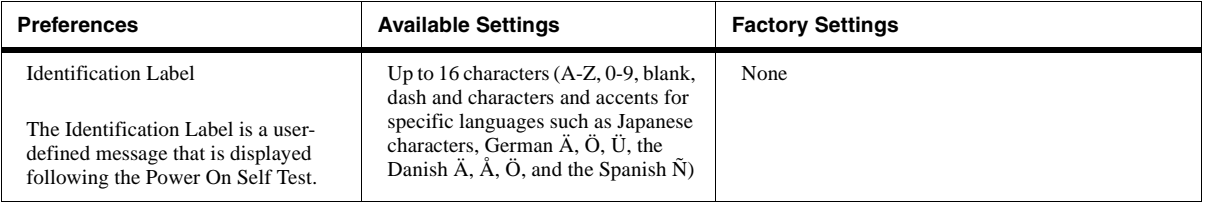

### *Table 4-2 Configurable Options—Limits*

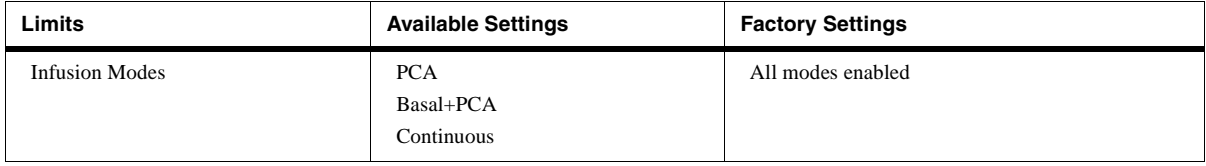

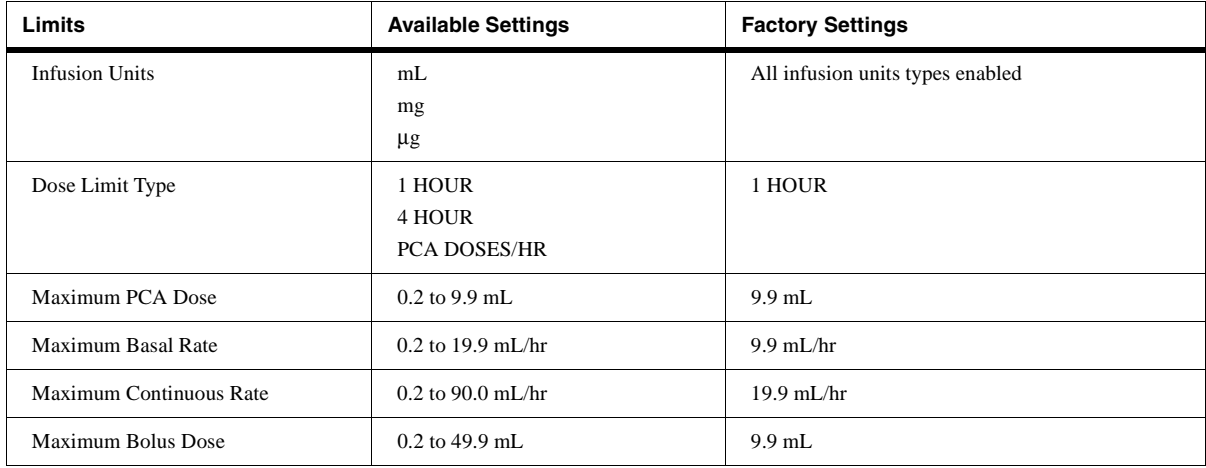

#### *Table 4-2 Configurable Options—Limits — continued*

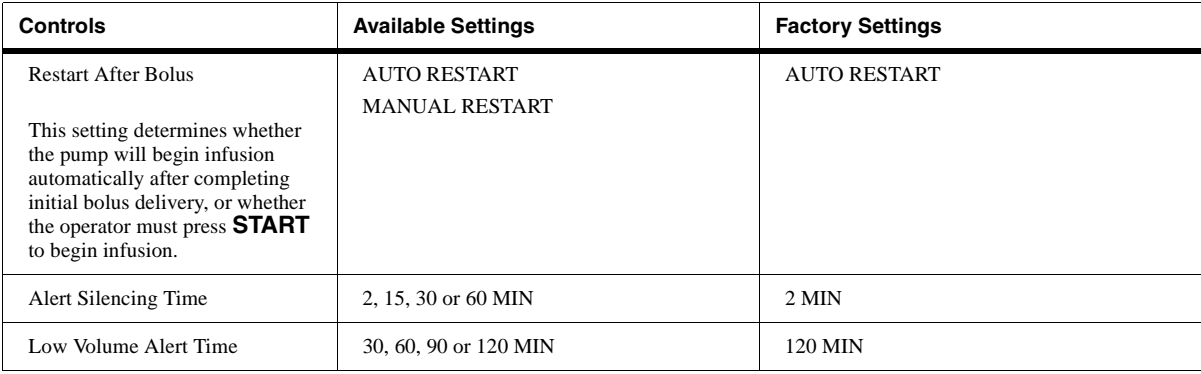

#### *Table 4-3 Configurable Options—Controls*

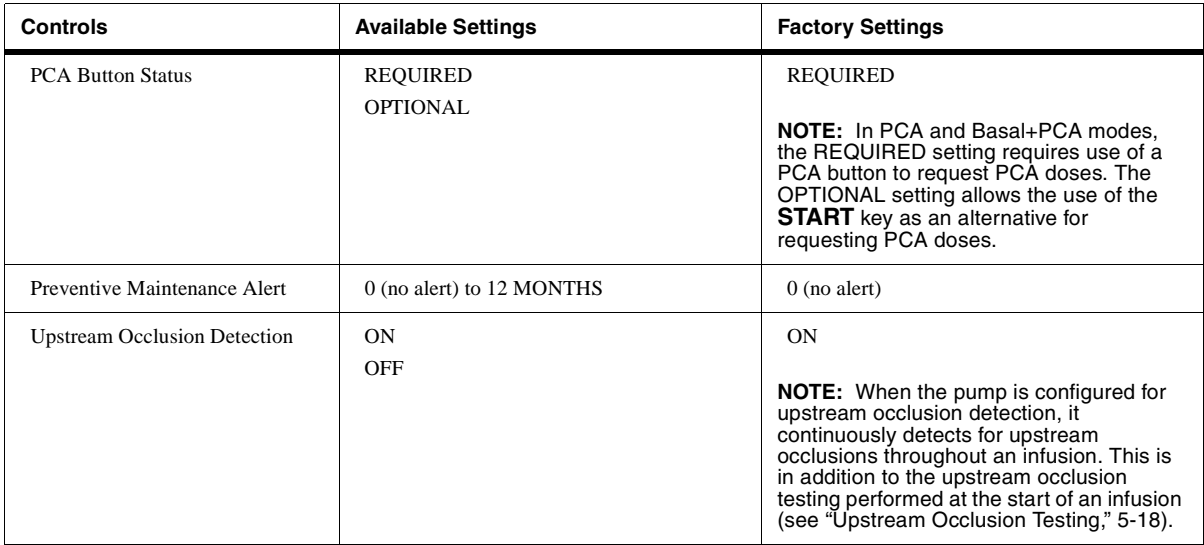

### *Table 4-3 Configurable Options—Controls — continued*

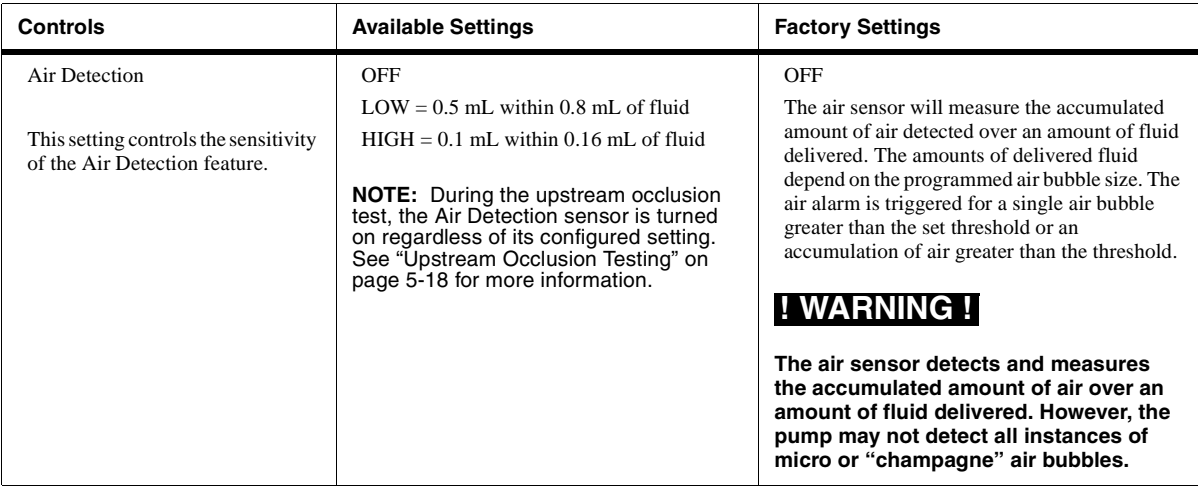

#### *Table 4-3 Configurable Options—Controls — continued*
# *Chapter 5. Using the Pump*

This chapter describes how to program and use the pump. Because the pump stores patient data, the sequence of the messages displayed on the pump will depend on whether you are programming an infusion for the first time or restarting a pump. The chapter is organized as follows:

**[Preliminary Information](#page-73-0)** 

 $\blacksquare$  [Basic Pump Procedures](#page-75-0)

■ [Upstream Occlusion Testing](#page-89-0)

- $\blacksquare$  [Programming the Prescription](#page-90-0)
- [Starting, Stopping, Restarting the Infusion](#page-102-0)
- $\blacksquare$  [Changing the Prescription During Infusion](#page-106-0)
- $\blacksquare$  [Reviewing the Therapy History](#page-108-0)

# **! WARNING !**

**Do not use any pump that has readily apparent defects or damage, including missing or misaligned components, missing display pixels, or missing audio.** 

## <span id="page-73-0"></span>**Preliminary Information**

## **Select Settings and Enter Values**

1.Press the left  $(\Leftarrow)$  and right  $(\Rightarrow)$  keys to position the cursor  $(\uparrow)$  under the required digit or selection.

*Table 5-1 Cursor Movement*

| <b>Cursor Position</b> | Action                                                                  |
|------------------------|-------------------------------------------------------------------------|
| far-left value         | press the $\Leftarrow$ key to move (wrap) the $\vert$ to the far right. |
| far-right value        | press the $\Rightarrow$ key to move (wrap) the $\perp$ to the far left. |

- 2.Press the scroll key (f) to select a different value or scroll through available options. To increase the speed of the scrolling, you can:
	- Press and hold ↑ key for more than 1 second to scroll at a rate of 2 characters/second.
	- Release  $\hat{\parallel}$  key and press it again to scroll at the slower rate.
- 3.Press the **Enter** key to accept the selected value.
- 4.Press the **Clear/Silence** key to reset numerical values to zero.

## **Turn on the Back Light**

When the pump is powered by the AC adapter, the display and back light will remain on constantly. When operating on battery power only, after a period of inactivity the back light and key pad are deactivated to save energy. To reactivate the back light and key pad, press any key (but not the START key) once, then press the desired action key(s). If the pump is set up for a PCA dose, pressing the START key will initiate a PCA dose, but will not turn on the back light.

## **Retain Programming Data**

The pump automatically saves the prescription settings and tracking information in memory. This information will not be lost if the pump is turned off. If a pump is restarted, the previous prescription can be accessed as described in ["Reviewing the Therapy History," 5-37](#page-108-0).

#### **Display the Power Status**

The power status of the pump is shown in the upper right hand corner of the display by:

 $\blacksquare$  A battery symbol ( $\blacksquare$ ) to show that the pump is operating on battery power, or

A plug symbol ( $\bigoplus$ ) to show that the pump is powered by the Baxter AC adapter.

## <span id="page-75-0"></span>**Basic Pump Procedures**

Because the pump stores patient data, the sequence of the messages displayed on the pump varies, depending on whether you are setting up an infusion for the first time or restarting a pump. All of these procedures apply to PCA, Basal+PCA, and Continuous infusions. The following procedures include specific instructions and examples that describe how to:

- $\blacksquare$  [Turn On the Pump](#page-76-0)
- $\blacksquare$  [Turn Off the Pump](#page-77-0)
- $\blacksquare$  Select the Language
- $\blacksquare$  [Accept or Modify Date and Time Settings](#page-79-0)
- [Unlock and Lock the Cover](#page-81-0)
- $\blacksquare$  [Enter the Security Code](#page-82-0)
- $\blacksquare$  Use the Initial Prescription
- $\blacksquare$  [Select the Mode and Units](#page-84-0)
- $\blacksquare$  Set the Concentration
- $\blacksquare$  [Set the Fluid Volume in the Bag](#page-86-0)
- $\blacksquare$  Prime the Tubing Set

**Note: Before the pump is put in service, it should be configured as necessary to reset any of the default values described in "Configurable Options," 4-1.**

<span id="page-76-0"></span>**Turn On the Pump** 

#### **! WARNING !Do not use any pump that has readily apparent defects or damage, including missing or misaligned components, missing display pixels, or missing audio.**

When the pump is turned on, it begins a series of self-diagnostic tests. During these tests, the LEDs flash, and the alarm tone sounds briefly. If the pump fails to display the entire display screen, flash both LEDs, sound a brief alarm tone, or fails the self-test, contact your nearest authorized service center (see "Authorized Service Centers," 7-1).

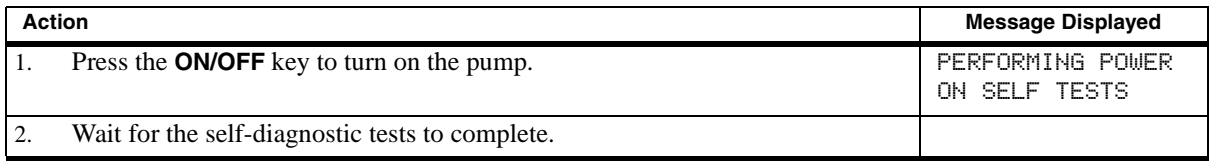

## <span id="page-77-0"></span>**Turn Off the Pump**

The prescription and units cannot be changed unless the pump is turned off and then reprogrammed. If the pump is turned off, the current prescription data will be lost.

**Note:** If it is necessary to retain a patient's history information, you can review and record the history data on the patient's chart or print a hard copy before proceeding with this procedure. See ["Reviewing the Therapy History," 5-37](#page-108-0).

When turned back on, the pump reverts back to the initial prescription programmed for that patient. See ["Restarting the Infusion," 5-33](#page-104-0).

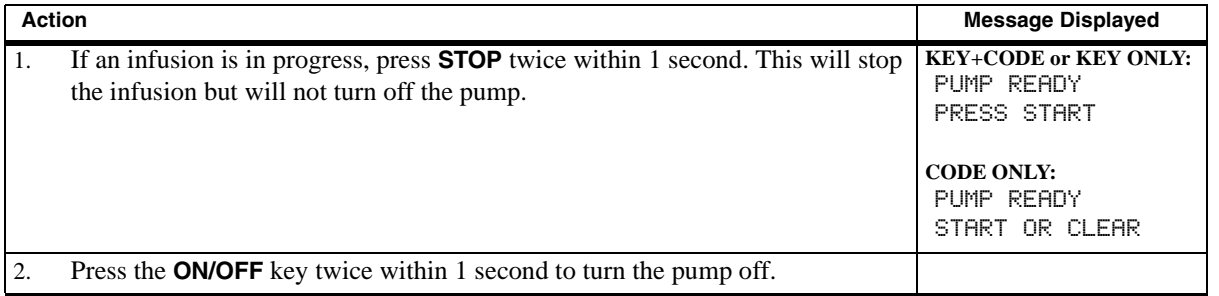

## **Select the Language**

If the pump is not configured for a particular language, it defaults to the NONE option, which allows the user to select the appropriate language: English, Spanish, French, Japanese, German, Danish/Swedish, or Italian. To avoid having to scroll through these languages each time the pump is powered on, set a language as indicated in the *Ipump Pain Management System Global Configuration Manual*.

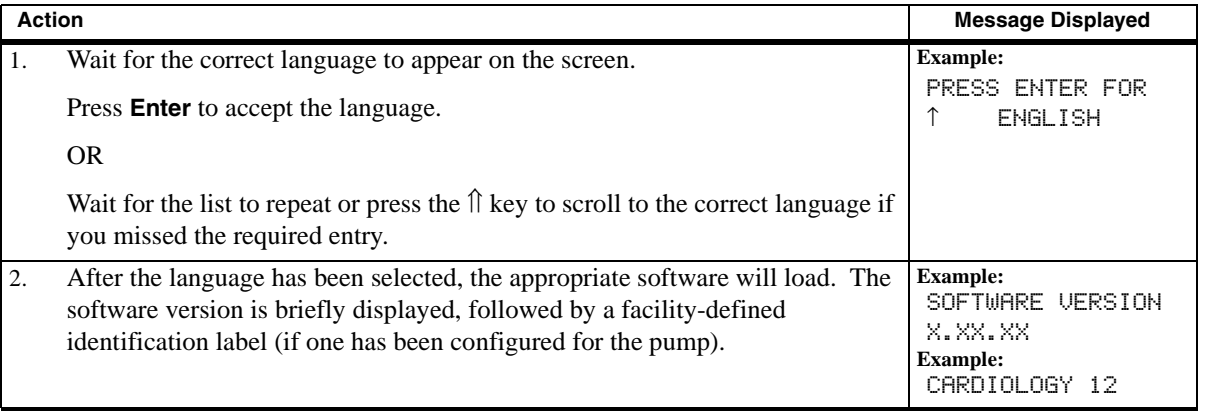

## <span id="page-79-0"></span>**Accept or Modify Date and Time Settings**

The date may appear as MM/DD/YY, DD/MM/YY, or YY-MM-DD, depending on the configured date format. AM or PM is displayed if the pump is configured for a 12-hour clock but omitted if the pump is configured for a 24-hour clock (military time).

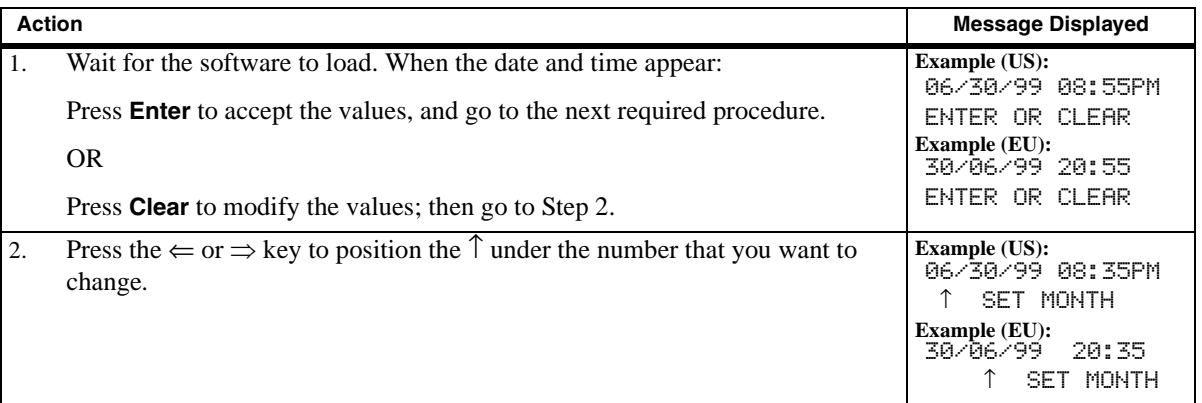

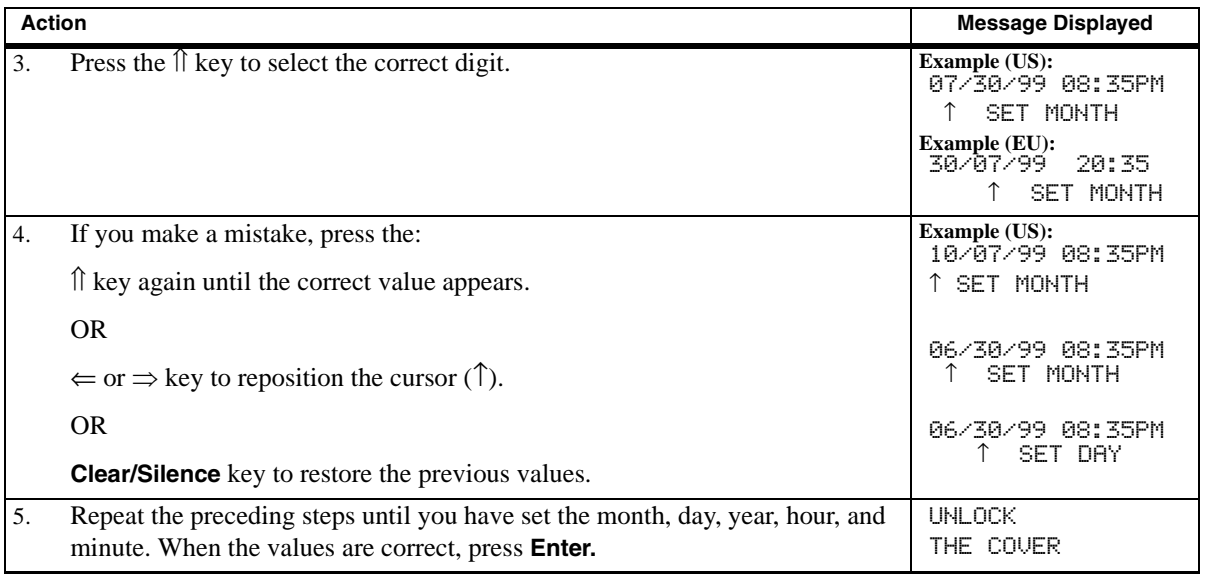

## <span id="page-81-0"></span>**Unlock and Lock the Cover**

If the pump is configured for the KEY+CODE or KEY ONLY security method, the pump prompts you to UNLOCK THE COVER.

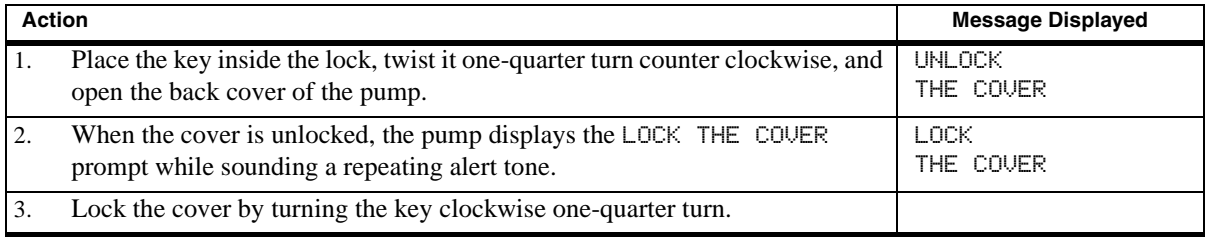

## <span id="page-82-0"></span>**Enter the Security Code**

If the pump is configured for the KEY+CODE or CODE ONLY, you will be prompted to enter the security code before you can program the prescription.

**Note:** The pump has a factory-default security code of "123". See the *Ipump Pain Management System Global Configuration Manual* for directions on how to customize this code.

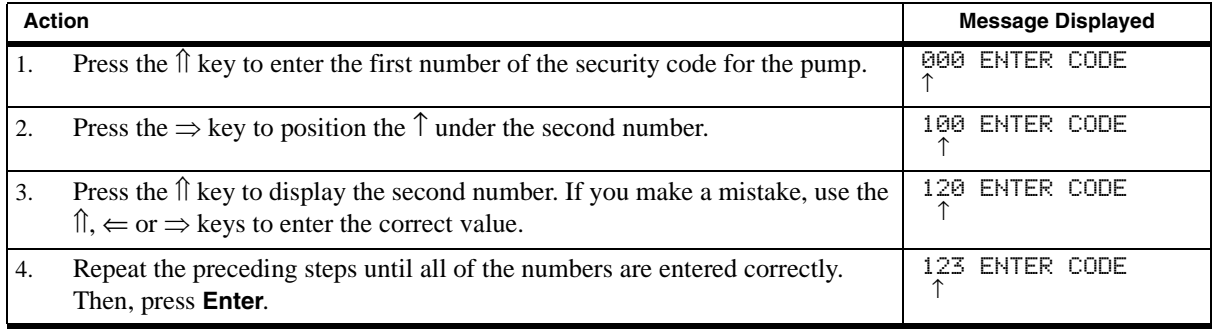

## **Use the Initial Prescription**

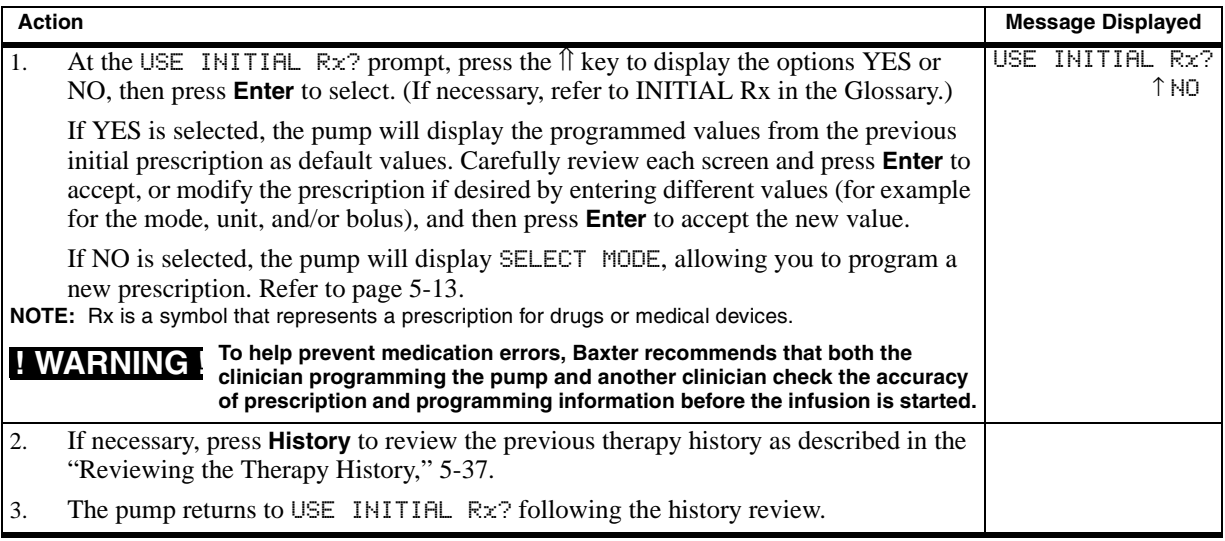

## <span id="page-84-0"></span>**Select the Mode and Units**

Unless the pump is configured for a single mode or a single type of unit, you will be prompted to select the infusion mode and/or units.

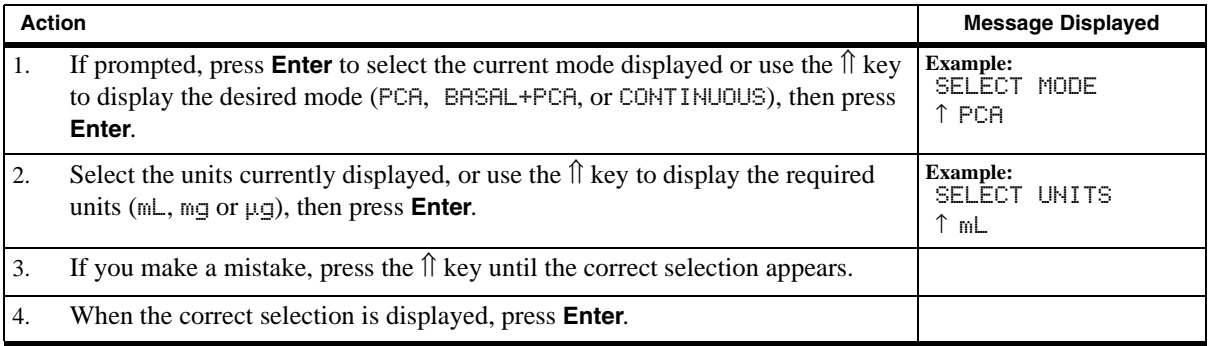

## **Set the Concentration**

The units displayed on the pump's LCD are determined by the selected programming unit and mode. If the current (initial) prescription settings are being used, that concentration setting is displayed instead of zeroes. If mL units are selected, you do not have to enter a concentration.

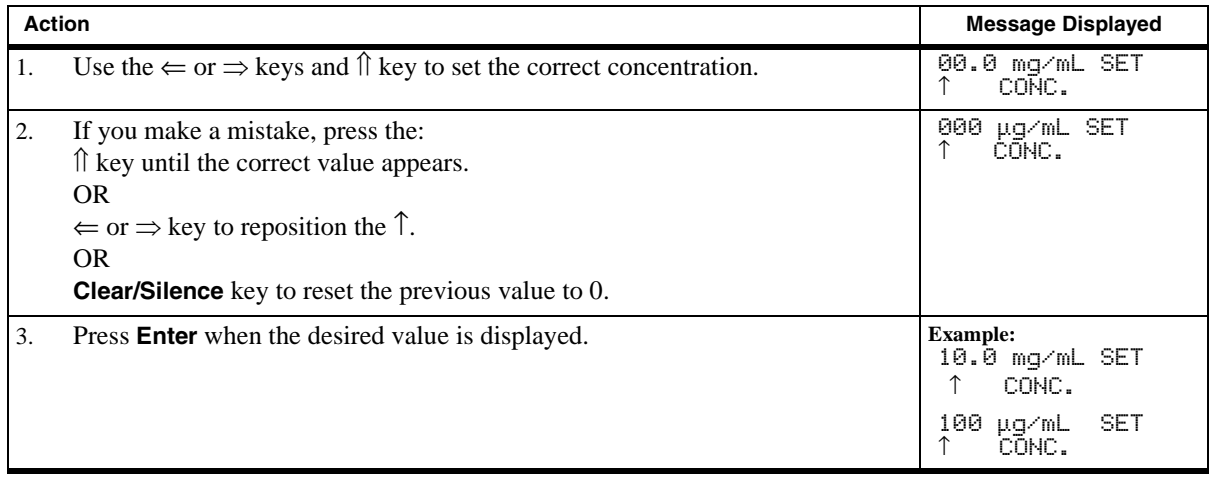

## <span id="page-86-0"></span>**Set the Fluid Volume in the Bag**

Before continuing with prescription entry, you must set the fluid volume in the bag.

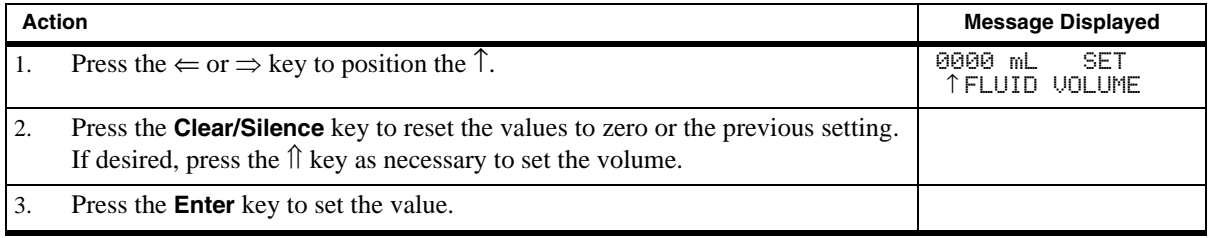

## **Prime the Tubing Set**

The tubing set must be disconnected from the patient before priming. As a security measure, you will not be allowed to prime the tubing set more than 10 times without entering a security code or using the key to demonstrate authority to use the pump. While priming is in progress, the pump displays the amount being delivered. After priming is completed, the pump shows the total priming volume.

## **! WARNING !**

**The tubing set MUST NOT be connected to the patient while priming.** 

**Note:** When the pump is priming the tubing set, the air-in-tubing alarm is disabled.

**Note:** To skip priming, press **Enter**. However, if air is detected in the tubing set during the upstream occlusion test at the start of the infusion, the operator will be required to prime the tubing set at that time. See ["Upstream Occlusion Testing," 5-18](#page-89-0).

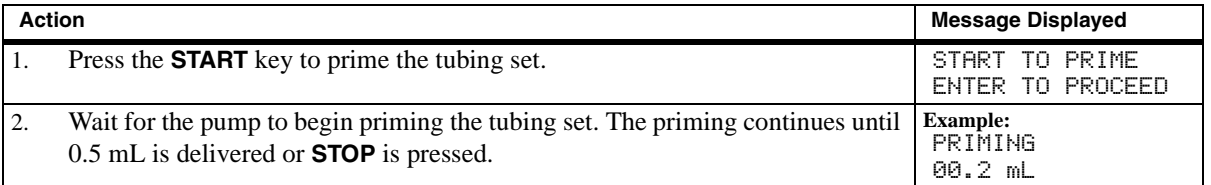

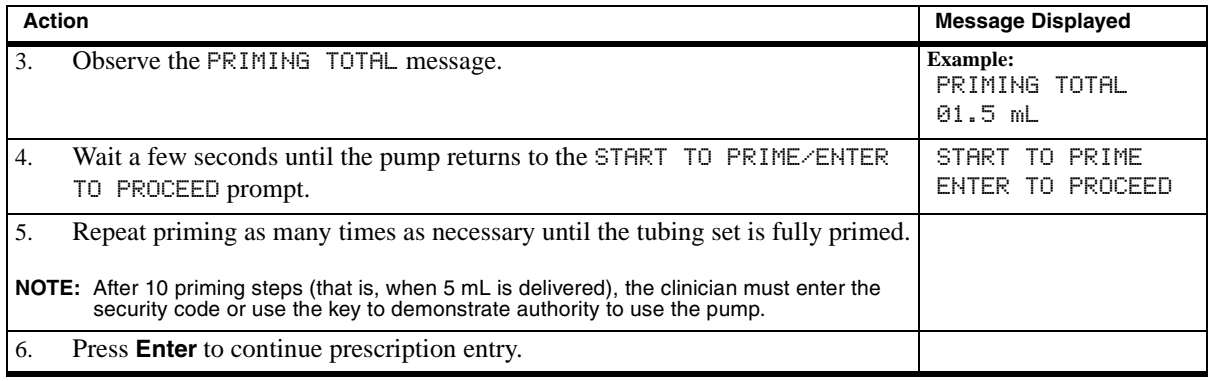

## <span id="page-89-0"></span>**Upstream Occlusion Testing**

If the pump is configured for upstream occlusion detection (see "Configurable Options," 4-1), the pump performs an automatic upstream occlusion test the first time START is pressed to begin an infusion after power-on, and whenever START is pressed to start the infusion after the tubing door has been opened and closed. During the test, the screen displays TESTING UP OCCLUSION, and the *Alert* LED flashes red. The test takes approximately 15 seconds.

**Note:** During the start of therapy, the Downstream Occlusion Detection feature is disabled while the pump is performing the Automatic Upstream Occlusion Test. Make sure the tubing set is not kinked or blocked both upstream and downstream of the pump. The maximum infusion pressure generated prior to alarm activation may be exceeded if there is a kink or blockage during the Upstream Occlusion Test. See "Maximum Infusion Pressure Generated" on page 9-2.

If no upstream occlusion is detected, the pump passes the test and the infusion (or bolus, if one is programmed) will begin automatically.

If an upstream occlusion is detected during the test, the UPSTREAM OCCLUSION alarm is triggered. See Table 6-2 "Alarm Messages and Responses," on page 6-18 for information on resolving this alarm.

**Note:** The pump will not begin infusing until it has successfully passed the upstream occlusion test. If an occlusion is detected, the test will need to be repeated until it passes successfully. See Table 6-2 on page 6-18 for more information.

During the upstream occlusion test, the Air Detection sensor is turned on even if the sensor is configured to be OFF. If air is detected during the test, the SET NOT PRIMED alarm is triggered. See Table 6-2 on page 6-15 for information on resolving this alarm.

#### **! WARNING !The tubing set MUST NOT be connected to the patient while priming.**

## <span id="page-90-0"></span>**Programming the Prescription**

These procedures cover how to program PCA, Basal+PCA, and Continuous prescriptions. After you select PCA, Basal+PCA, or Continuous, complete all applicable tasks. The tasks covered in this section include:

**Programming the PCA Dose** 

■ [Setting the PCA Delay Period](#page-92-0)

**[Programming the Basal Rate](#page-93-0)** 

 $\blacksquare$  [Setting the Dose Limit](#page-94-0)

 $\blacksquare$  Programming the Continuous Rate

**[Programming the Bolus Dose](#page-97-0)** 

■ Programming a Supplemental (Clinician) Bolus

All of the units presented in this section are provided only as examples. The actual units displayed are determined by the selected programming units (mL, mg, or μg). If the initial prescription settings are being used, those values will be displayed instead of zeroes.

## **Programming the PCA Dose**

**Note:** Skip this procedure if programming a Continuous prescription.

The PCA dose is the programmed volume of the drug to be delivered when requested by the patient.

**Note:** The pump produces an audible tone whenever the PCA button is pressed.

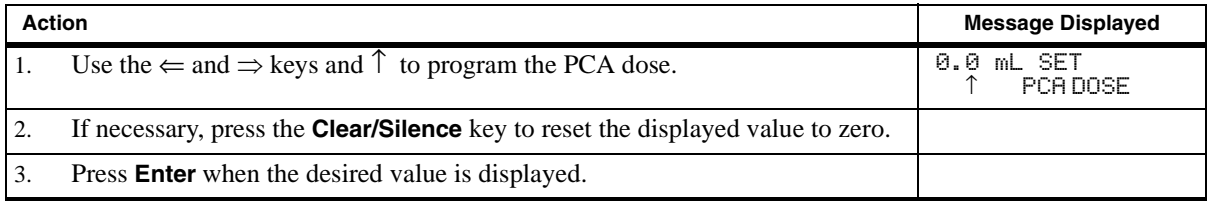

## <span id="page-92-0"></span>**Setting the PCA Delay Period**

**Note:** Skip this procedure if programming a Continuous prescription.

The first delay period is measured from the start of the infusion program to the start of the first PCA dose. Subsequent delay periods begin with the start of delivery of each PCA dose. During the delay period, another PCA dose may not be started even if a PCA dose is interrupted.

*Important: The delay time must elapse before a patient attempt will result in an injection, whether or not a bolus dose was given. This delay allows any bolus to take effect before allowing an injection.*

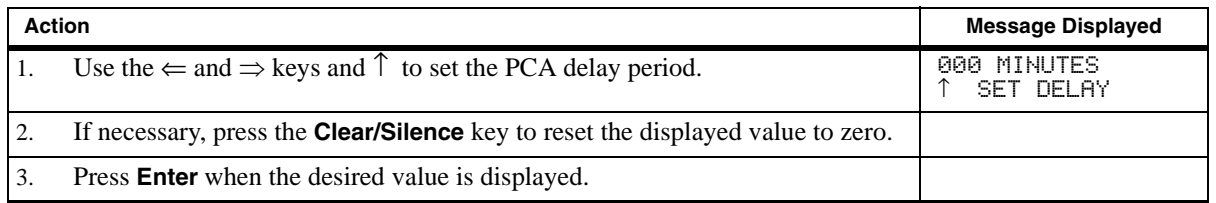

## <span id="page-93-0"></span>**Programming the Basal Rate**

**Note:** Skip this procedure if programming a PCA or Continuous prescription.

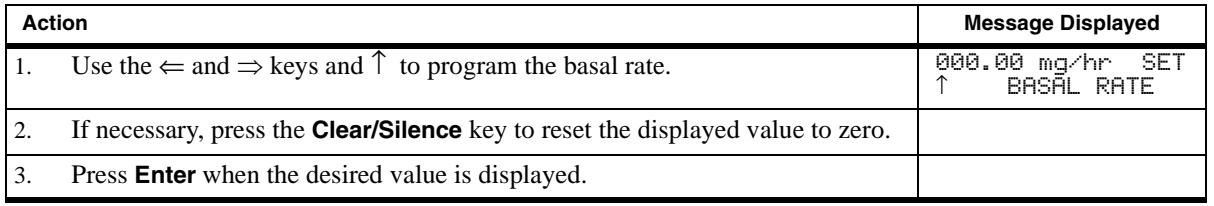

## <span id="page-94-0"></span>**Setting the Dose Limit**

**Note:** Skip this procedure if programming a Continuous prescription.

The pump will display a 1-hour, 4-hour, or maximum PCA dose limit, depending on the configuration. If the 1-hour or 4-hour limit is reprogrammed, a new time period is started and the dosage delivered is restarted from zero. If the maximum PCA dose limit per hour is reprogrammed, a new time period is started, but the dose that was stopped before the delivery was completed will be counted towards the dose per hour limit in the new time period.

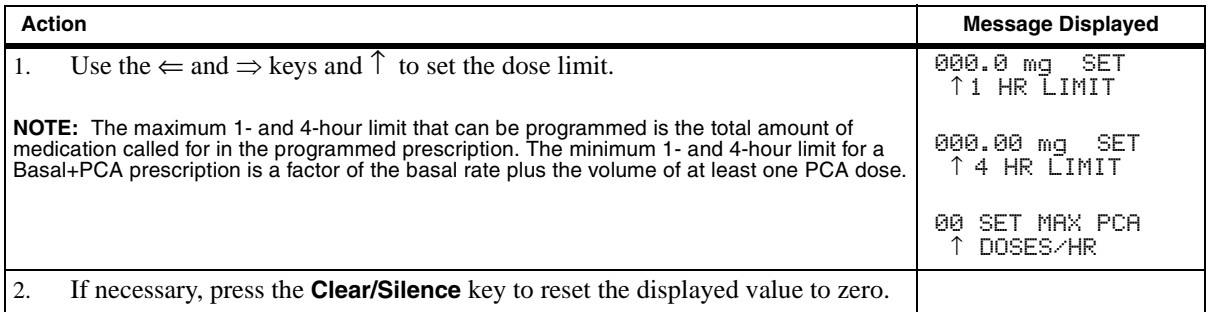

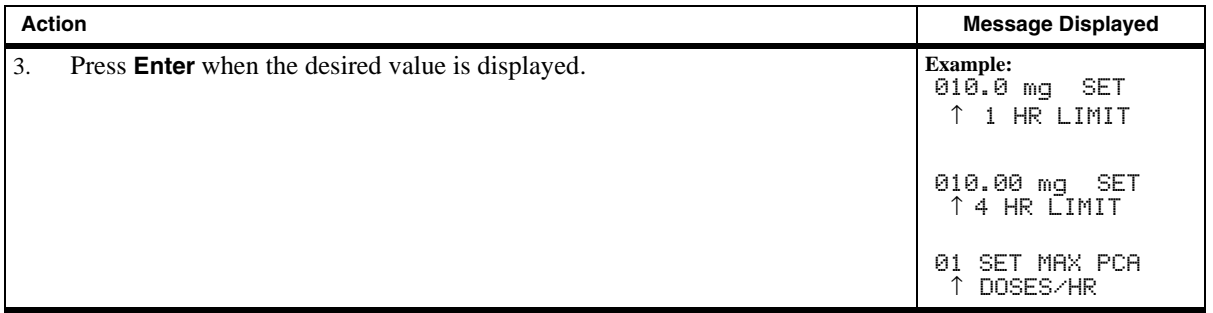

## **Programming the Continuous Rate**

**Note:** Skip this procedure if programming a PCA or Basal+PCA prescription.

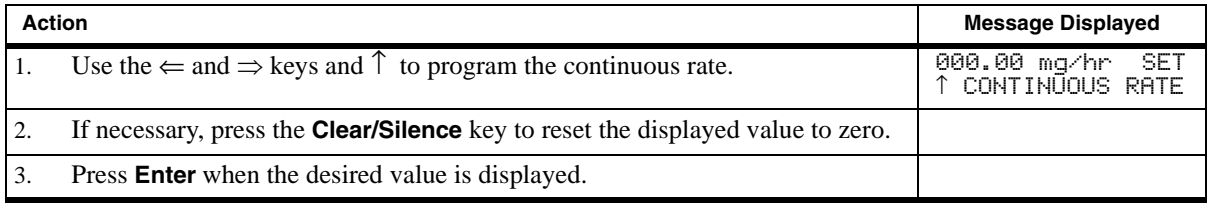

## <span id="page-97-0"></span>**Programming the Bolus Dose**

The bolus dose is either programmed and delivered automatically at the beginning of therapy, or initiated by the clinician during the course of therapy as a supplemental (clinician) bolus [see ["Programming a](#page-99-0)  [Supplemental \(Clinician\) Bolus," 5-28](#page-99-0)]. If a programmed bolus dose has not been started, the pump will display the programmed dosage instead of zeroes.

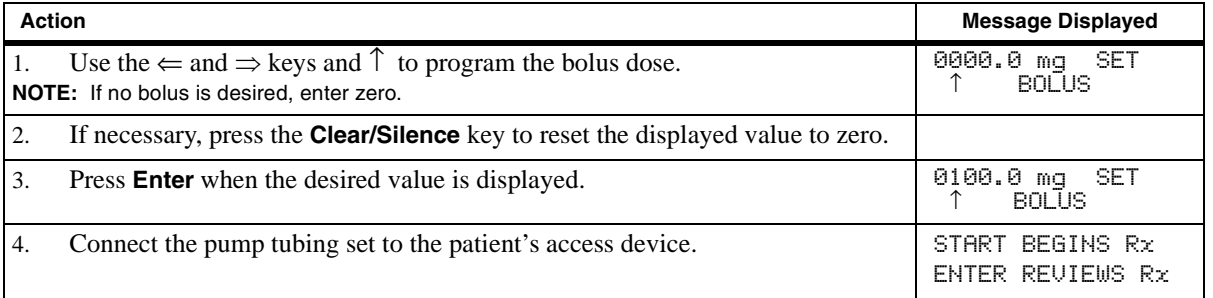

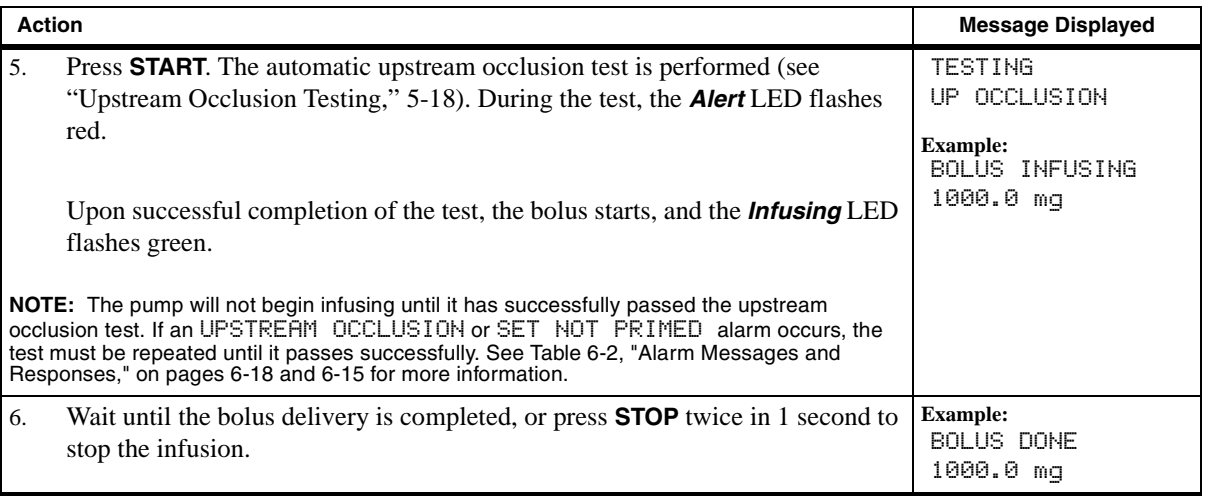

## <span id="page-99-0"></span>**Programming a Supplemental (Clinician) Bolus**

If a bolus is interrupted, it cannot be restarted automatically. To administer additional bolus volumes, you must reprogram the bolus.

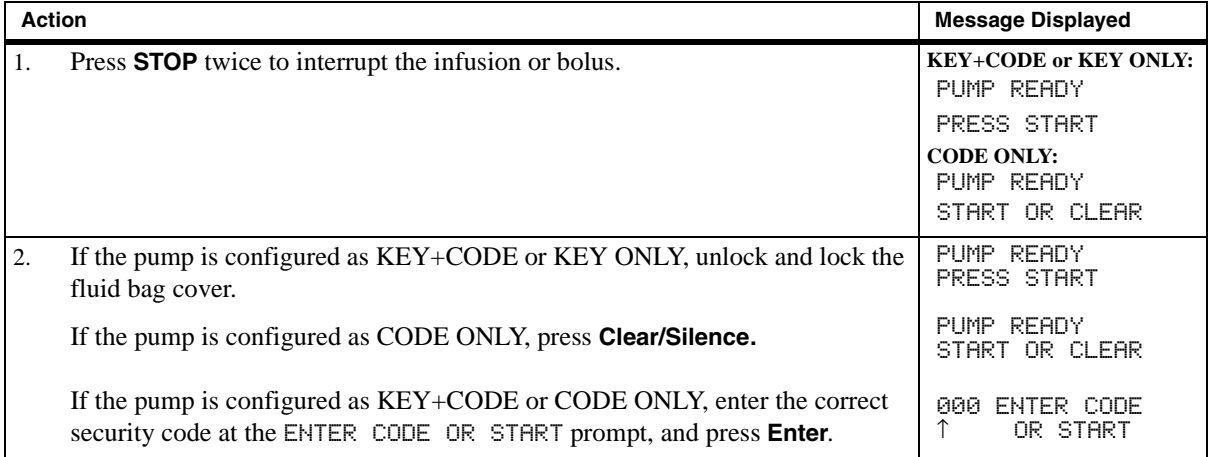

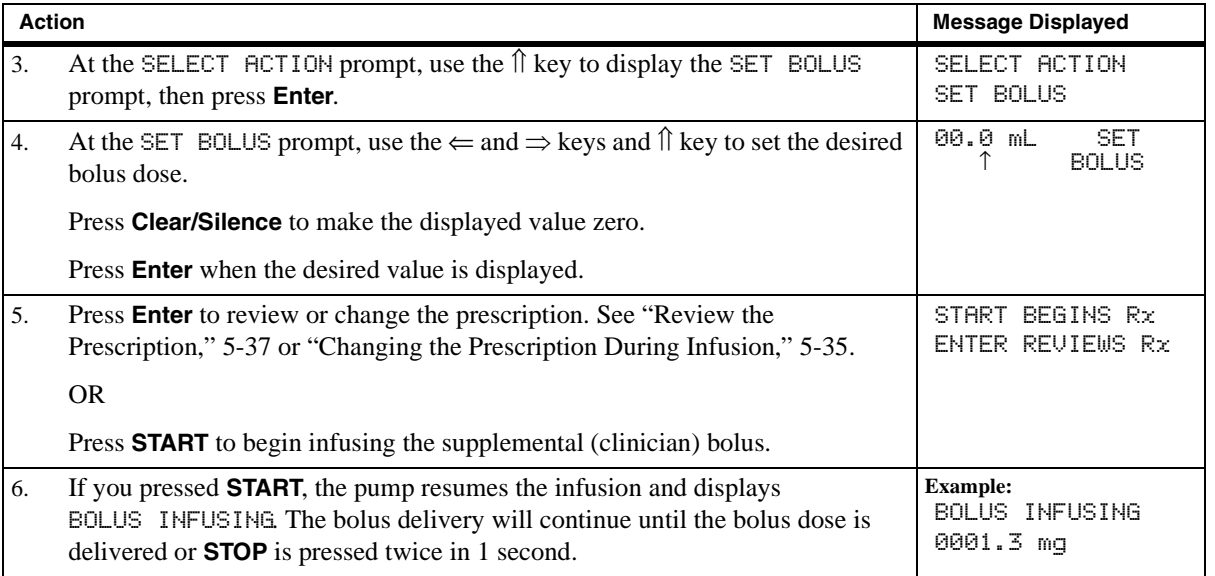

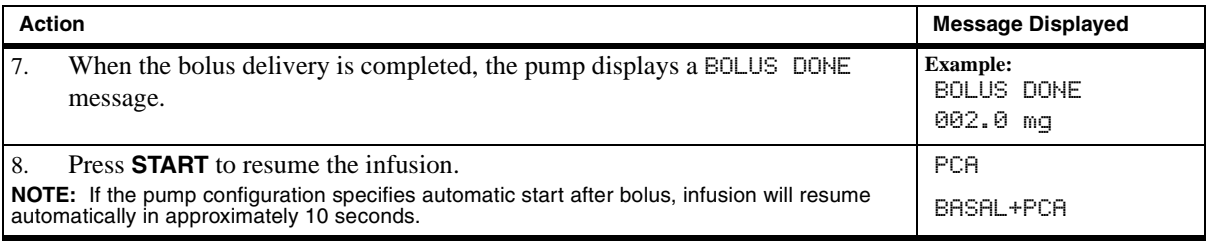

## <span id="page-102-0"></span>**Starting, Stopping, Restarting the Infusion**

## **Starting the Infusion**

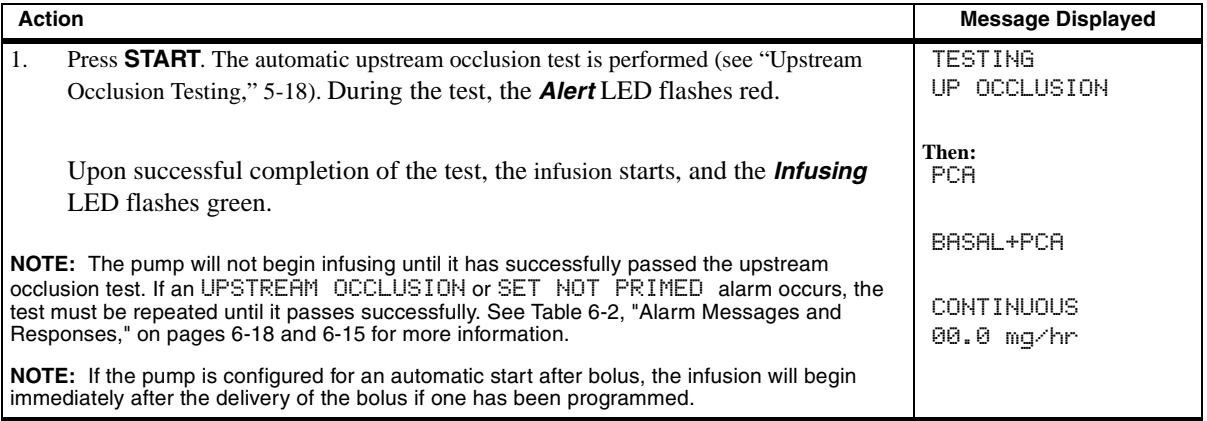

## **Stopping the Infusion**

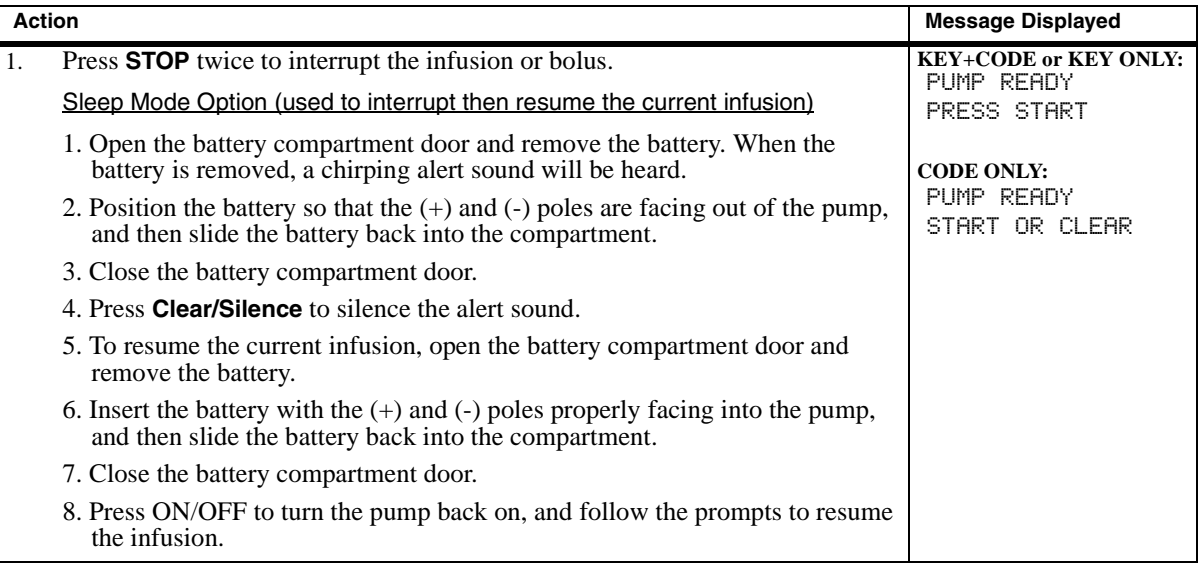

## <span id="page-104-0"></span>**Restarting the Infusion**

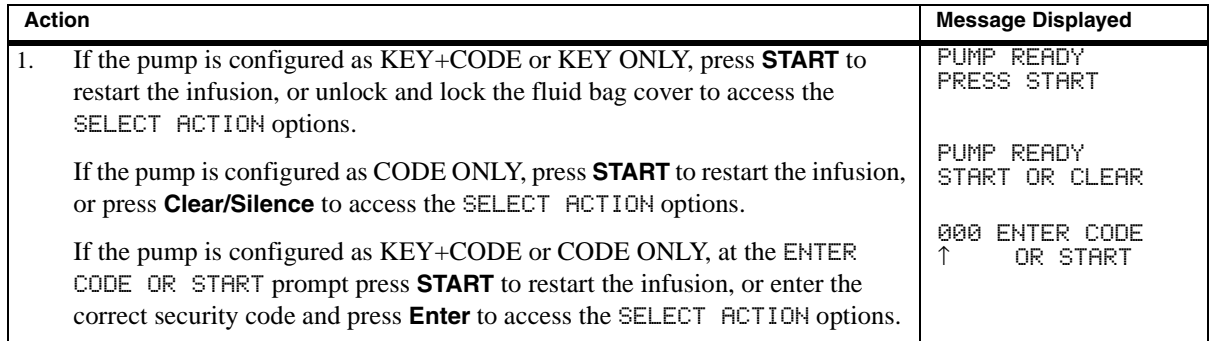

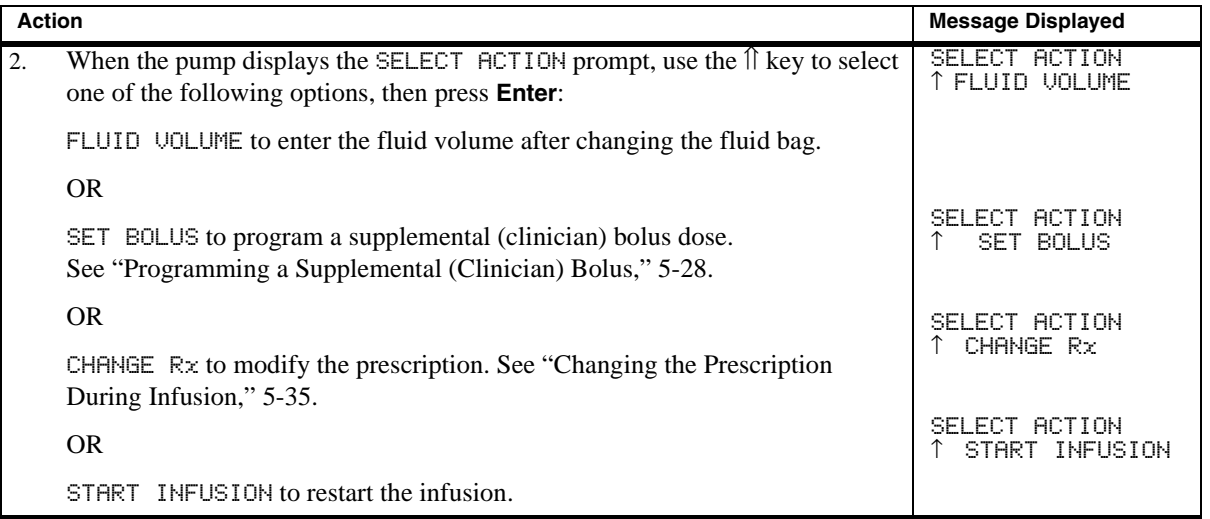

## <span id="page-106-0"></span>**Changing the Prescription During Infusion**

The prescription and units cannot be changed unless the pump is turned off and then reprogrammed. If it is necessary to retain a patient's history information, you can review and record the history data on the patient's chart or print a hard copy before proceeding with this procedure. See ["Reviewing the Therapy History," 5-37](#page-108-0). To program a supplemental (clinician) bolus, see ["Programming a Supplemental \(Clinician\) Bolus," 5-28](#page-99-0).

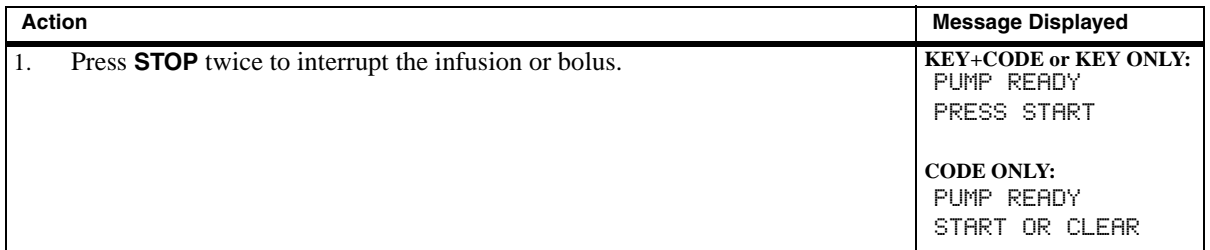

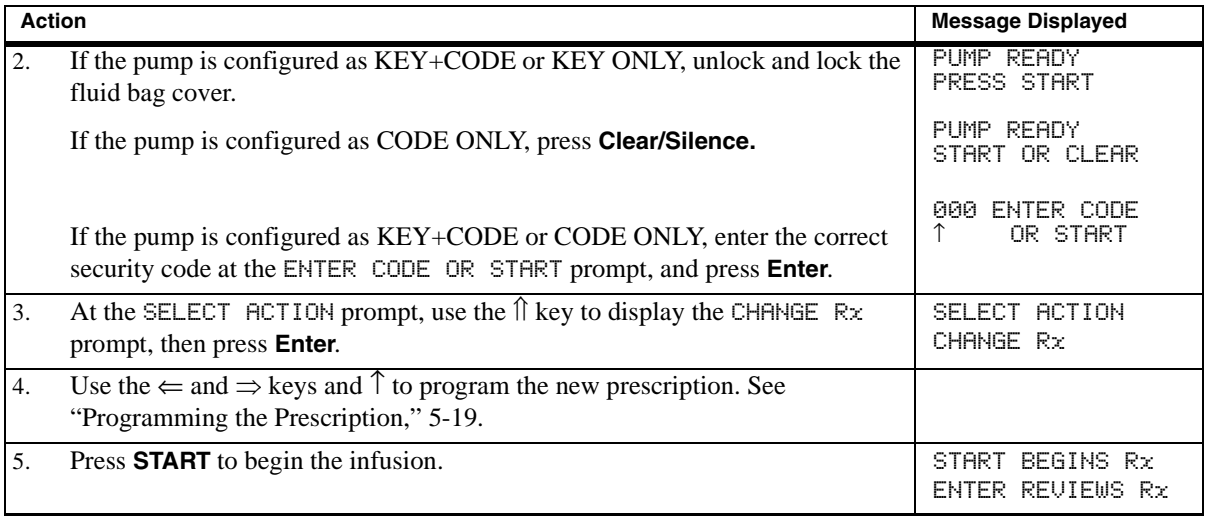
### **Reviewing the Therapy History**

The pump retains a record of the previous prescription and therapy history in memory until it is modified or the pump is reconfigured. This section describes the following:

 $\blacksquare$  Review the Prescription

Navigate Through Patient History

View a Patient's History

 $\blacksquare$  History Not Available Message

■ Optional History Printout

All of the totals displayed reflect current information at the time that they are displayed. The date and time formats are determined by the configuration of the pump, and the units displayed are the programmed units in mL, mg, or μg.

#### **Review the Prescription**

To review a prescription, you can view the patient's prescription details as described in ["View a Patient's](#page-111-0)  [History," 5-40](#page-111-0), or as part of the bolus entry procedure. The following procedure describes prescription review as part of programming a bolus.

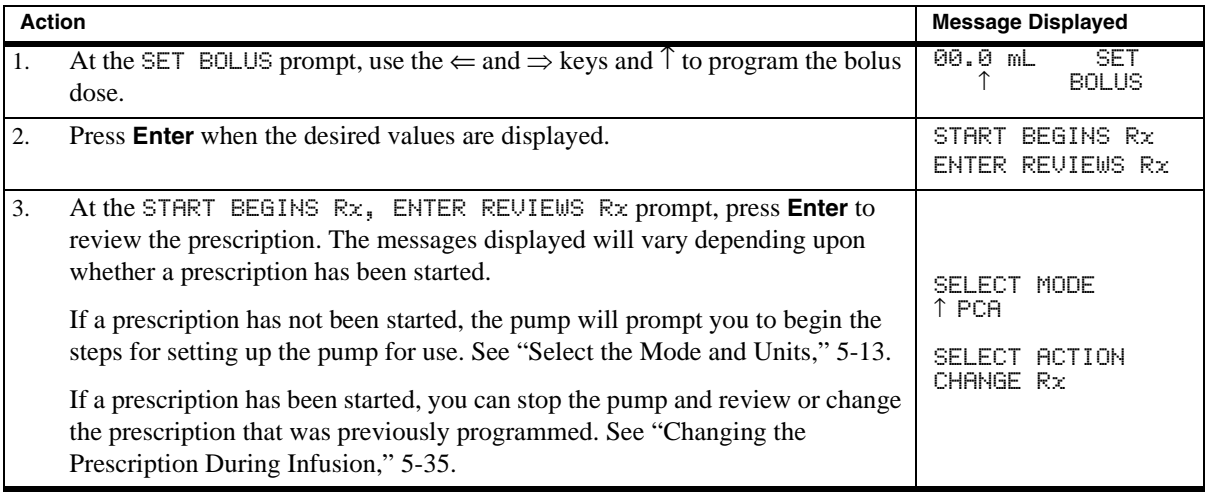

### **Navigating Through Patient History**

**Note:** The pump history feature is quite extensive. To navigate to a specific category of history (i.e., shift history), press the ↑ key at the first screen of each category (as shown in column two below).

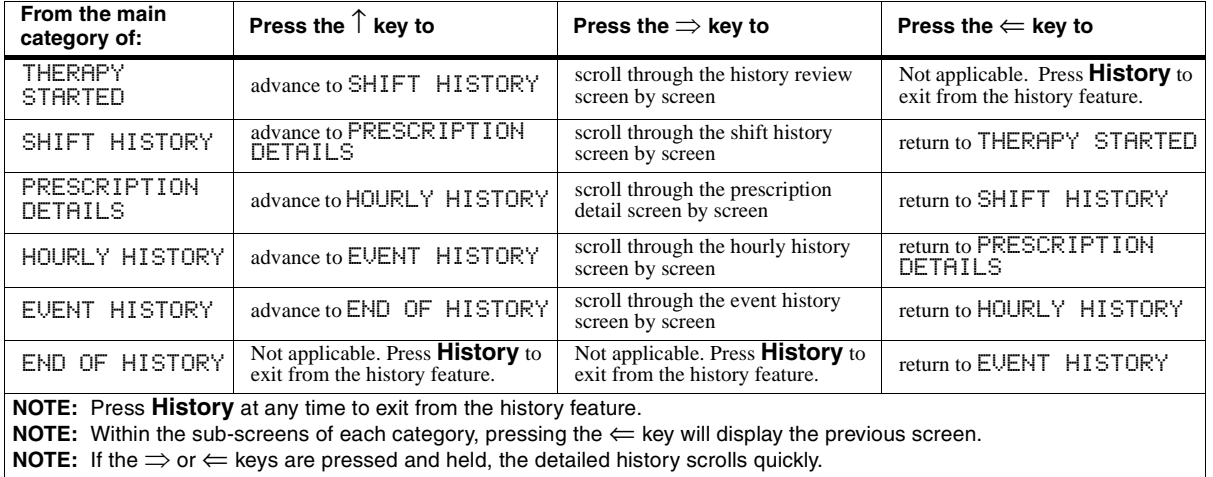

#### <span id="page-111-0"></span>**View a Patient's History**

This section provides a detailed description of the history screens.

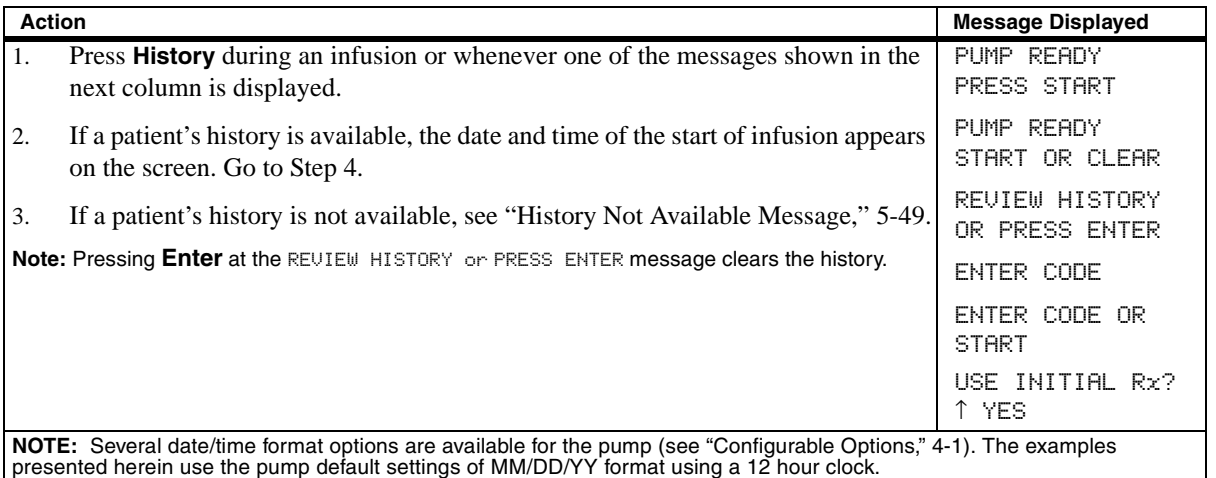

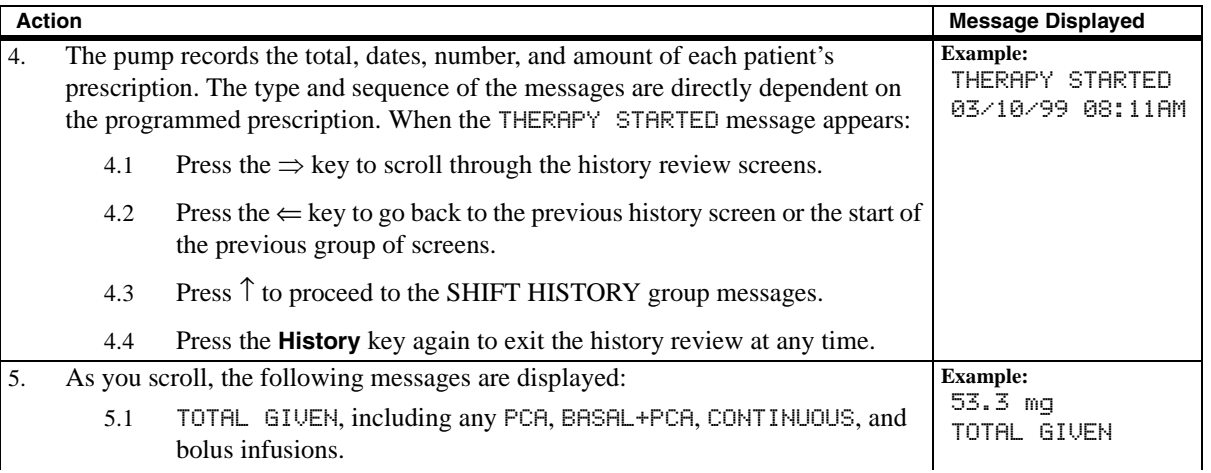

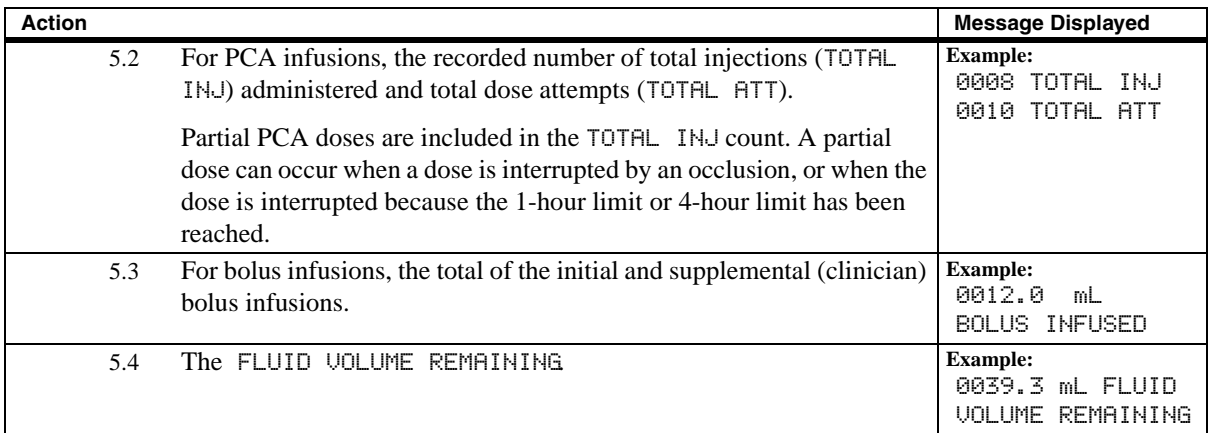

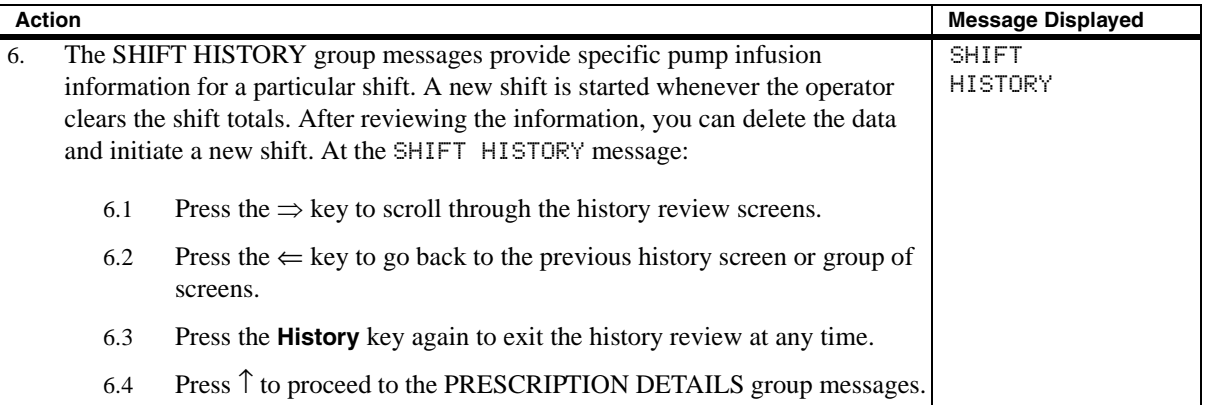

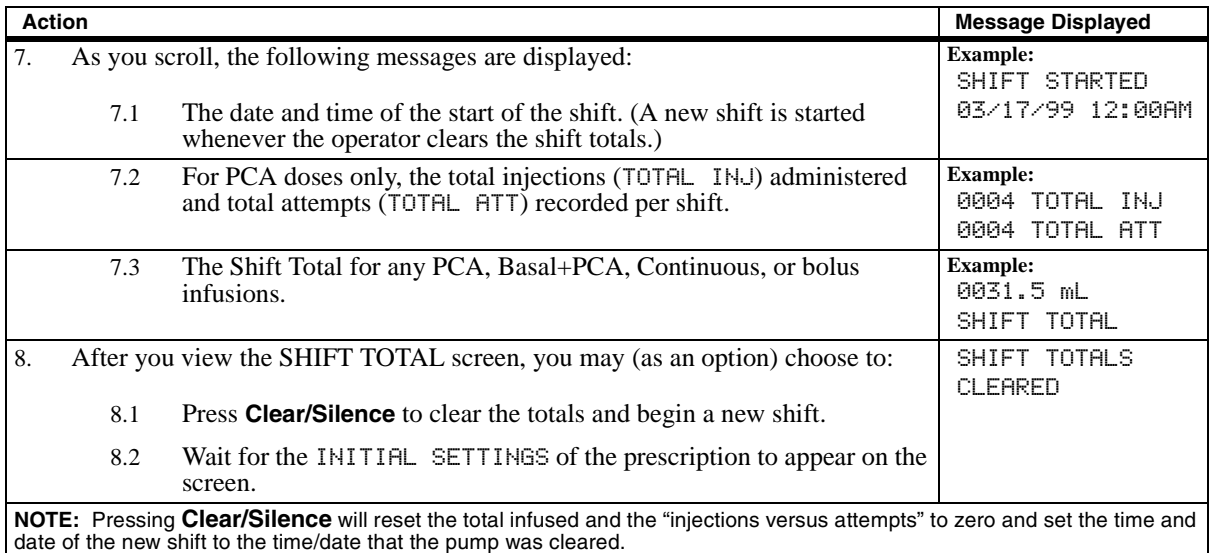

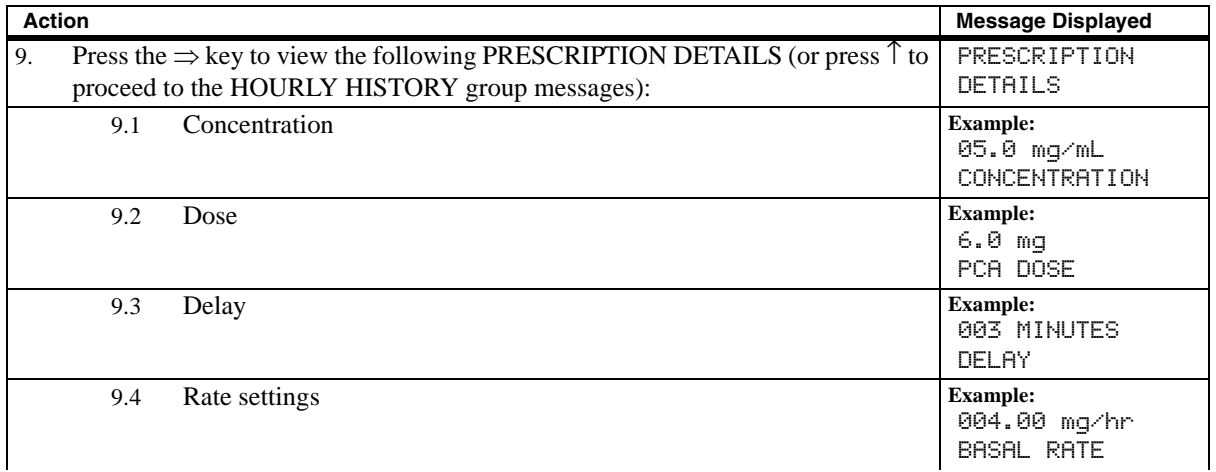

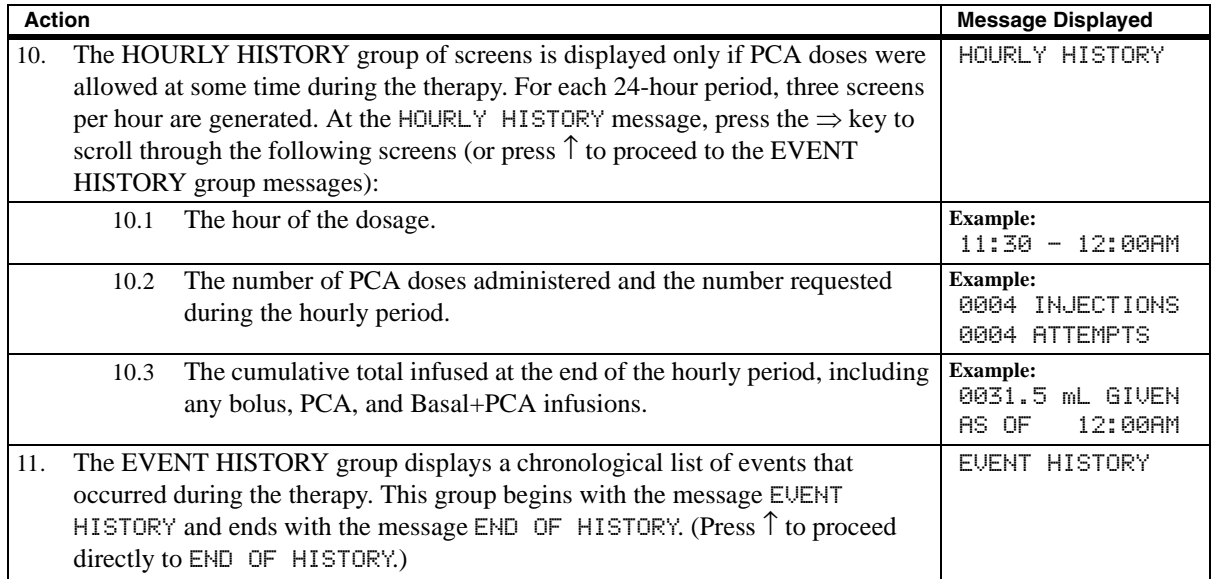

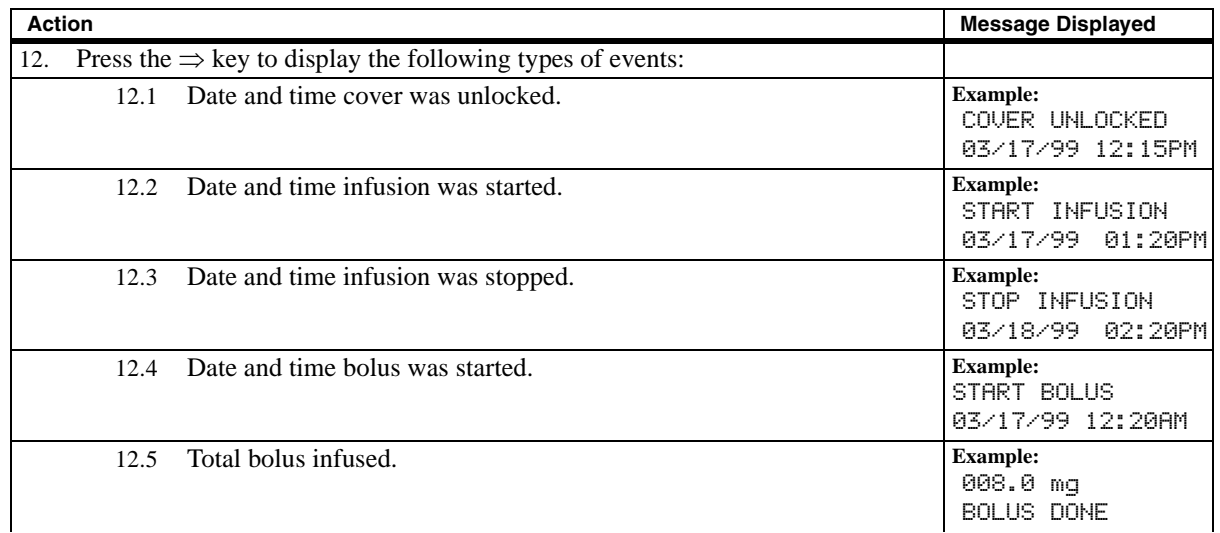

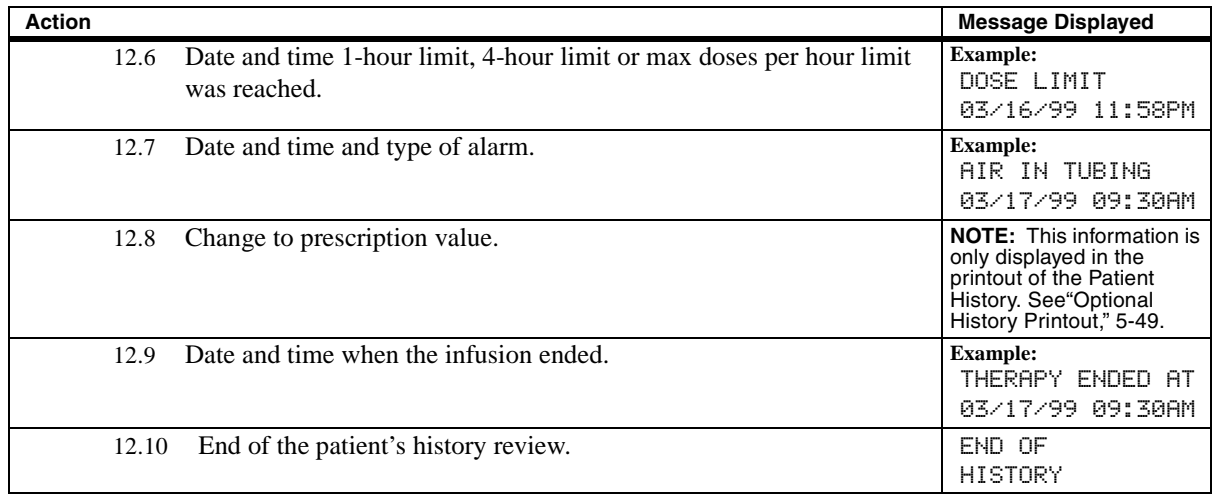

#### <span id="page-120-0"></span>**History Not Available Message**

If the pump displays HISTORY NOT AVAILABLE when the **History** key is pressed, the history may have been erased if:

A new prescription was entered, but not yet started, for a PCA, Basal+PCA, or Continuous mode infusion.

OR

 $\blacksquare$  The pump's configuration was modified.

#### <span id="page-120-1"></span>**Optional History Printout**

The therapy history data can be printed using an optional printer and printer adapter. Some information, such as changes made to prescription values, can only be viewed in a printout. Contact your local Baxter Service Center for details.

**Note:** DO NOT connect the printer adapter and printer to the pump while the pump is infusing.

**Note:** Make sure the printer adapter contains fresh batteries to ensure optimal communications between the pump and the printer.

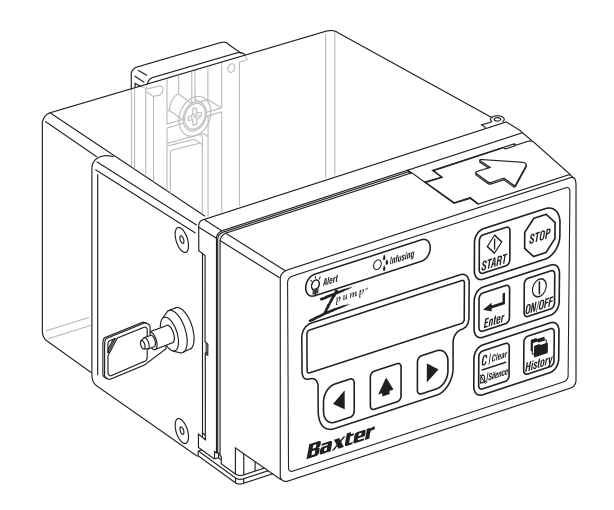

# *Chapter 6. Alerts and Alarms*

Audible tones for alerts and alarms can be silenced by pressing the **Clear/Silence** key. For alerts, the audible tones will resume after the time period defined by the Alert Silencing Time setting (see "Configurable Options," 4-1). For alarms, the tones will resume after two minutes.

An alarm, unlike an alert, requires immediate attention because it stops the infusion. Alerts and alarms are indicated by:

#### ■ Flashing red *Alert* LED indicator

Audible tone consisting of a single or repeating tone of one long beep followed by three short beeps

Screen message that describes the cause of the alert or alarm.

**Note:** If the pump is battery operated, the alert or alarm message will not be displayed until you press a key.

## **Alerts**

Alert messages are described in this section with step-by-step procedures for resolving the alert. These alert messages are organized numerically and then alphabetically.

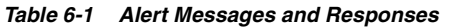

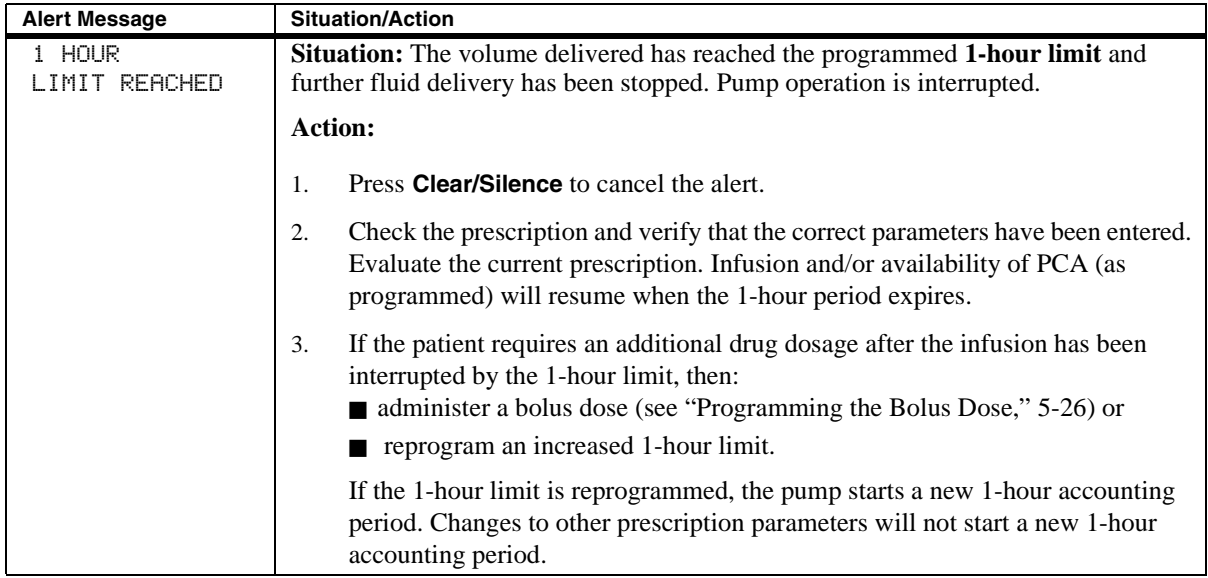

| <b>Alert Message</b>    | <b>Situation/Action</b>                                                                                                    |  |  |  |  |  |
|-------------------------|----------------------------------------------------------------------------------------------------|--|--|--|--|--|
| 4 HOUR<br>LIMIT REACHED | <b>Situation:</b> The volume delivered has reached the programmed 4-hour limit and<br>further fluid delivery has been stopped. Pump operation is interrupted.                                                                                               |  |  |  |  |  |
|                         | <b>Action:</b>                                                                                                    |  |  |  |  |  |
|                         | Press <b>Clear/Silence</b> to cancel the alert.<br>1.                                                                                                    |  |  |  |  |  |
|                         | Check the prescription and verify that the correct parameters have been entered.<br>2.<br>Evaluate the current prescription. Infusion and/or availability of PCA (as<br>programmed) will resume when the 4-hour period expires.                             |  |  |  |  |  |
|                         | If the patient requires an additional drug dosage after the infusion has been<br>3.<br>interrupted by the 4-hour limit, then:<br>$\blacksquare$ administer a bolus dose (see "Programming the Bolus Dose," 5-26) or<br>reprogram an increased 4-hour limit. |  |  |  |  |  |
|                         | If the 4-hour limit is reprogrammed, the pump starts a new 4-hour accounting<br>period. Changes to other prescription parameters will not start a new 4-hour<br>accounting period.                                                                          |  |  |  |  |  |

*Table 6-1 Alert Messages and Responses — continued*

| <b>Alert Message</b> | <b>Situation/Action</b>                                                                                                    |
|----------------------|----------------------------------------------------------------------------------------------------|
| AC ADAPTER           | <b>Situation:</b> The AC adapter is not functioning correctly.                                                                 |
| FAILURE              | If another action is occurring at the same time, the pump displays the message<br>AC FAILURE in the second line of the screen. |
| Or                   | <b>NOTE:</b> The pump will continue to operate on battery power if the AC adapter fails. If the battery                        |
| AC FAILURE           | power is low, the AC ADAPTER FAILURE condition could become an ALARM and<br>stop the infusion.<br>Action:                      |
|                      | Make sure the AC adapter is plugged into the pump and the power outlet<br>1.<br>properly.                                      |
|                      | Try a different power outlet.<br>2.                                                                                            |
|                      | If the alert condition persists, replace the AC adapter.<br>3.                                                                 |

*Table 6-1 Alert Messages and Responses — continued*

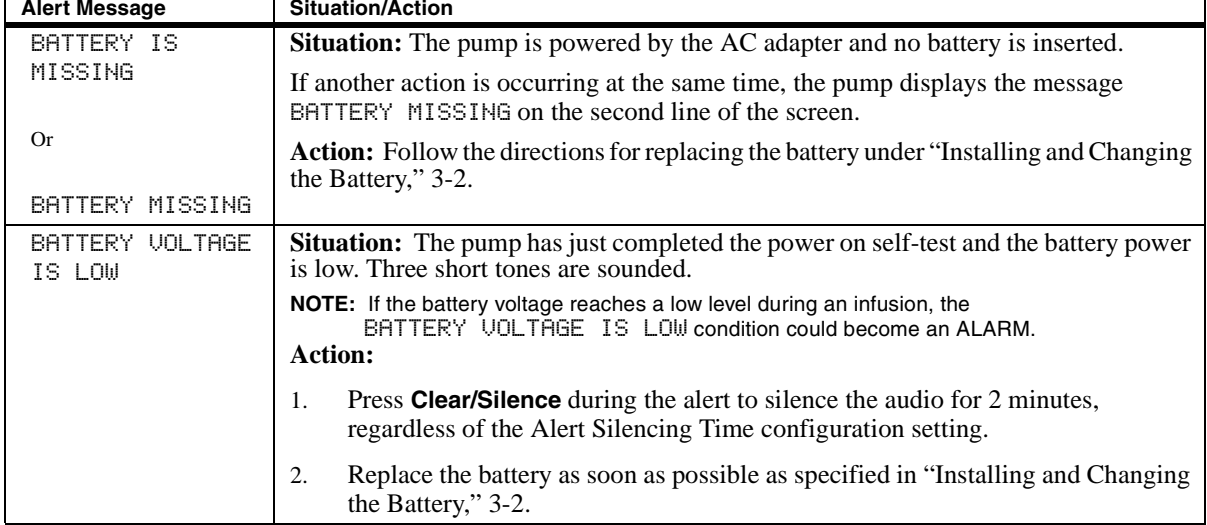

#### *Table 6-1 Alert Messages and Responses — continued*

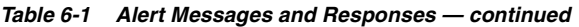

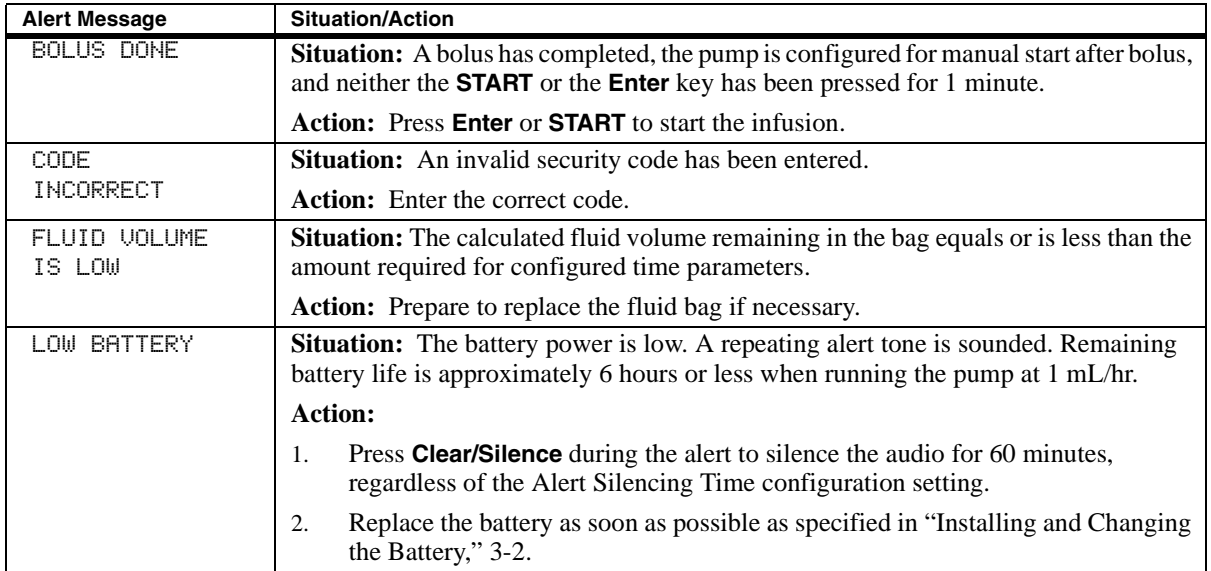

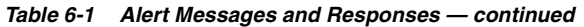

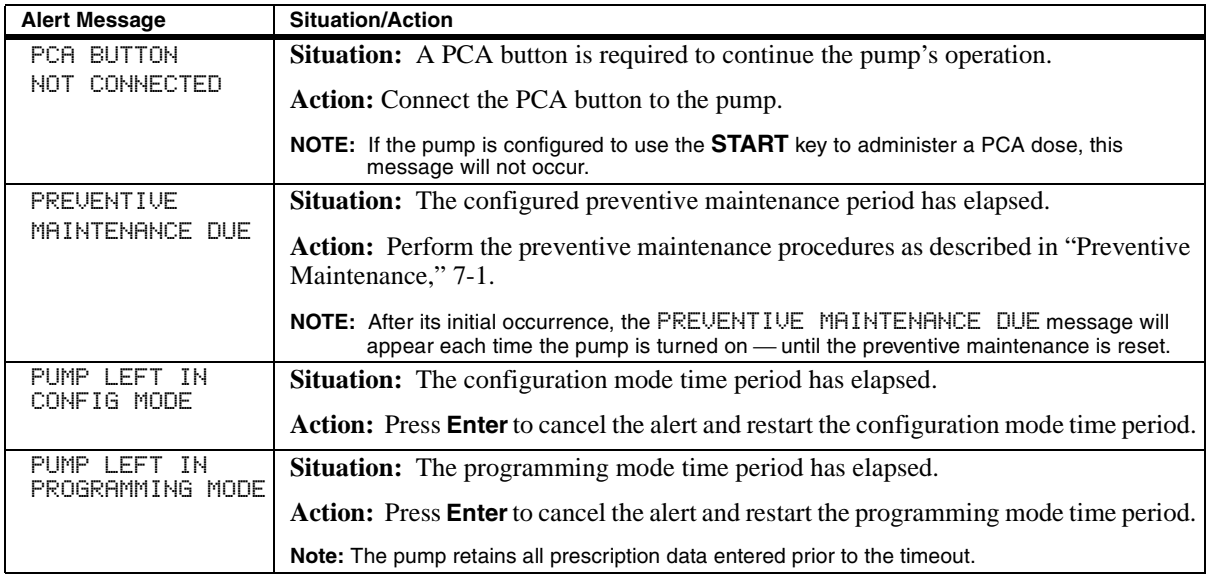

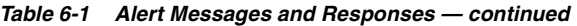

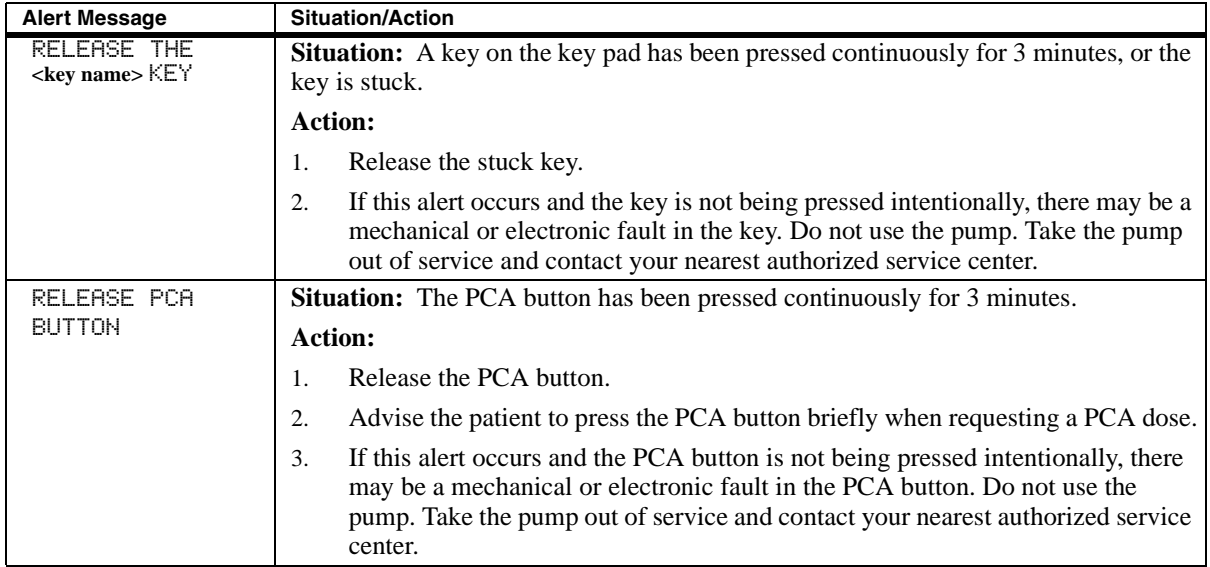

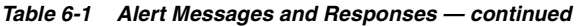

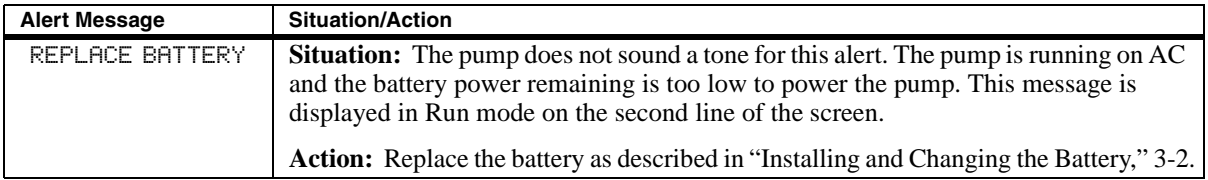

#### **Alarms**

Alarm messages are described in alphabetical order in this section, with step-by-step procedures for their resolution.

*Table 6-2 Alarm Messages and Responses*

| <b>Alarm Message</b>                                                                                                    | <b>Situation/Action</b>                                                                                                    |  |  |
|----------------------------------------------------------------------------------------------------|----------------------------------------------------------------------------------------------------|--|--|
| AIR IN TUBING<br>PRESS ENTER                                                                                                    | <b>Situation:</b> The pump has detected air in the tubing set. The infusion is stopped.                                                                    |  |  |
|                                                                                                    | Action:                                                                                                    |  |  |
| ! WARNING !                                                                                                    | Press Enter. The pump will display the START TO PRIME, ENTER TO<br>1.<br>PROCEED prompt.                                                                   |  |  |
| The air sensor detects<br>and measures the<br>accumulated amounts<br>of air over an amount<br>of fluid delivered. How-<br>ever, the pump may not<br>detect all instances of<br>micro or "champagne"<br>air bubbles. | ! WARNING!                                                                                                    |  |  |
|                                                                                                    | The tubing set MUST NOT be connected to the patient while priming.                                                                                         |  |  |
|                                                                                                    | Disconnect, check, and possibly aspirate the tubing set. See "Preparing,<br>2.<br>Loading, and Changing the Tubing Set and Fluid Bag," 3-13 and "Prime the |  |  |
|                                                                                                    | Tubing Set," 5-16. Press <b>START</b> to begin priming.                                                                                                    |  |  |
|                                                                                                    | <b>OR</b>                                                                                                    |  |  |
|                                                                                                    | Press <b>Enter</b> to continue if air does not need to be purged.<br>3.                                                                                    |  |  |

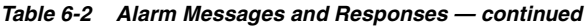

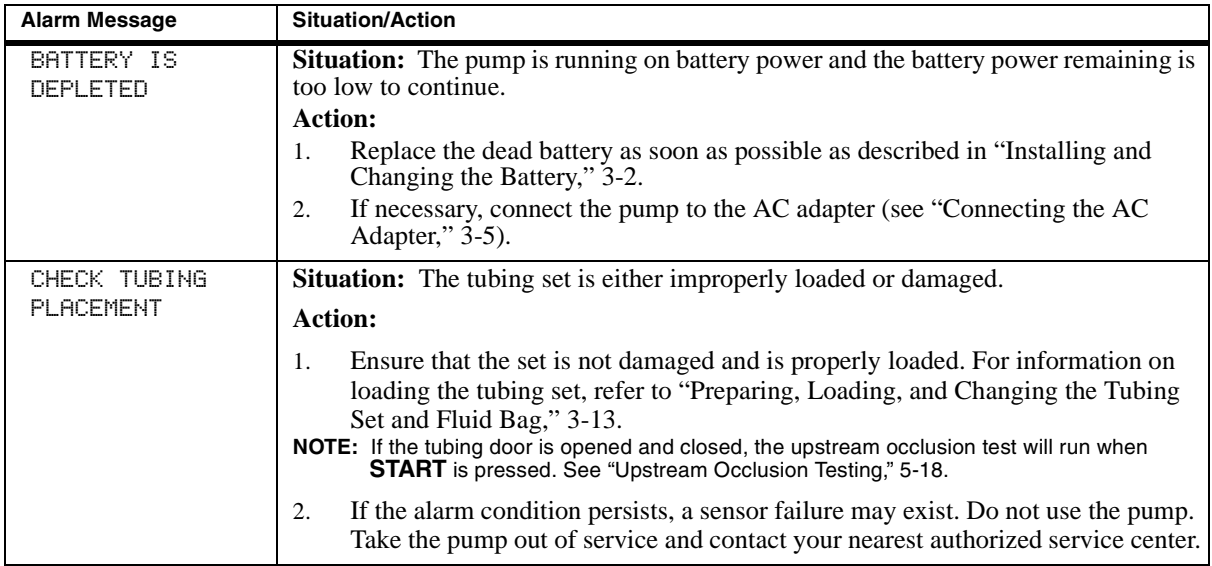

| <b>Alarm Message</b>     | <b>Situation/Action</b>                                                                                                    |
|--------------------------|----------------------------------------------------------------------------------------------------|
| CODE<br>INCORRECT        | <b>Situation:</b> Three invalid security codes have been entered.<br>Action:                                                 |
|                          | If the pump is configured as KEY+CODE, unlock the cover, lock it again, and<br>1.<br>enter the security code.                |
|                          | If it is configured as CODE ONLY, turn off the pump and turn it on again.<br>2.                                              |
| COMMUNICATION<br>TIMFOUT | <b>Situation:</b> The configuration mode transfer was incomplete or was interrupted.                                         |
|                          | <b>Action:</b> Press <b>Clear/Silence</b> to cancel the alarm and return to the<br>START TO PROCEED CLEAR TO CANCEL display. |
| COUER IS<br>UNLOCKED     | <b>Situation:</b> The cover is unlocked while the pump is active and the pump is configured<br>for KEY+CODE or KEY ONLY.     |
|                          | Action: Lock the cover, and press the <b>START</b> key to resume the infusion.                                               |

*Table 6-2 Alarm Messages and Responses — continued*

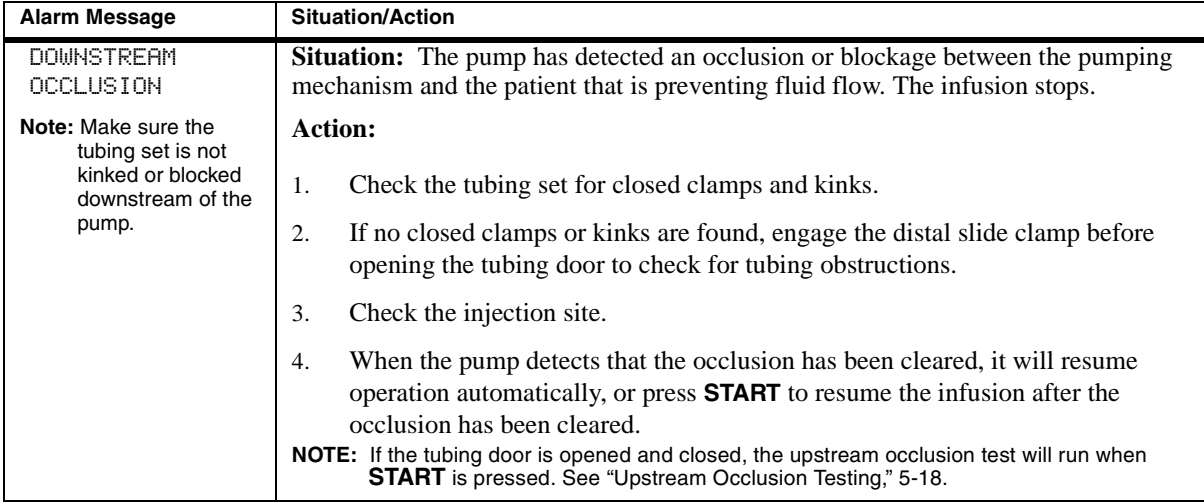

#### *Table 6-2 Alarm Messages and Responses — continued*

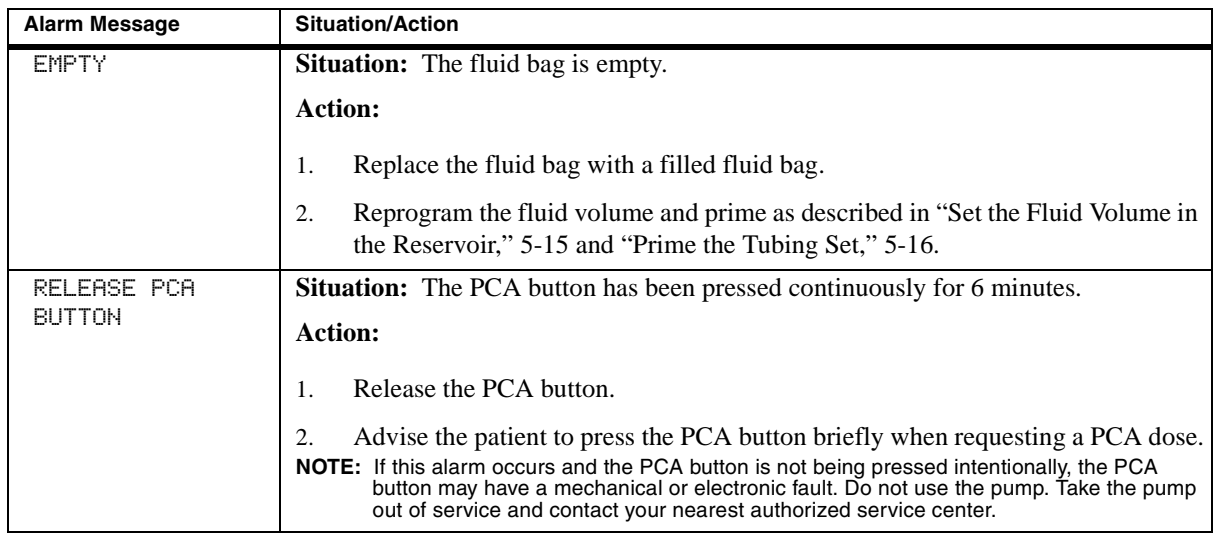

#### *Table 6-2 Alarm Messages and Responses — continued*

| <b>Alarm Message</b>                                                                                                    | <b>Situation/Action</b>                                                                                                    |  |  |  |  |  |
|----------------------------------------------------------------------------------------------------|----------------------------------------------------------------------------------------------------|--|--|--|--|--|
| SET NOT PRIMED<br>PRESS ENTER                                                                                                    | <b>Situation:</b> Air is detected in the tubing during the upstream occlusion test.<br><b>Action:</b>                                                                                                    |  |  |  |  |  |
| <b>Note:</b> If no air is visibly<br>present in the<br>shorter end of the<br>tubing set, reload<br>the tubing set,<br>ensuring the shorter<br>end is not stretched. | Press Enter. The pump will display the START TO PRIME, ENTER TO<br>1.<br>PROCEED prompt.<br>! WARNING !<br>The tubing set MUST NOT be connected to the patient while priming.                                                                                                    |  |  |  |  |  |
|                                                                                                    | Press START:<br>2.<br>If the pump is configured as KEY+CODE or CODE ONLY, enter the security<br>code at the 000 ENTER CODE prompt, and press Enter.<br>If the pump is configured as KEY ONLY, unlock and lock the fluid bag cover at<br>the UNLOCK THE COVER and LOCK THE COVER prompts. Priming begins (see<br>"Prime the Tubing Set," 5-16). |  |  |  |  |  |
|                                                                                                    | After the tubing set is primed, press <b>Enter</b> for the PUMP READY, START OR<br>3.<br>CLEAR prompt.                                                                                                    |  |  |  |  |  |
|                                                                                                    | Press <b>START</b> to run the upstream occlusion test again and begin infusing.<br>4.                                                                                                    |  |  |  |  |  |

*Table 6-2 Alarm Messages and Responses — continued*

| <b>Alarm Message</b>               | <b>Situation/Action</b>                                                                                      |
|------------------------------------|----------------------------------------------------------------------------------------------------|
| SOFTWARE VERSION<br>ERROR-RECONFIG | <b>Situation:</b> The software version does not match the pump configuration.                                |
|                                    | Action:                                                                                                    |
|                                    | Turn off the pump, and then turn it on again.                                                                |
|                                    | Reconfigure the pump as described in the <i>Ipump Pain Management System</i><br>Device Configuration Manual. |

*Table 6-2 Alarm Messages and Responses — continued*

| <b>Alarm Message</b>            | <b>Situation/Action</b>                                                                                                    |  |  |  |  |
|---------------------------------|----------------------------------------------------------------------------------------------------|--|--|--|--|
| SYSTEM ERROR XX<br>SERVICE PUMP | <b>Situation:</b> A system error has been detected by the microprocessor and the pump is<br>inoperable. The two-character code $(\forall \aleph)$ refers to a specific malfunction as listed in the<br>Ipump Pain Management System Service Manual.<br>Action: |  |  |  |  |
|                                 | Record the system error code.<br>1.<br>Turn off the pump, and then restart the pump.<br>2.                                                                                                    |  |  |  |  |
|                                 | If no system error code is displayed, continue to use the pump.<br>3.<br>If the same code or a new code is displayed after the restart, do not use the<br>4.<br>pump. Take the pump out of service and contact your nearest authorized service                 |  |  |  |  |
|                                 | center.                                                                                                    |  |  |  |  |

*Table 6-2 Alarm Messages and Responses — continued*

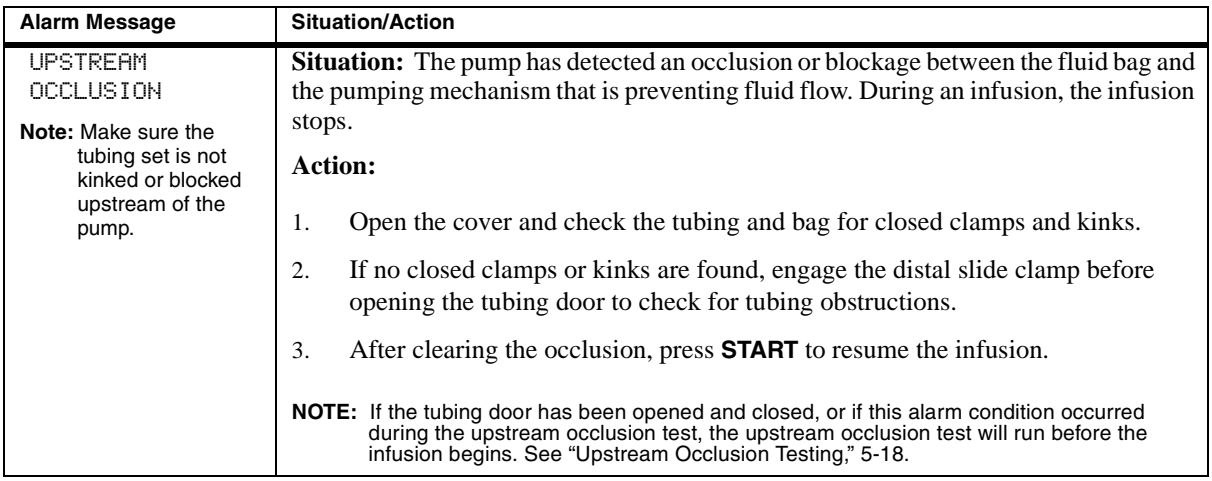

#### *Table 6-2 Alarm Messages and Responses — continued*

# *Chapter 7. Preventive Maintenance*

Baxter recommends performing preventive maintenance on an annual basis and cleaning after every use. If the device cannot be cleaned using the methods described herein or components are missing or damaged, discontinue use and notify the appropriate authorized service personnel.

#### <span id="page-140-0"></span>**Authorized Service Centers**

In North America, call the Medication Delivery Global Technical Services Center at 1-800-THE-PUMP.

Outside North America, visit www.baxter.com/baxter\_worldwide.html or call your Baxter customer service representative to locate the nearest service center.

### <span id="page-140-1"></span>**Cleaning the Pump**

Clean the pump and PCA button with a soft cloth, sparingly dampened with any of the cleaners listed in Table 7-1 on page 7-2.

**Note:** Some of the listed cleaners may not be available at your location. Use any of the available listed cleaners.

### **Cleaning the Carrying Case**

To clean the Carrying Case refer to the tag located inside the case: Machine Wash, Cold Gentle Cycle, Non-Chlorine Bleach, Drip Dry.

| <b>Recommended Cleaner</b>         | <b>Manufacturer</b>                     | <b>Cleaner</b> | <b>Disinfectant</b> |
|------------------------------------|-----------------------------------------|----------------|---------------------|
| Soapy water                        | n/a                                     | <b>XXX</b>     |                     |
| A solution of 10% bleach and water | n/a                                     | XXX            | XXX                 |
| LpH                                | <b>STERIS</b> Corporation               | XXX            | XXX                 |
| Septisol                           | <b>STERIS</b> Corporation               | <b>XXX</b>     | <b>XXX</b>          |
| Super-Edisonite                    | Colgate-Palmolive Co.                   | XXX            |                     |
| TOR or Hi-TOR Plus                 | <b>Huntington Professional Products</b> | XXX            | XXX                 |

*Table 7-1 Recommended Cleaners*

As you clean the pump, be careful that you:

- Do not spray the cleaner directly onto the pump.
- Do not use hard instruments for cleaning.
- Follow manufacturer's dilution instructions for concentrated cleaners.

Always clean/disinfect the pump and PCA button after each use as follows:

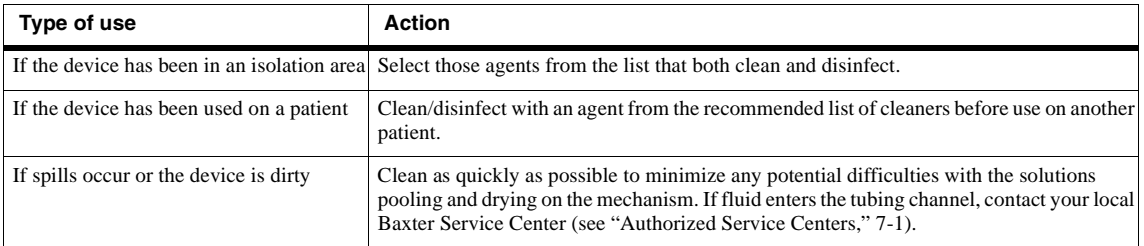

## **! WARNING !**

 **Liquids must not be allowed to enter the inside of the pump through the battery compartment, or through the power, printer, or PCA ports. Liquid ingress into the pump may cause the pump to fail or operate in an unintended manner during the current or future patient use.**

## **CAUTION**

 **The Ipump Pain Management System is not waterproof and should not be immersed in water. Avoid getting liquids inside the pump. Air sensor functioning could be compromised or permanent damage may result. Do not use alcohol for cleaning.** 

# **CAUTION**

 **Do not clean, disinfect, or sterilize any part of the device by autoclaving or with ethylene oxide gas. Doing so may damage the device and void the warranty. Only external parts of the device should be disinfected.**

#### **Preventive Maintenance Checklist**

The following is a schedule of basic maintenance tasks that should be performed on the device.

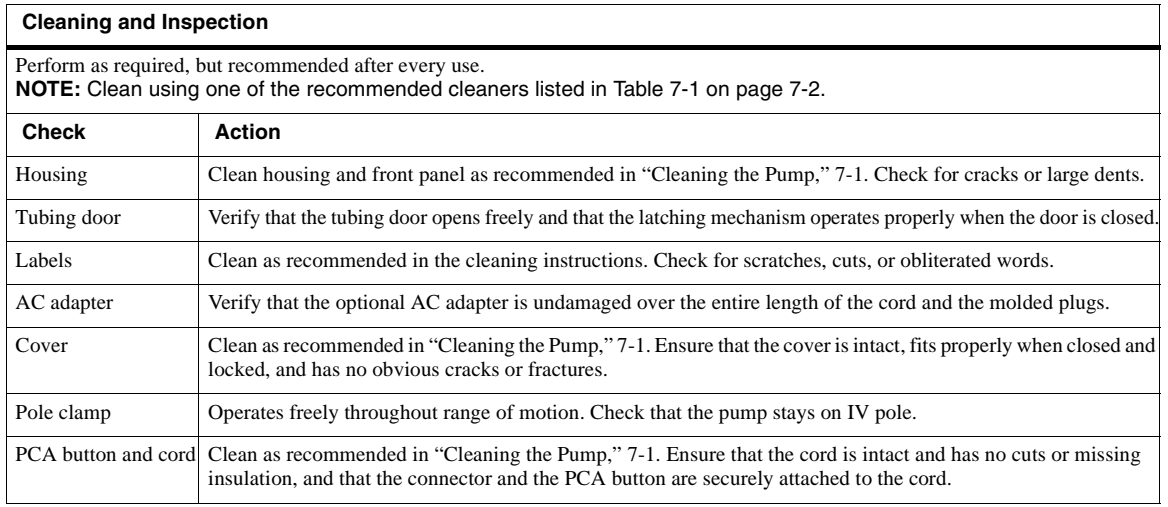
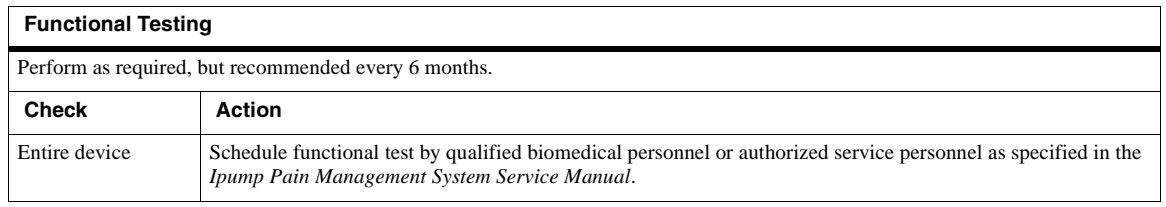

## **Transporting and Storing the Pump**

When unpacked, store the pump without the battery in a clean and dry environment to safeguard against prolonged exposure to dust and moisture. This storage area should meet the following environmental guidelines:

- **T** Temperature range:  $-20^{\circ}$ C to  $60^{\circ}$ C ( $-4^{\circ}$ F to 140<sup>o</sup>F)
- Relative humidity:  $10\%$  to 95% (non-condensing)

If conditions fall outside these limits, Baxter recommends that the device be repackaged in the original shipping materials.

**Note:** When storing the pump, remove the 9-volt battery from the pump. Always store the pump with the tubing door closed.

## **Repair and Troubleshooting**

The pump must be serviced only by authorized personnel who have completed the manufacturer's technical training program. Service documentation, including circuit diagrams, is available to approved service organizations upon request. Alternatively, the pump should be returned to Baxter for service.

While under Baxter's warranty, Service Agreement (optional), or lease agreement, the pump housing must not be opened by unauthorized personnel. Use an authorized Baxter service provider for service and repair. For service and repair information for this product, contact your local Baxter Service Center.

In the event that your pump needs to be returned for service, obtain a Return Authorization by contacting your local service center (see ["Authorized Service Centers," 7-1](#page-140-0)). Shipping costs for all pumps returned to Baxter shall be paid for by the customer. The pump must be packed in its original container or in another Baxter approved container that will provide adequate protection during shipment. To ensure prompt return, a Baxter authorized service representative must be notified before shipping any pump for repair. When calling for service, please be prepared to provide code number and serial number of the pump. A brief written description of the problem should be attached to the pump when it is returned for service.

Baxter will not be responsible for unauthorized returns or for units damaged in shipment due to improper packaging.

## *Chapter 8. Accessories, Disposables, and Recommended Sets*

**Note:** All items may not be available in your region. Contact your Baxter customer service representative for assistance.

| Component | <b>Description</b>                                                                                                    | <b>Product Number</b>                                                                                                    |
|-----------|----------------------------------------------------------------------------------------------------|----------------------------------------------------------------------------------------------------|
| Bags      | Empty 100 mL luer-lock bag                                                                                                    | 2L3256<br>2L3256K                                                                                                    |
|           | Empty 250 mL luer-lock bag                                                                                                    | 2L3257<br>2L3257K                                                                                                    |
|           | Empty Non-PVC IntraVia Spike Containers with PVC Ports<br>$50 \text{ mL}$<br>$150 \text{ mL}$<br>$250 \text{ mL}$<br>$500 \text{ mL}$            | 2B8019<br>2B8011<br>2B8012<br>2B8013                                                                                                    |
|           | Viaflex Bags in the following container sizes<br>$50 \text{ mL}$<br>$100 \text{ mL}$<br>$150 \text{ mL}$<br>$250 \text{ mL}$<br>$500 \text{ mL}$ | For specific product numbers,<br>contact your local Baxter<br>representative to determine<br>the desired solution and<br>container size. |

*Table 8-1 Accessories, Disposables, and Recommended Sets*

| <b>Component</b>                                        | <b>Description</b>                                                                  | <b>Product Number</b> |
|---------------------------------------------------------|-------------------------------------------------------------------------------------|-----------------------|
| <b>Administration Sets</b>                              | 2.6 m (104") Epidural Luer Lock Set                                                 | 21.3504               |
| <b>NOTE:</b> Sets' maximum                              | 0.2 m (8") Anti-Reflux Y-Site Extension Set                                         | 2L3506                |
| pressure is                                             | 1.8 m (72") Luer Lock Set * See WARNING at left.                                    | 2L3510 (US only)      |
| 2326 mmHg (45 psi).                                     | $2.5$ m $(101")$ Luer Lock Set $*$ See WARNING at left.                             | 2L3511 (US only)      |
| <b>NOTE:</b> All pump sets have<br>integral anti-siphon | 2.7 m (107") Epidural Spike Set                                                     | 2L3512                |
| valves to minimize the                                  | 2.8 m (110") Air Eliminating Spike Set                                              | 2L3513                |
| potential for free flow.                                | 2.7 m (106") Air Eliminating Luer Lock Set                                          | 2L3520                |
| ! WARNING!                                              | 3.1 m (122") Epidural Spike Set for 500 mL Bag Cover                                | 2L3522                |
| Do not use (2L3510 or                                   | 3.1 m (123") Air Eliminating Spike Set for 500 mL Bag Cover                         | 2L3523                |
| 2L3511) at flow rates<br>below 0.5 mL/hr.               | 2.9 m (113") Air Eliminating Spike Set with Integral Y-Site                         | 2L3525                |
|                                                         | 2.8 m (110") Air Eliminating Luer Lock Set with Integral Y-Site                     | 2L3526                |
|                                                         | 3.2 m (126") Air Eliminating Spike Set with Integral Y-Site for<br>500 mL Bag Cover | 2L3527                |
|                                                         | 0.9 m (36") Air Eliminating Extension Set                                           | 2N3347                |

*Table 8-1 Accessories, Disposables, and Recommended Sets — continued*

| Component                  | <b>Description</b>                      | <b>Product Number</b> |
|----------------------------|-----------------------------------------|-----------------------|
| <b>Printer Accessories</b> | Printer Adapter                         | 2L3400                |
|                            | Printer Adapter Cable                   | 2L3402                |
| Miscellaneous Options      | Patient Controlled Analgesia Button     | B069140003RP          |
|                            | Locking Pole Mount Clamp (optional)     | 2L3211                |
|                            | Non-locking Pole Mount Clamp (optional) | 2L3212                |
|                            | Pump Carrying Case (cloth)              | 2L3219                |
|                            | <b>Configuration Transfer Cable</b>     | 2L3112                |
| <b>Locking Bag Covers</b>  | 100 mL Cover                            | 2L3218                |
|                            | 250 mL Cover                            | 2L3220                |
|                            | 250E mL Cover                           | 2L3217                |
|                            | 500 mL Cover                            | 2L3221                |
| <b>AC</b> Adapters         | $AC$ Adapter $(100-120V)$ — US          | 2L3210                |
|                            | $AC$ Adapter (220-240V) — UK/Europe     | 2L3205K               |

*Table 8-1 Accessories, Disposables, and Recommended Sets — continued*

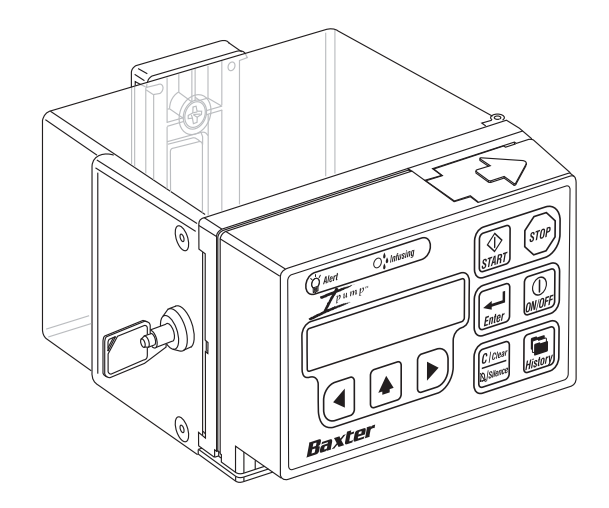

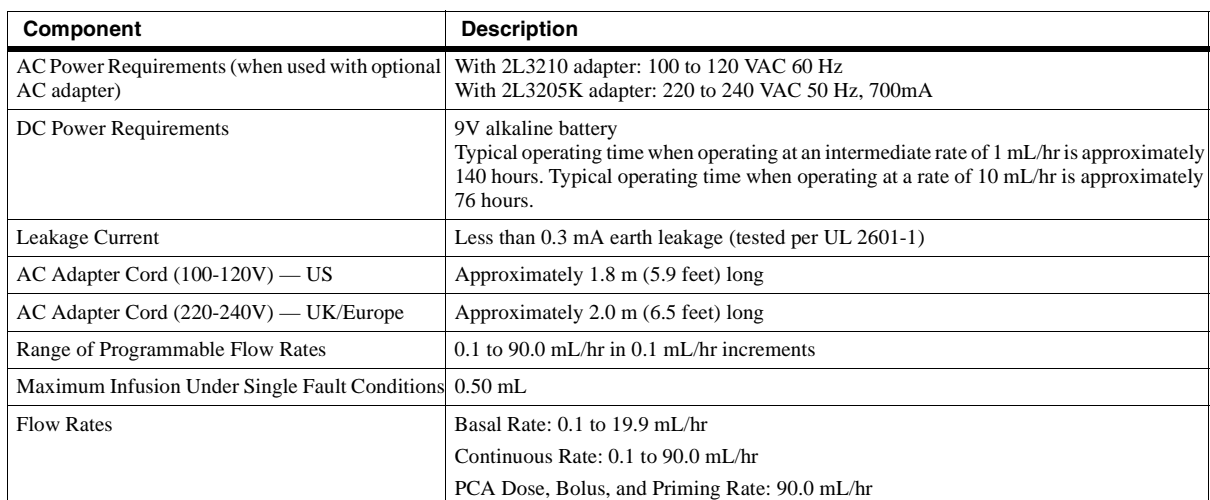

## *Chapter 9. Technical Specifications*

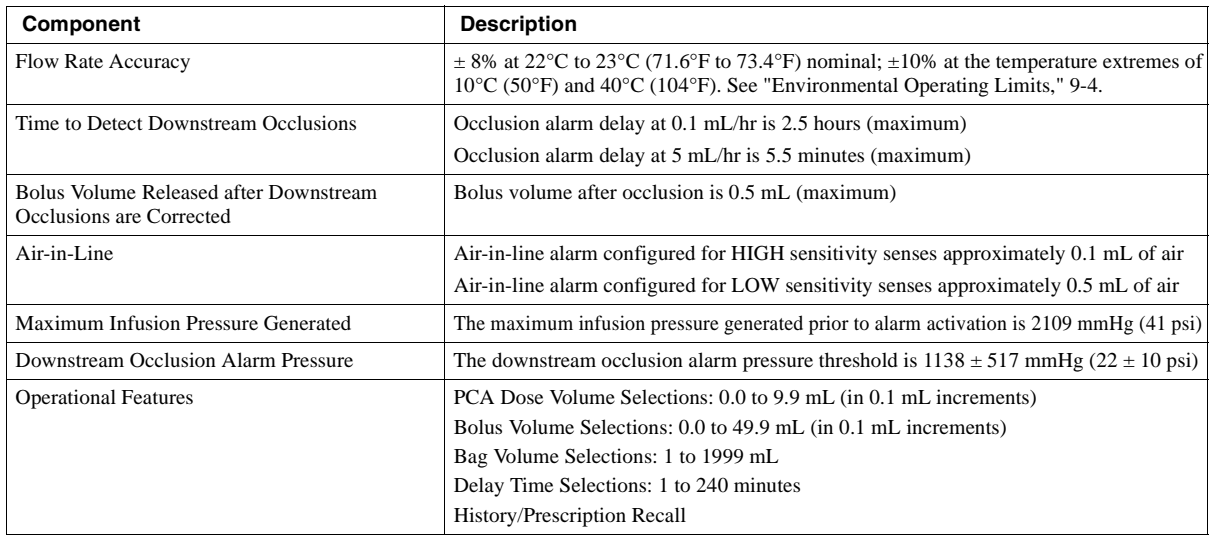

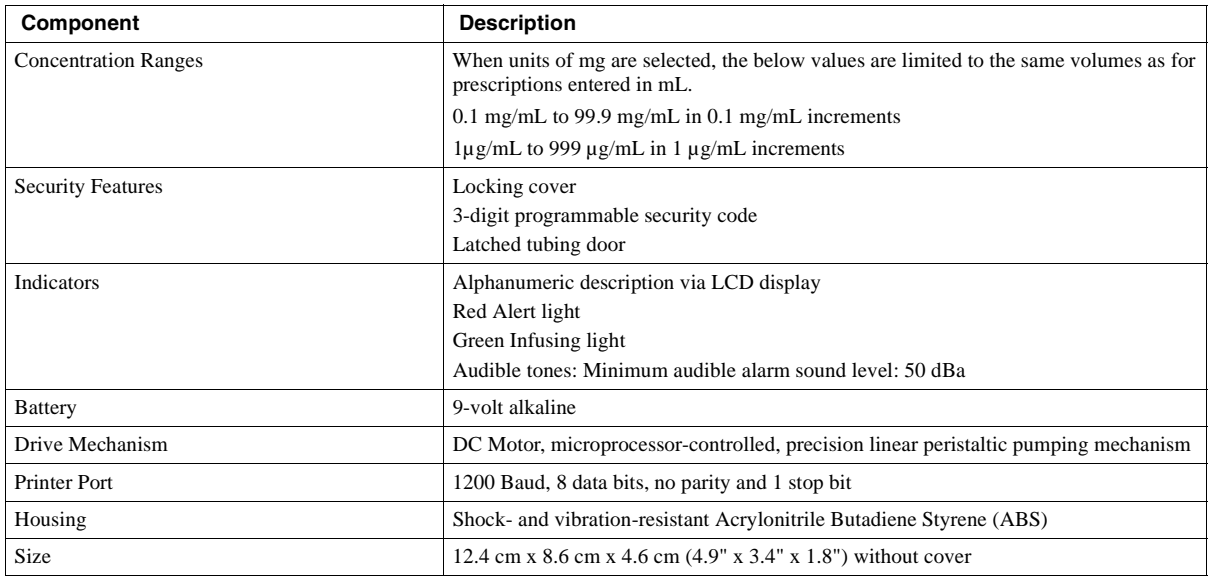

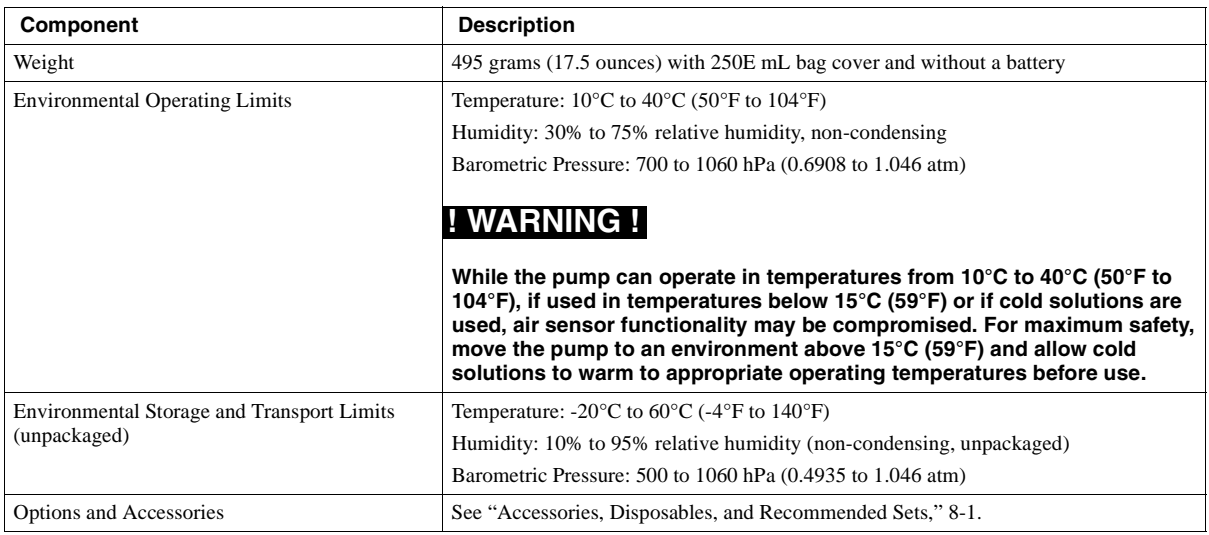

### **Recommended Practices**

Connections of this pump to the same patient line with other infusion systems or accessories may alter the performance of the pump. Consult the manufacturer's instructions for use of the systems or accessories before proceeding. Outside the U.S., read document VDE0753-5 when performing parallel infusions.

To ensure that pump performance is maintained, authorized service personnel should perform preventive maintenance as described in Chapter 7, "Preventive Maintenance." Service personnel should refer to the *Ipump Pain Management System Service Manual* for information on procedures.

## **Flow Rate Accuracy of the System**

The Ipump Pain Management System, using the appropriate Baxter administration sets as identified in Chapter 8, maintains flow rate accuracy with delivery errors not exceeding  $\pm 8\%$  at 22 $\degree$ C to 23 $\degree$ C (71.6 $\degree$ F to 73.4°F) nominal and  $\pm 10\%$  at the temperature extremes of 10°C (50°F) and 40°C (104°F).

Note that flow fluctuations can be caused by unusual conditions or combinations of conditions that may involve, but are not limited to, the following: fluid density, positive and negative pressure, and the environment. Flow fluctuations are most likely to occur when the conditions mentioned above are exacerbated or when the device is operated in conditions outside of its normal limits. See "Environmental Operating Limits," 9-4.

### **Startup Graph Description**

The Startup Graph was developed in accordance with IEC 60601-2-24. The Startup data shown in the graph illustrates the startup performance of the Ipump Pain Management System during the first 24 hours of operation with a sampling period of 15 minutes.

# **! WARNING !**

 **During upstream occlusion testing, the pump may withdraw up to 0.03 mL of fluid and subsequently deliver up to 0.09 mL of fluid at the end of the test period. If these volumes are clinically significant for the patient, please take the appropriate measures. See "Upstream Occlusion Testing" for more details.**

A Startup Graph of flow versus time ([Figure 9-1](#page-155-0)) illustrates initial stability with time. Even with proper components and set up, the flow of any manufacturer's pump may be erratic during the initial startup period. Therefore, we have included the startup, or stabilization data. It should be noted that as the time interval over which accuracy is measured is lengthened, all pumps show considerable improvement in flow accuracy.

<span id="page-155-0"></span>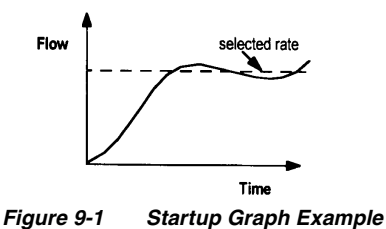

## **How Trumpet Graphs are Interpreted**

The Trumpet Curve graph ([Figure 9-2\)](#page-158-0) provides a graphical view of the maximum deviation in flow rate from the programmed delivery rate for specific segments of delivery time. The horizontal axis does **not** represen<sup>t</sup> elapsed delivery time, but rather acts as a graphical reference for selecting specific observation time intervals. The widest area of the trumpet curve (greatest deviation) reflects the smallest sampling intervals or observation windows. As the sizes of the sampling intervals increase (in minutes), the deviations in flow from the programmed delivery rate are reduced as the deviations are spread out over the longer periods of time. This results in the narrowing of the trumpet curve giving a more realistic representation of the device's average flow rate accuracy over longer intervals of time.

For example, if you were to look at the maximum and minimum percentage error points corresponding to the 60-minute interval point on the Observation Interval axis, you would be looking at the average flow variance for any 60-minute period throughout the infusion.

### **How Trumpet Graphs are Created**

The Trumpet Curve graphs were developed in accordance with data collection and manipulation methods defined in IEC 60601-2-24.

The Trumpet Curve graphs were created in the following manner.

- $\blacksquare$  Fluid from the device is collected at the set flow rates over 25 hours.
- Every 15 minutes, the cumulative weight of the fluid is recorded.
- $\blacksquare$  The data from the collection period are divided into observation or time windows and the flow rate accuracy is determined for each window.
- $\blacksquare$  The maximum and minimum deviations from the set flow rate for various window sizes (15, 60, 150, 330, 570, and 930 minutes) are plotted on a graph.
- $\blacksquare$  These plotted points are connected to form the trumpet-shaped lines.

## **How Trumpet Graphs Can be Used**

Trumpet Curve graphs can be important sources of information for the medical professional who must decide whether a certain infusion pump can be used with a particular medication. For example, when delivering a medication with a short half-life, very small deviations in flow over the course of an infusion would be desirable to ensure that the deviations in plasma level also remained small. The device's ability to deliver very closely to the programmed rate would ensure that the medication's efficacy was being maintained. In this example, the medical professional would be wise to select a device whose trumpet curve indicated a small or narrow range of deviations in flow rate.

<span id="page-158-0"></span>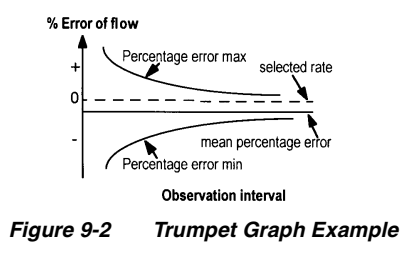

#### **Startup and Trumpet Graphs at 0.1 mL/hr**

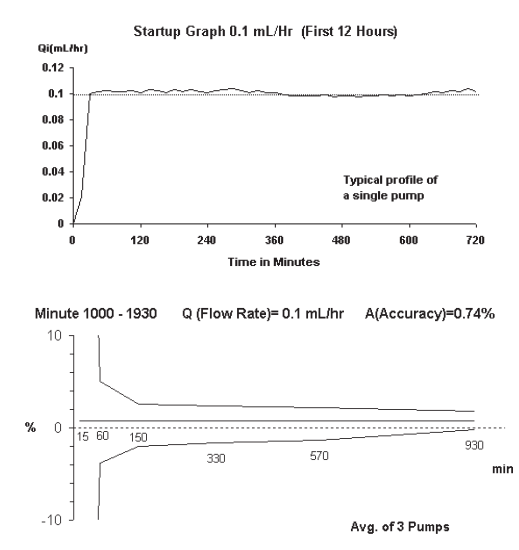

### **Startup and Trumpet Graphs at 3.0 mL/hr**

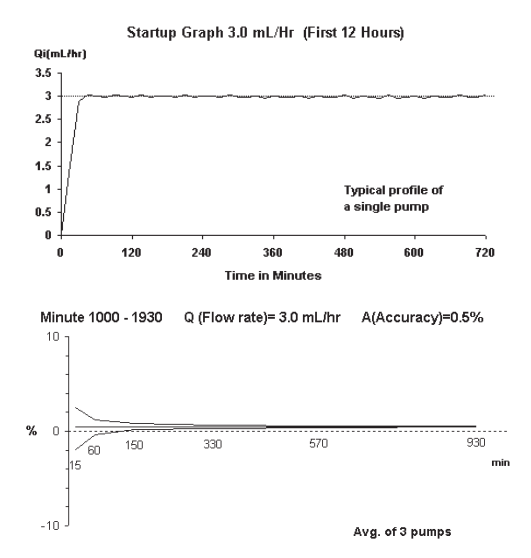

## **List of Materials**

**Note:** No natural latex was used in the manufacture of this pump.

- Acrylonitrile Butadiene Styrene (ABS)
- Polycarbonate (PC)
- $\blacksquare$  Acetal + Polytetrafluoroethylene (PTFE)
- Polyester
- $\blacksquare$  Nylon
- $\blacksquare$  Synthetic rubber
- $\blacksquare$  Brass (nickel-plated)
- $\blacksquare$  Zinc (die-cast)
- $\blacksquare$  Aluminum
- $\blacksquare$  Stainless steel
- Iron (chrome-plated)
- $\blacksquare$  Polyvinyl-Chloride (PVC)
- $\blacksquare$  Polyphenyl Sulphone

## *Chapter 10. Electromagnetic Compatibility Statement*

This statement and the information provided in the following tables are required by IEC 60601-1-2, second edition. The tables can be used to identify the EMC standards Ipump Pain Management System (hereinafter referred to as the "pump") was subjected to, the minimum test level identified in the standard, the level that the pump meets, and general guidance on the EMC environment. The pump is intended for use in the electromagnetic environment specified in the following tables. As with most microprocessor-based electronic products, the pump creates RF (radio frequency) energy as a side effect of its internal functions.

Precautions should be taken to avoid exposing the pump to powerful sources of electromagnetic radiation such as MRI (magnetic resonance imaging) and ESU (electro-surgical equipment).

**Note:** Portable and mobile communications equipment such as cell phones can affect medical electrical equipment such as the pump.

The connector testing exemption allowed by IEC 60601-1-2: 2001, Ed. 2.0 is being used for the pump PRINTER/COMM connector. This exemption from testing allows for performance that does not meet the ESD (electrostatic discharge) test levels required by IEC 60601-1-2: 2001, Ed. 2.0. The following symbol, located adjacent to the PRINTER/COMM connector is used to identify the connector as being sensitive to ESD:

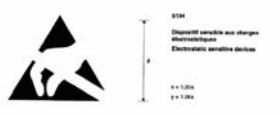

**Note:** Table 10-2, *Guidance and Manufacturer's Declaration - Electromagnetic Immunity*, contains additional information that is required by IEC 60601-1-2: 2001, Ed. 2.0 in order to use the connector testing exemption.

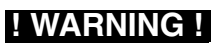

**The use of accessories and cables, other than those specified in the operator's manual, may result in increased emissions or decreased immunity of the pump.**

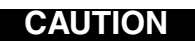

 **The pump should not be used adjacent to or stacked with other electrical equipment. If adjacent or stacked use is necessary, the pump should be observed to verify normal operation in the configuration in which it will be used.**

#### *Table 10-1 Guidance and Manufacturer's Declaration - Electromagnetic Emissions*

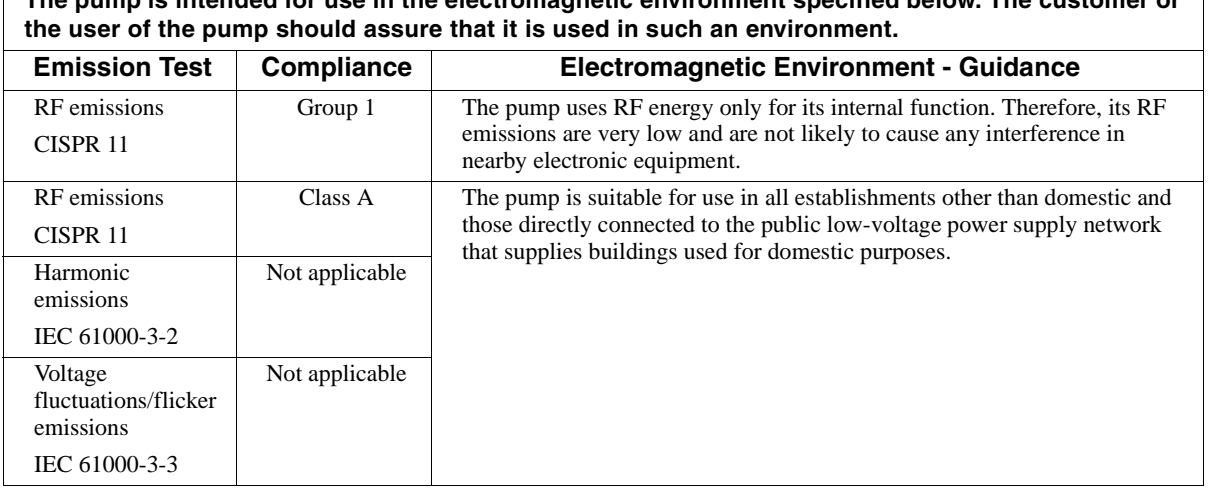

**The pump is intended for use in the electromagnetic environment specified below. The customer or** 

#### *Table 10-2 Guidance and Manufacturer's Declaration – Electromagnetic Immunity*

**The pump is intended for use in the electromagnetic environment specified below. The customer or the user of the pump should assure that it is used in such an environment.**

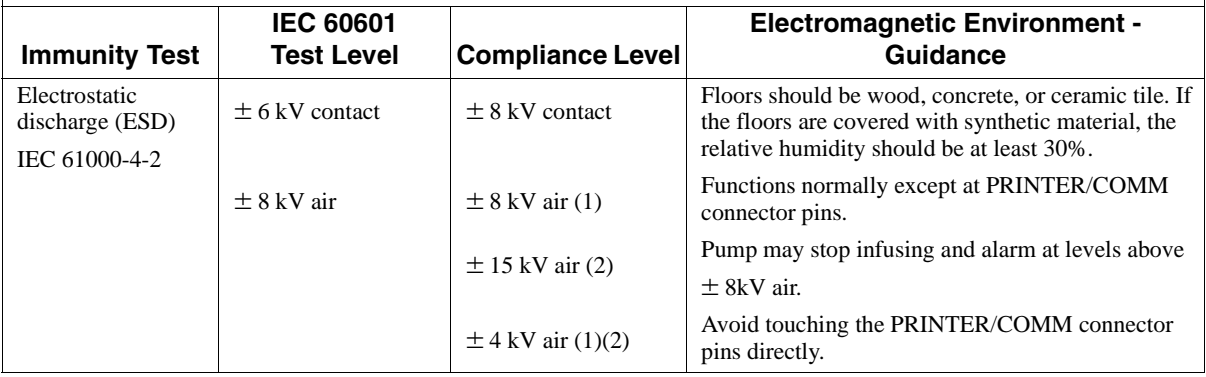

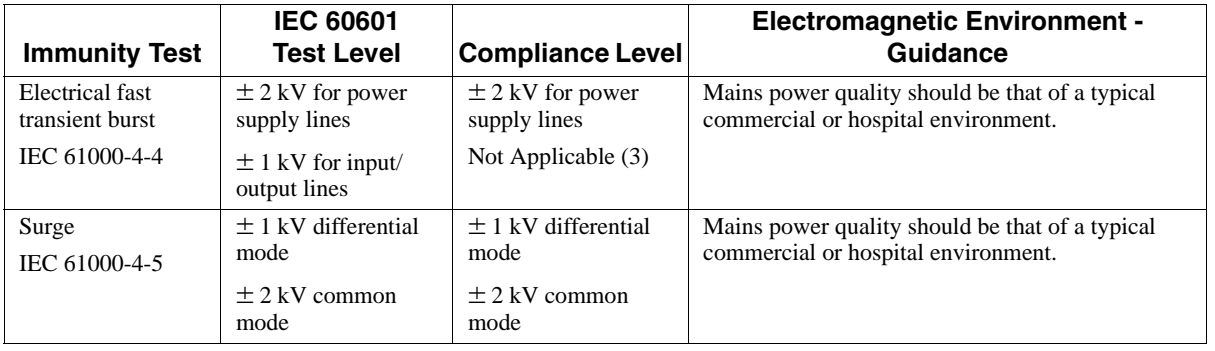

#### *Table 10-2 Guidance and Manufacturer's Declaration – Electromagnetic Immunity — continued*

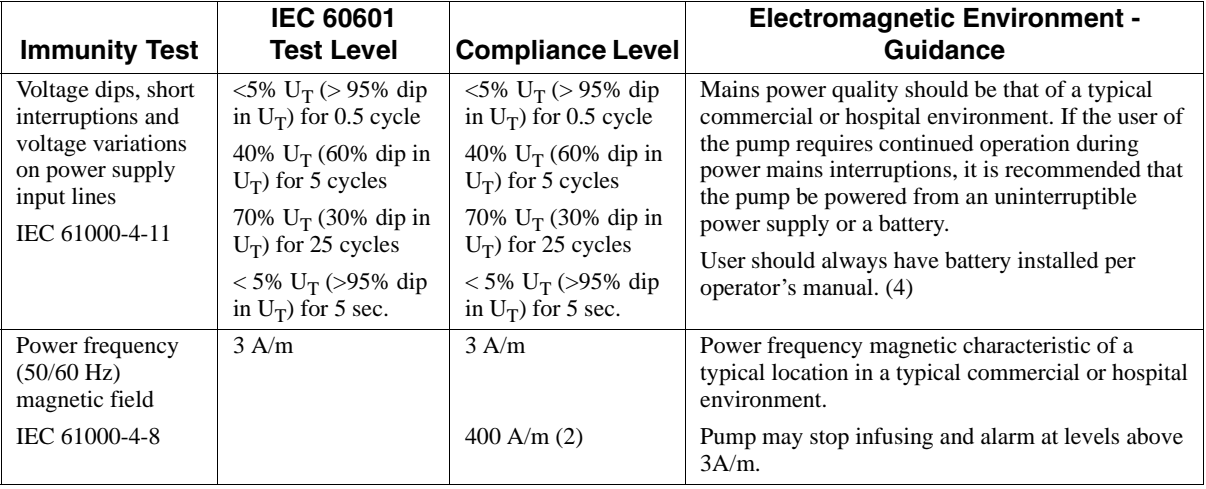

#### *Table 10-2 Guidance and Manufacturer's Declaration – Electromagnetic Immunity — continued*

*Table 10-2 Guidance and Manufacturer's Declaration – Electromagnetic Immunity — continued*

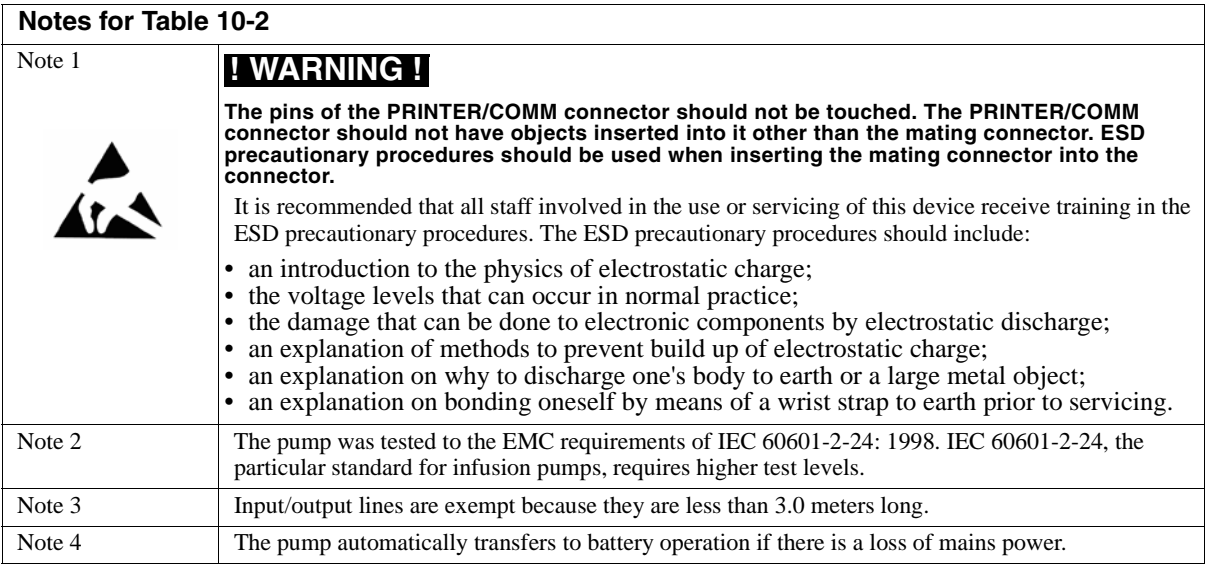

Ipump Pain Management System Operator's Manual 10-7 CD07-19-E4-766

#### *Table 10-3 Guidance and Manufacturer's Declaration –Electromagnetic Immunity- for Life-Supporting Equipment and Systems*

The pump is intended for use in the electromagnetic environment specified below. The customer or the user of the pump should assure that it is used in such an environment.

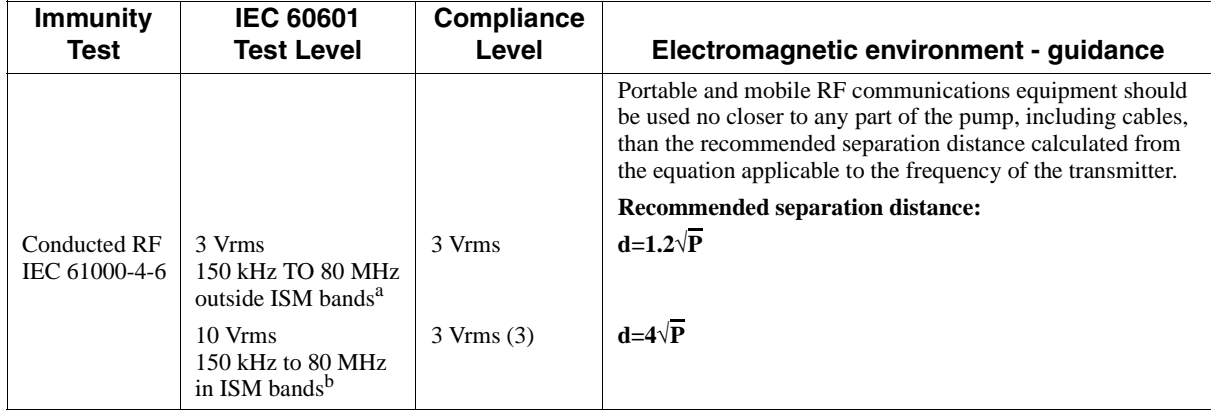

#### *Table 10-3 Guidance and Manufacturer's Declaration –Electromagnetic Immunity- for Life-Supporting Equipment and Systems — continued*

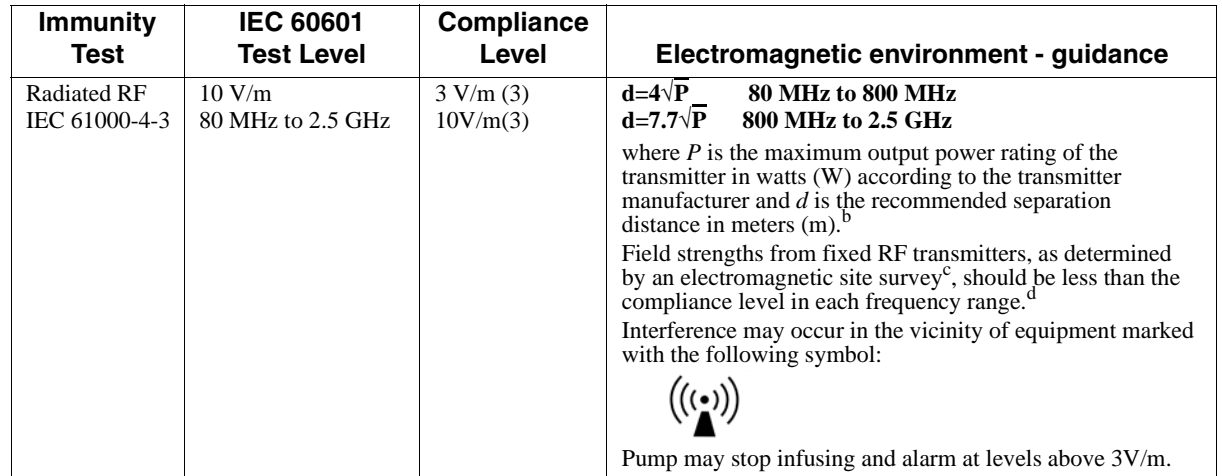

#### *Table 10-3 Guidance and Manufacturer's Declaration –Electromagnetic Immunity- for Life-Supporting Equipment and Systems — continued*

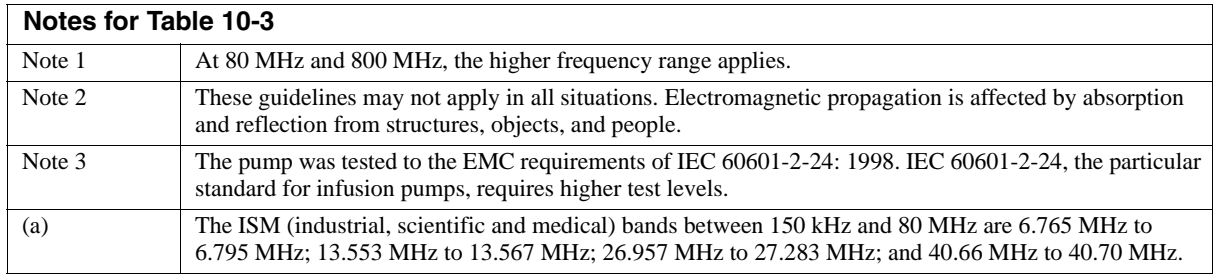

#### *Table 10-3 Guidance and Manufacturer's Declaration –Electromagnetic Immunity- for Life-Supporting Equipment and Systems — continued*

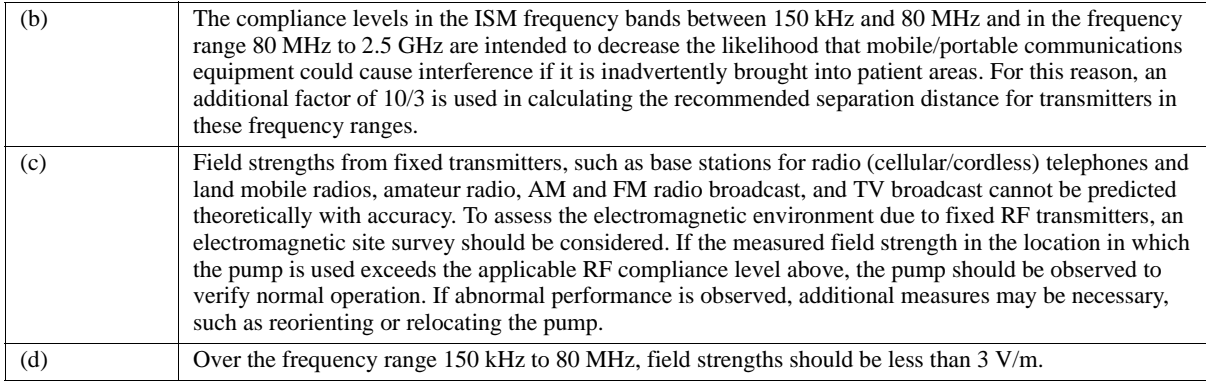

#### *Table 10-4 Recommended Separation Distances Between Portable and Mobile RF Communications Equipment and the Pump – for Life-Supporting Equipment and Systems*

<span id="page-173-0"></span>**The pump is intended for use in an electromagnetic environment in which radiated RF disturbances are controlled. The customer or the user of the pump can help prevent electromagnetic interference by maintaining a minimum distance between portable and mobile RF communications equipment (transmitters) and the pump as recommended below, according to the maximum output power of the communications equipment.**

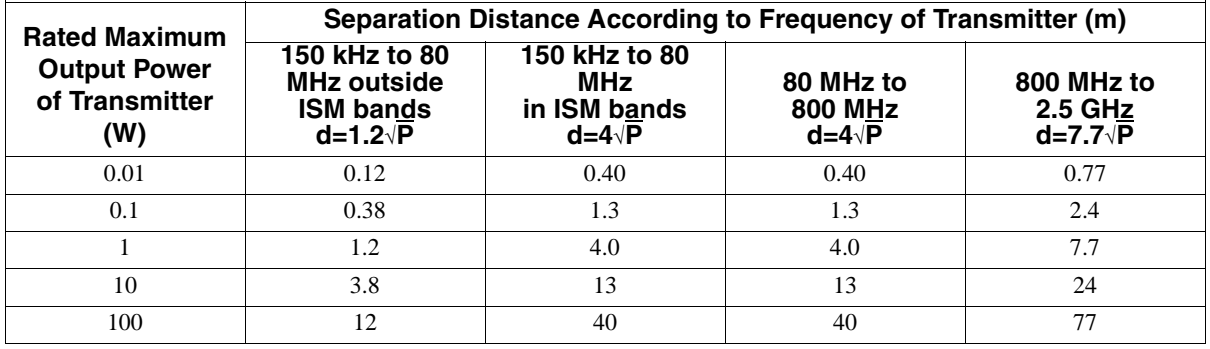

Ipump Pain Management System Operator's Manual 10-12 CD07-19-E4-766

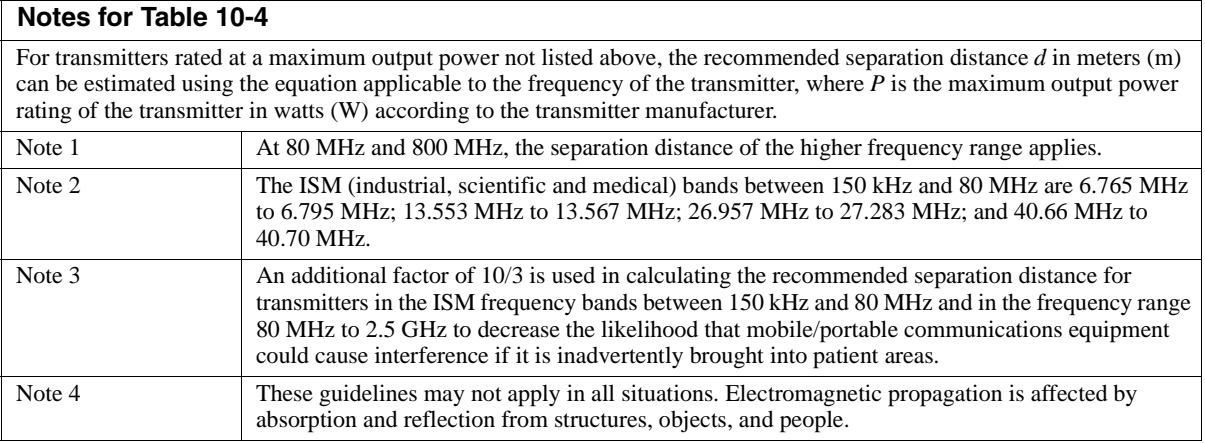

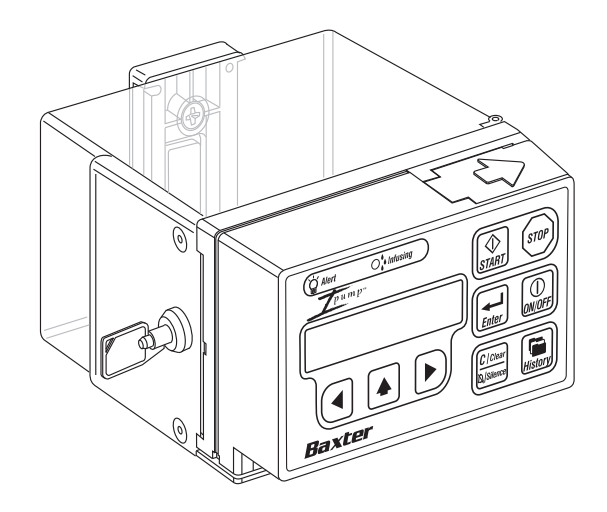

## *Glossary*

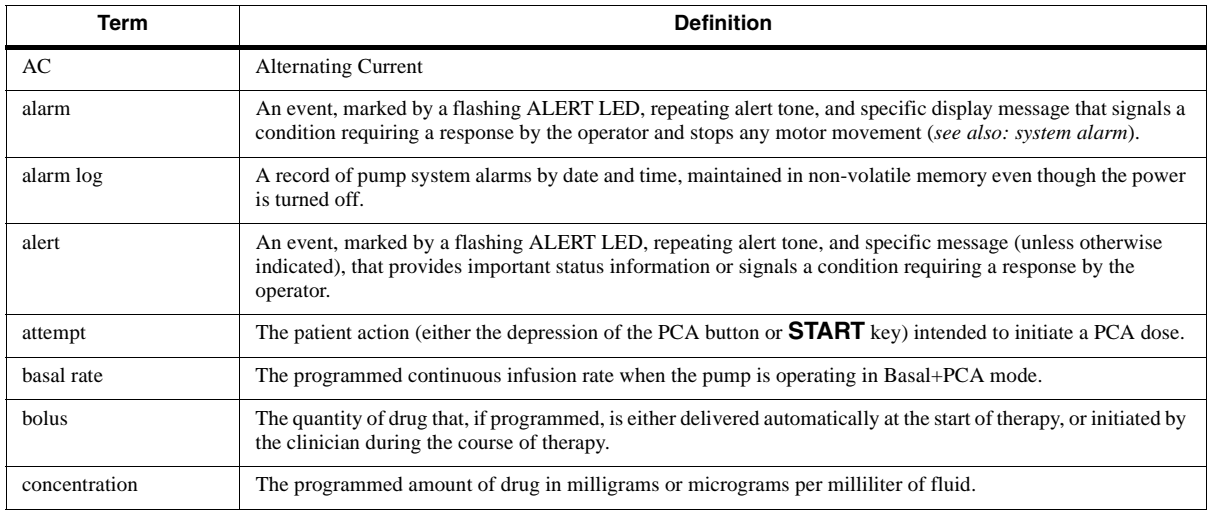

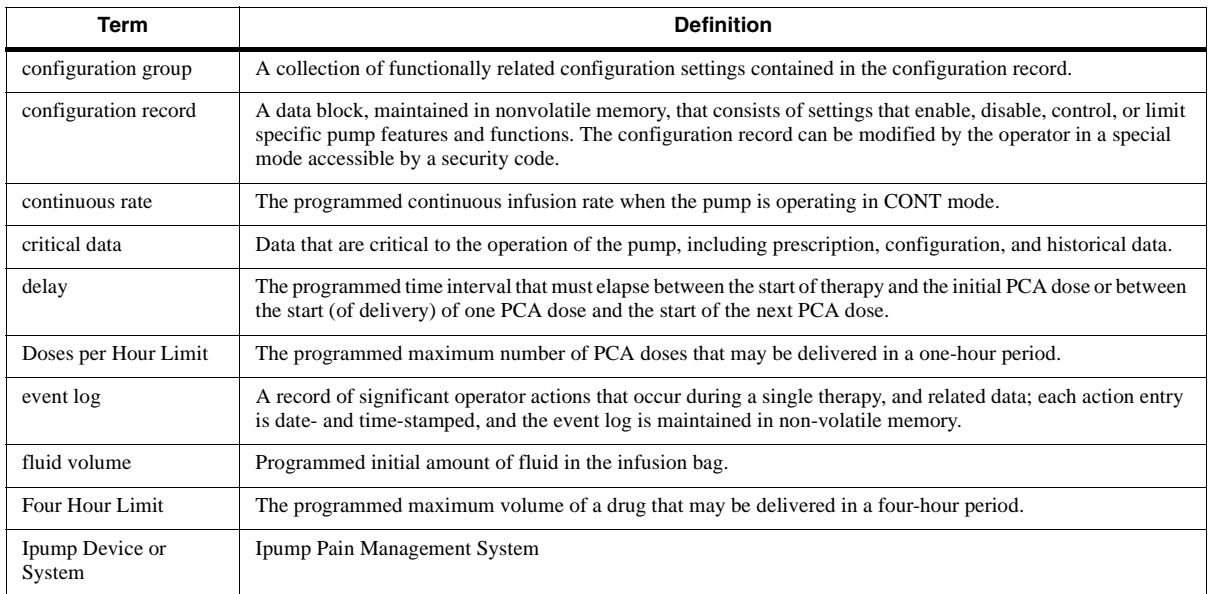

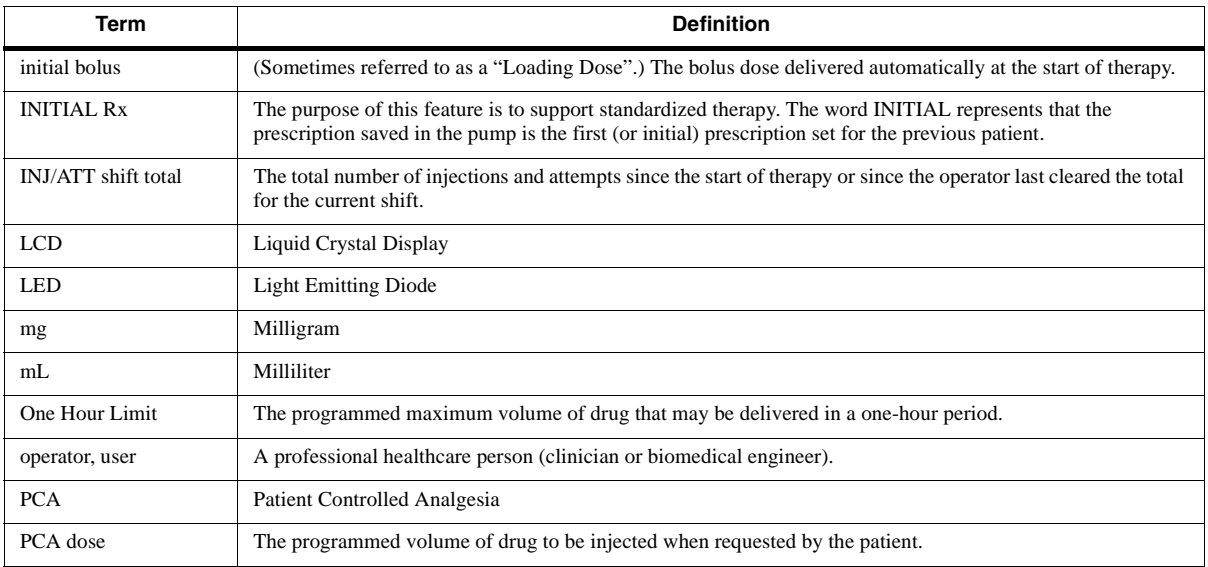

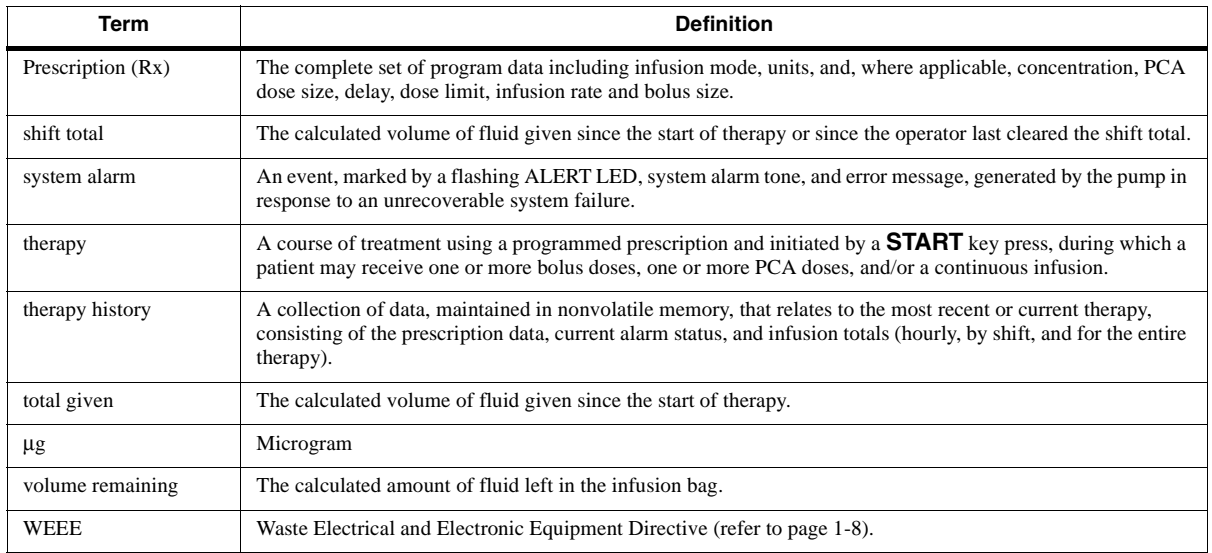
# *Index*

### **Numerics**

[1 HOUR LIMIT REACHED](#page-123-0) 6-2[4 HOUR LIMIT REACHED](#page-124-0) 6-3

# **A**

[AC adapter](#page-31-0) 2-2 [and back light](#page-74-0) 5-3 [connecting](#page-44-0) 3-5 por<sup>t</sup> [2-8,](#page-37-0) [2-9](#page-38-0) [AC ADAPTER FAILURE](#page-125-0) 6-4[AC FAILURE](#page-125-0) 6-4[AC power port](#page-33-0) 2-4 [accessories](#page-146-0) 8-1air detection[configurable option](#page-71-0) 4-8 [AIR IN TUBING PRESS ENTER](#page-131-0) 6-10[Alarms](#page-122-0) 6-1, [6-10](#page-131-1) [AIR IN TUBING PRESS ENTER](#page-131-2) 6-10

[BATTERY IS DEPLETED](#page-132-0) 6-11[CHECK TUBING PLACEMENT](#page-132-1) 6-11[CODE INCORRECT](#page-133-0) 6-12COMMUNICATION TIMEOUT 6-12[COVER IS UNLOCKED](#page-133-1) 6-12[DOWNSTREAM OCCLUSION](#page-134-0) 6-13[EMPTY](#page-135-0) 6-14[RELEASE PCA BUTTON](#page-135-1) 6-14[SET NOT PRIMED PRESS ENTER](#page-136-0) 6-15[SOFTWARE VERSION ERROR - RECONFIG](#page-137-0) 6-16[SYSTEM ERROR XX SERVICE PUMP](#page-138-0) 6-17 [UPSTREAM OCCLUSION](#page-139-0) 6-18[Alert LED](#page-37-1) 2-8, [2-9](#page-38-1) [Alerts](#page-122-0) 6-1[1 HOUR LIMIT REACHED](#page-123-0) 6-2[4 HOUR LIMIT REACHED](#page-124-1) 6-3[AC ADAPTER FAILURE](#page-125-0) 6-4[AC FAILURE](#page-125-0) 6-4[BATTERY IS MISSING](#page-43-0) 3-4, [6-5](#page-126-0) [BATTERY MISSING](#page-126-1) 6-5[BATTERY VOLTAGE IS LOW](#page-126-2) 6-5[BOLUS DONE](#page-127-0) 6-6

[CODE INCORRECT](#page-127-1) 6-6[FLUID VOLUME IS LOW](#page-127-3) 6-6[LOW BATTERY](#page-43-1) 3-4, [6-6](#page-127-2) [PCA BUTTON NOT CONNECTED](#page-46-0) 3-7, [6-7](#page-128-0) [PREVENTIVE MAINTENANCE DUE](#page-128-1) 6-7 PUMP LEFT IN CONFIG MODE 6-7[PUMP LEFT IN PROGRAMMING MODE](#page-128-2) 6-7[RELEASE PCA BUTTON](#page-129-0) 6-8RELEASE THE KEY [6-8](#page-129-1)[REPLACE BATTERY](#page-130-0) 6-9[Alert silencing time](#page-69-0) 4-6, [6-1](#page-122-1) [arrow keys](#page-35-0) 2-6, [5-2](#page-73-0) asp[irating the bag set](#page-56-0) 3-17 [authorized service centers](#page-140-0) 7-1

# **B**

back light [turning on](#page-74-0) 5-3 [bag, carrying. See carrying case.](#page-148-0) bag. See fluid volume Basal and PCA[dosage setting](#page-91-0) 5-20, [5-23](#page-94-0)

[mode selection](#page-84-0) 5-13programm[ing a prescription](#page-90-0) 5-19 programm[ing options](#page-15-0) 1-2 [unit selection](#page-84-0) 5-13basal rate[configurable option](#page-68-0) 4-5 [history](#page-116-0) 5-45 [programm](#page-93-0)ing 5-22, [5-25](#page-96-0) basic procedures [turn off the pump](#page-77-0) 5-6 [turn on the pump](#page-76-0) 5-5 battery [and back light](#page-74-0) 5-3 [changing](#page-43-2) 3-4 compartment [2-4, 3-3](#page-33-0) [disposal](#page-44-1) 3-5 [installing](#page-41-0) 3-2 [screen sym](#page-39-0)bol 2-10 sym[bol and power status](#page-74-1) 5-3 [BATTERY IS DEPLETED](#page-132-0) 6-11[BATTERY IS MISSING](#page-43-0) 3-4, [6-5](#page-126-3) [BATTERY MISSING](#page-126-4) 6-5

[BATTERY VOLTAGE IS LOW](#page-126-5) 6-5[Baxter AC adapter. See AC adapter](#page-31-0) [Baxter fluid bags](#page-52-0) 3-13 [changing](#page-59-0) 3-19 [list of available](#page-146-1) 8-1[loading](#page-55-0) 3-16 [Baxter service centers](#page-140-0) 7-1bolus[configurable option](#page-64-0) 4-1, 4-5, [4-6](#page-69-1) [Done Alert](#page-127-0) 6-6[dose setting](#page-97-0) 5-26 [dose, configurable option](#page-64-1) 4-1, [4-5](#page-68-1) [dose, supplemental setting](#page-99-0) 5-28 [BOLUS DONE](#page-98-0) 5-27, [5-30,](#page-101-0) [6-6](#page-127-0) [BOLUS INFUSED](#page-113-0) 5-42[BOLUS INFUSING](#page-98-1) 5-27, [5-29](#page-100-0)

# **C**

carry[ing case](#page-31-1) 2-2, [8-3](#page-148-0) cautions[defined](#page-22-0) 1-9[list of](#page-26-0) 1-13

[CE Mark](#page-6-0) <sup>v</sup>[CHANGE Rx](#page-107-0) 5-36changing [battery](#page-43-2) 3-4 [fluid bag](#page-59-0) 3-19 prescr[iption, during infusion](#page-106-0) 5-35 [tubing set](#page-59-0) 3-19 [CHECK TUBING PLACEMENT](#page-132-1) 6-11[cleaning the pump](#page-140-1) 7-1 [Clear/Silence key](#page-34-0) 2-5, [2-7](#page-36-0) [CODE INCORRECT](#page-127-4) 6-6, [6-12](#page-133-2) [CODE ONLY](#page-16-0) 1-3concentration[history](#page-116-1) 5-45 [setting](#page-85-0) 5-14 [configurable options](#page-64-2) 4-1 Continuous infusion[dosage setting](#page-91-0) 5-20 [dose limit setting](#page-94-0) 5-23 [dose, configurable option](#page-64-1) 4-1 [mode selection](#page-84-1) 5-13programm[ing a prescription](#page-90-0) 5-19

programm[ing options](#page-15-0) 1-2 [rate, configurable option](#page-68-2) 4-5 [unit selection](#page-84-1) 5-13cover [2-2,](#page-31-2) [2-4](#page-33-0) [locking](#page-81-0) 5-10 [unlocking](#page-49-0) 3-10, [5-10](#page-81-0) [COVER IS UNLOCKED](#page-133-3) 6-12

# **D**

date settings accep[t or modify](#page-79-0) 5-8 [configurable option](#page-64-3) 4-1, [4-2](#page-65-0) decimals[configurable option](#page-64-3) 4-1, [4-3](#page-66-0) [disposal of device](#page-19-0) 1-6 [door, tubing](#page-33-0) 2-4, 3-14 [dosage, setting](#page-91-0) 5-20 dose limit[1 HOUR LIMIT REACHED](#page-123-0) 6-2[4 HOUR LIMIT REACHED](#page-124-2) 6-3[configurable option](#page-64-1) 4-1, [4-5](#page-68-3) [setting](#page-94-0) 5-23

#### [DOWNSTREAM OCCLUSION](#page-134-1) 6-13

# **E**

[EMPTY](#page-135-0) 6-14[ENTER CODE](#page-82-0) 5-11, [5-40](#page-111-0) [ENTER CODE OR START](#page-99-1) 5-28, [5-33,](#page-104-0) [5-36,](#page-107-1) [5-40](#page-111-0) [Enter key](#page-34-0) 2-5, [2-6](#page-35-1) [entering the security code](#page-82-1) 5-11 [entering values](#page-73-0) 5-2 [EVENT HISTORY](#page-117-0) 5-46

# **F**

[filling the fluid bag](#page-55-1) 3-16 fluid bag [available for use with Ipump](#page-146-1) 8-1 [filling](#page-55-1) 3-16 prepar[ing, loading, and changing](#page-52-1) 3-13, [3-20](#page-59-0) [fluid spillage. See preventive maintenance](#page-142-0) fluid volume[reservoir setting](#page-86-0) 5-15 [FLUID VOLUME IS LOW](#page-127-3) 6-6

#### [FLUID VOLUME REMAINING](#page-113-1) 5-42

# **G**

genera[l description. See product overview](#page-14-0) genera[l information](#page-18-0) 1-5 [GIVEN AS OF](#page-117-1) 5-46

#### **H**

history [accessing](#page-111-1) 5-40 [navigating](#page-110-0) 5-39 [not available](#page-120-0) 5-49pr[inting](#page-120-1) 5-49 [reviewing](#page-108-0) 5-37 [viewing](#page-110-0) 5-39, [5-40](#page-111-1) [History key](#page-34-0) 2-5, [2-7](#page-36-1) [HISTORY NOT AVAILABLE](#page-120-0) 5-49[history printout](#page-120-1) 5-49 [HOURLY HISTORY](#page-117-2) 5-46

# **I**

identification label[configurable option](#page-64-3) 4-1, [4-4](#page-67-0) [Infusing LED](#page-37-2) 2-8 infusion[mode selection](#page-84-0) 5-13[mode, configurable option](#page-64-1) 4-1, [4-4](#page-67-1) programm[ing options](#page-15-0) 1-2 [restarting](#page-104-1) 5-33 [SELECT ACTION options](#page-104-1) 5-33 [Initial prescription](#page-83-0) 5-12 [INITIAL Rx](#page-83-0) 5-12[INJECTIONS/ATTEMPTS](#page-117-3) 5-46[installing and changing the battery. See battery](#page-41-1) [IntraVia bags](#page-52-2) 3-13 [available for use with Ipump](#page-146-2) 8-1 [loading](#page-56-1) 3-17

# **K**

[key features](#page-14-1) 1-1 [KEY ONLY](#page-16-0) 1-3[key pad](#page-33-0) 2-4, [2-5](#page-34-0) [KEY+CODE](#page-16-0) 1-3[keys](#page-31-3) 2-2

# $\mathbf{L}$

[label symbols defined](#page-20-0) 1-7 language [configurable option](#page-64-3) 4-1, [4-2](#page-65-1) [selecting](#page-78-0) 5-7 [left arrow key](#page-34-0) 2-5, [2-6,](#page-35-0) [5-2](#page-73-0) loading [fluid bag](#page-55-1) 3-16 [tubing set](#page-53-0) 3-14 [LOCK THE COVER](#page-81-0) 5-10[locking the cover](#page-81-0) 5-10 [LOW BATTERY](#page-43-1) 3-4, 6-6 LOW VOLUME ALERT TIME 4-6

#### **M**

[materials](#page-161-0) 9-12[MINUTES DELAY](#page-116-2) 5-45[mode selection](#page-84-0) 5-13[mode selection. See infusion, mode selection](#page-84-1)

### **N**

notes[defined](#page-22-0) 1-9[list of](#page-28-0) 1-15

#### **O**

occlusion[detection, configurable option](#page-64-0) 4-1, [4-7](#page-70-0) [DOWNSTREAM OCCLUSION](#page-134-2) 6-13[TESTING UP OCCLUSION](#page-89-0) 5-18 [UPSTREAM OCCLUSION](#page-139-1) 6-18ups[tream occlusion test](#page-89-1) 5-18 [ON/OFF key](#page-34-0) 2-5, [2-6](#page-35-2) opera[tional warnings, cautions, and notes](#page-22-0) 1-9

# **P**

patient history [accessing](#page-111-1) 5-40 [navigating](#page-110-0) 5-39 [viewing](#page-110-0) 5-40 PCAconfigurable option 4-4, 4-5 [delay period](#page-92-0) 5-21 [dosage setting](#page-91-0) 5-20 [dose limit setting](#page-94-1) 5-23 [mode selection](#page-84-0) 5-13[PCA DOSE](#page-116-3) 5-45programm[ing a prescription](#page-90-0) 5-19 programm[ing options](#page-15-0) 1-2 [unit selection](#page-84-0) 5-13[PCA button](#page-31-4) 2-2[cleaning](#page-143-0) 7-4 [configurable option](#page-64-0) 4-1, [4-7](#page-70-1) [connecting](#page-46-1) 3-7, [3-8](#page-47-0) [releasing](#page-129-2) 6-8, [6-14](#page-135-2) [PCA BUTTON NOT CONNECTED](#page-46-0) 3-7, [6-7](#page-128-3) PCA dose

[configurable option](#page-64-1) 4-1, [4-5](#page-68-3) [PCA port](#page-38-2) 2-9 [PERFORMING POWER ON SELF TESTS](#page-76-1) 5-5plug [display symbol](#page-39-1) 2-10, 5-3 [power s](#page-74-1)tatus 5-3 pole [attaching the pump](#page-60-0) 3-21 [removing the pump from](#page-62-0) 3-23 port [AC adapter](#page-38-0) 2-9 [PCA](#page-38-2) 2-9pr[inter](#page-38-3) 2-9 [power s](#page-74-1)tatus 5-3 prescription [changing during infusion](#page-106-0) 5-35 [history](#page-116-4) 5-46 [programm](#page-90-1)ing 5-19 [reviewing](#page-108-1) 5-37 [stop the infusion](#page-103-0) 5-32 [using initial](#page-83-0) 5-12 prescr[iption set up. see programming a prescription](#page-90-0)

#### [PRESS ENTER FOR ENGLISH](#page-78-0) 5-7preventive maintenance [alert configurable option](#page-70-2) 4-7 [checklist](#page-143-1) 7-4[cleaners](#page-140-1) 7-2[cleaning the pump](#page-140-1) 7-1 [configurable option](#page-64-0) 4-1 [fluid spillage](#page-142-0) 7-3 repa[ir and troubleshooting](#page-145-0) 7-6 schedule [7-1, 7-4](#page-140-2) [storing the pump](#page-144-0) 7-5 [transporting the pump](#page-144-0) 7-5 [PREVENTIVE MAINTENANCE DUE](#page-128-4) 6-7 pr[ime the pump](#page-87-0) 5-16 [SET NOT PRIMED alarm](#page-89-2) 5-18ups[tream occlusion test](#page-89-2) 5-18 [PRIMING](#page-87-1) 5-16[PRIMING TOTAL](#page-88-0) 5-17 pr[inter adapter](#page-148-1) 8-3 pr[inter port](#page-33-0) 2-4, [2-9](#page-38-3) pr[inting history](#page-120-1) 5-49 pro[duct overview](#page-14-0) 1-1

programm[ing a prescription](#page-90-1) 5-19 [basal rate](#page-93-0) 5-22, [5-25](#page-96-0) [bolus dose](#page-97-0) 5-26[dose limit](#page-94-0) 5-23[PCA delay period](#page-92-0) 5-21 pr[ime the pump](#page-87-0) 5-16 [set the dosage](#page-91-0) 5-20 programming data [retaining](#page-74-2) 5-3 programm[ing mode, pump left in](#page-128-2) 6-7 programm[ing options](#page-15-0) 1-2 programm[ing timeout](#page-128-2) 6-7 pump [action keys](#page-35-3) 2-6 [componen](#page-33-0)ts 2-4 [configurable options](#page-64-4) 4-1 [description of](#page-14-0) [key pad](#page-34-1) 2-5 [labels](#page-37-3) 2-8, [2-9](#page-38-4) [materials](#page-161-0) 9-12pac[kage contents](#page-31-5) 2-2 pr[iming](#page-87-0) 5-16

pro[duct overview 1-1](#page-14-0) [set up tasks](#page-40-0) 3-1 [turn off the pump](#page-77-0) 5-6 [turn on the pump](#page-76-0) 5-5 [using the pump. See using the pump](#page-72-0) [PUMP READY PRESS START 5-6,](#page-103-1) 5[-](#page-109-0)[32, 5-40](#page-111-2) [PUMP READY START OR CLEAR](#page-77-1) 5-6, [5-32,](#page-103-2) [5-40](#page-111-3)

# **R**

[recommended practices](#page-154-0) 9-5 [recommended sets](#page-146-0) 8-2[record management](#page-15-1) 1-2 [RELEASE PCA BUTTON](#page-129-2) 6-8, [6-14](#page-135-3) [RELEASE THE KEY](#page-129-3) 6-8repa[ir and troubleshooting](#page-145-0) 7-6 [REPLACE BATTERY](#page-130-1) 6-9[restarting an infusion](#page-86-0) [5-33](#page-104-1) [after alarms. See Alarms](#page-131-1)[after battery change](#page-43-3) 3-4, [3-5](#page-44-2) [after occlusion](#page-134-1) 6-13, [6-18](#page-139-1) [SELECT ACTION options](#page-44-2) 3-5, [5-34](#page-104-1) [retaining clip](#page-34-0) 2-5, 3-8

[REVIEW HISTORY](#page-108-2) 5-37[REVIEW HISTORY OR PRESS ENTER](#page-111-4) 5-40[review prescription](#page-108-1) 5-37 [right arrow key](#page-34-0) 2-5, [2-6,](#page-35-0) [5-2](#page-73-0)

# **S**

screen[display symbols](#page-39-2) 2-10 [power s](#page-74-1)tatus 2-10, 5-3 [scroll key](#page-34-0) 2-5, [2-6,](#page-35-4) [5-2](#page-73-0) [security](#page-16-0) 1-3 [code](#page-82-1) 5-11[configurable option](#page-64-3) 4-1, [4-3](#page-66-1) [lock the cover](#page-81-0) 5-10[unlock the cover](#page-81-0) 5-10[security code entry](#page-82-1) 5-11 SELECT ACTION[CHANGE Rx](#page-105-0) 5-34, [5-36, 5-38](#page-107-0) [FLUID VOLUME](#page-105-0) 5-34op[tions](#page-104-2) 5-33 [restarting an infusion](#page-104-2) 5-33 [SET BOLUS](#page-100-1) 5-29, [5-34](#page-105-0)

Ipump Pain Management System Operator's Manual Index-9 CD07-19-E4-766

[START INFUSION](#page-105-0) 5-34[SELECT MODE](#page-84-2) 5-13, [5-38](#page-109-0) [SELECT UNITS](#page-84-3) 5-13[selecting values](#page-73-0) 5-2 [serial number, description](#page-19-1) 1-6 [service centers](#page-140-0) 7-1[SET 1 HR LIMIT](#page-94-2) 5-23[SET 4 HR LIMIT](#page-94-3) 5-23[SET BASAL RATE](#page-93-0) 5-22, [5-25](#page-96-0) [SET BOLUS](#page-97-1) 5-26, [5-29,](#page-100-2) [5-38](#page-109-1) SET CONC 5-14 [SET DAY](#page-80-0) 5-9[SET DELAY](#page-92-0) 5-21[SET HOUR](#page-80-1) 5-9 [SET MAX PCA DOSES/HR](#page-94-4) 5-23[SET MONTH](#page-79-1) 5-8[SET NOT PRIMED PRESS ENTER](#page-136-1) 6-15[SET PCA DOSE](#page-91-0) 5-20[SET THE FLUID VOLUME](#page-86-1) 5-15[SET YEAR](#page-80-2) 5-9[sets](#page-146-0) 8-1[setting date and time](#page-79-0) 5-8

[setting fluid volume](#page-86-0) 5-15 [setting language](#page-78-0) 5-7 [setting the concentration](#page-85-0) 5-14 [SHIFT HISTORY](#page-114-0) 5-43[SHIFT STARTED](#page-115-0) 5-44[SHIFT TOTAL](#page-115-1) 5-44[software loading](#page-78-1) 5-7 [SOFTWARE VERSION](#page-78-1) 5-7[SOFTWARE VERSION ERROR - RECONFIG](#page-137-1) 6-16sp[ike bags](#page-146-2) 8-1 [START BEGINS Rx ENTER REVIEWS Rx](#page-97-2)[5-26,](#page-97-2) [5-29,](#page-100-3) [5-36](#page-107-2) [START key](#page-34-0) 2-5, [2-7](#page-36-2) [START TO PRIME ENTER TO PROCEED](#page-87-2) 5-16startup graph [description](#page-155-0) 9-6 [start-up procedures](#page-75-0) 5-4 [date and time settings](#page-79-0) 5-8 [language selection](#page-78-0) 5-7 [security code entry](#page-82-1) 5-11 [turn off the pump](#page-77-0) 5-6 [STOP key](#page-34-0) 2-5, [2-7](#page-36-3)

[storing the pump. See preventive maintenance](#page-144-0) symbols

[CE Mark](#page-6-0) <sup>v</sup>[labeling](#page-20-0) 1-7 [pump](#page-38-4) 2-9 pump [display](#page-39-2) 2-10 [SYSTEM ERROR XX SERVICE PUMP](#page-138-1) 6-17

# **T**

[technical specifications](#page-150-0) 9-1 [TESTING UP OCCLUSION](#page-89-0) 5-18, [5-27](#page-98-2) [THERAPY STARTED](#page-112-0) 5-41time settings accep[t or modify](#page-79-0) 5-8 [configurable option](#page-64-3) 4-1, [4-3](#page-66-2) [TOTAL GIVEN](#page-112-1) 5-41[TOTAL INJ/TOTAL ATT](#page-113-2) 5-42, [5-44](#page-115-2) [transporting the pump. See preventive maintenance](#page-144-0) [troubleshooting](#page-145-0) 7-6 trumpet graphs [how created](#page-157-0) 9-8[interpreting](#page-156-0) 9-7

[startup](#page-155-0) 9-6 [using](#page-158-0) 9-9 tubing set [changing](#page-59-0) 3-20 [loading](#page-53-0) 3-14 [prepar](#page-52-1)ing 3-13 [turning the pump off](#page-77-0) 5-6 [turning the pump on](#page-76-0) 5-5

#### **U**

[unit selection](#page-84-0) 5-13units[configurable option](#page-64-1) 4-1, [4-5](#page-68-4) [select](#page-84-0) 5-13[setting the concentration](#page-85-0) 5-14 [UNLOCK THE COVER](#page-81-0) 5-10[unlocking the cover](#page-81-0) 5-10 [up arrow key. See scroll key.](#page-73-0) [UPSTREAM OCCLUSION](#page-139-1) 6-18ups[tream occlusion test](#page-89-1) 5-18 [USE INITIAL Rx?](#page-83-0) 5-12, [5-38,](#page-109-2) [5-40](#page-111-0) [using the pump](#page-72-0) 5-1

Ipump Pain Management System Operator's Manual Index-11 CD07-19-E4-766

### **V**

[Viaflex bags](#page-52-2) 3-13 [available for use with Ipump](#page-146-3) 8-1 [loading](#page-56-1) 3-17

#### **W**

warnings [defined](#page-22-0) 1-9[list of](#page-22-1) 1-9WEEEdefined Glossary-4 general information 1-8

This manual was printed on paper stock created with 20% de-inked post-consumer waste fiber and a total of 100% recycled fiber.

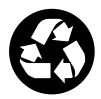

# Baxter

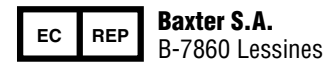

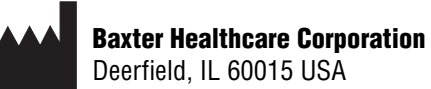

© Copyright 1999, 2003, 2006, Baxter Healthcare Corporation. All Rights Reserved.

Revision ENovember 2006